### **DIRECTORATE OF DISTANCE EDUCATION LEARNING MANAGEMENT SYSTEM (LMS) TEACHER PERFOM AN ACTIVITIES**

#### **Summary:-**

CREATE NEW LMS ACCOUNT, ADD CLASS LECTURE, CLASS GROUPS, CLASS ATTENDANCE, CLASS ASSIGNMENTS, BOOK, WEBSITE LINK, MANUALLY ENROLLED CLASS STUDENTS IN YOUR COURSE.

### **CREATE NEW ACCOUNT INFORMATION**

- **Step-1:-** Open the university website [www.uaf.edu.pk](http://www.uaf.edu.pk/) and click on top center link **LEARNING MANAGEMENT SYSTEM (LMS).** OR direct open LMS website **http:// [lmshost.pern.edu.pk/uaf.](imshost.pern.edu.pk/uaf)**
- **Step-2:-** click top right side on link **Log in**, open account login window.
- **Stpe-3:-** On this page click on **create new account** button open create new account form.
- **Step-4:-** Fill-up form carefully: **Username** (minimum 4 character letters), **Password** (minimum eight (8) character letter), At least one Capital Letter (A, B, C, D, E ….), At least one small letters (a, b, c, d, e…), At least one digit (1, 2, 3, 4, 5 …) and At least one symbol sign  $(%, #, 5, @, ^{\wedge}, & ^{*}.).$
- **Step-5:-** Add your email address, first & sure-name (write complete name), city and country name. Then finally click on **create new account** Button. And press continue button for conform create new account.

**Note:** No waiting email from LMS, after 24 hour your account is confirmed and accessible with your username and password. For further information regular check update news on LMS home page or contact these numbers:

#### **DIRECTOR,**

Prof. Dr. Tanveer Ali

#### 0323-6620076

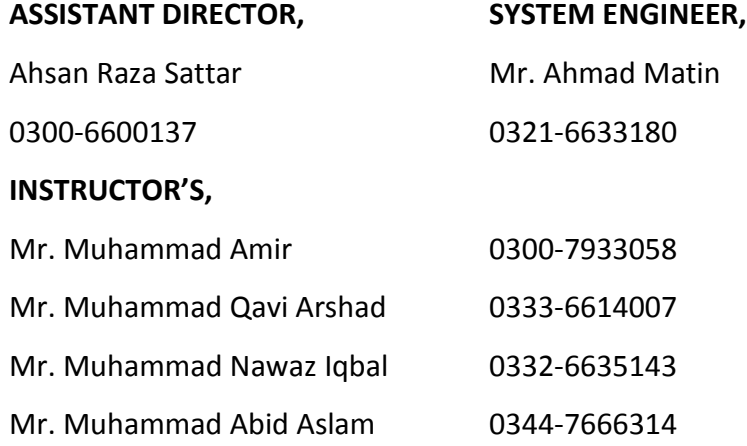

### **ADD LECTURE ON YOUR COURSE:**

- **Step-1:-** Open website Linked is "http://**imshost.pern.edu.pk/uaf**" and click on top right corner side link **log in**.
- **Step-2:-** Sign in your account, enter **Username** & **password** and click on **sign in** button.
- **Step-3:-** select **department** and click on your **course title**.
- **Step-4:-** click on top right side **turn editing on** Button**.**
- **Step-5:-** click on link in weekly box **add an activity & resources**. Show a popup window.
- **Step-6:-** select **File** radio-button and click on **Add** button. Show a form in new window.
- **Step-7:-** Fill-up the form: write **Lecture** title name for example "Network Type".
- **Step-8:-** Upload your file in **Content** option and click on **Save & return to course** button**.**

**Note: -** (same process as add any type of file, book or website link)

### **ADD CLASS GROUP IN YOUR COURSE:**

- **Step-1:-** click on **course administration** link in left side **Administration** block, on Course home page.
- **Step-2:-** click on **users** link,
- **Step-3:-** click on **Groups** link. Open a new window
- **Step-4:-** click on **Create group** button. Again open new window
- **Step-5:-** write section name in **Group name\*** and click on **save changes** button. Same as create multi-section in groups.
- **Step-6:-** select group name and click on **Add/remove users** button.
- **Step-7:-** write student name or email id in **search** text box, select student name and click on **Add** button.

### **ADD CLASS ATTENDANCE IN YOUR COURSE:**

- **Step-1:-** Click on link in weekly box **add activity & resources**. Show front on a new popup window.
- **Step-2:-** Select **Attendance** radio-button and click on **Add** button. Show front on a form in new window.
- **Step-3:-** Fill-up the form: Write **Attendance** title name for example **"Attendance CS-702**", and grade select "**No Grade".** And if you add class groups or section then select separate groups in **Group mode.**
- **Step-4:-** Click on **Save & Display** button. Open new window
- **Step-5:-** Click **setting** tab and these adjustments:
	- **i. Present (P) = 2,** if your lecture is only theatrical, then Present are equal to one.
	- **ii.** Late (L) = 0, click on cross sign and delete this field.
	- **iii. Excuse (E)** = 0, click on cross sign and delete this field.
	- **iv. Absent (A) = 0**

Then click on **Update** button**.**

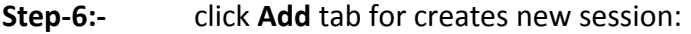

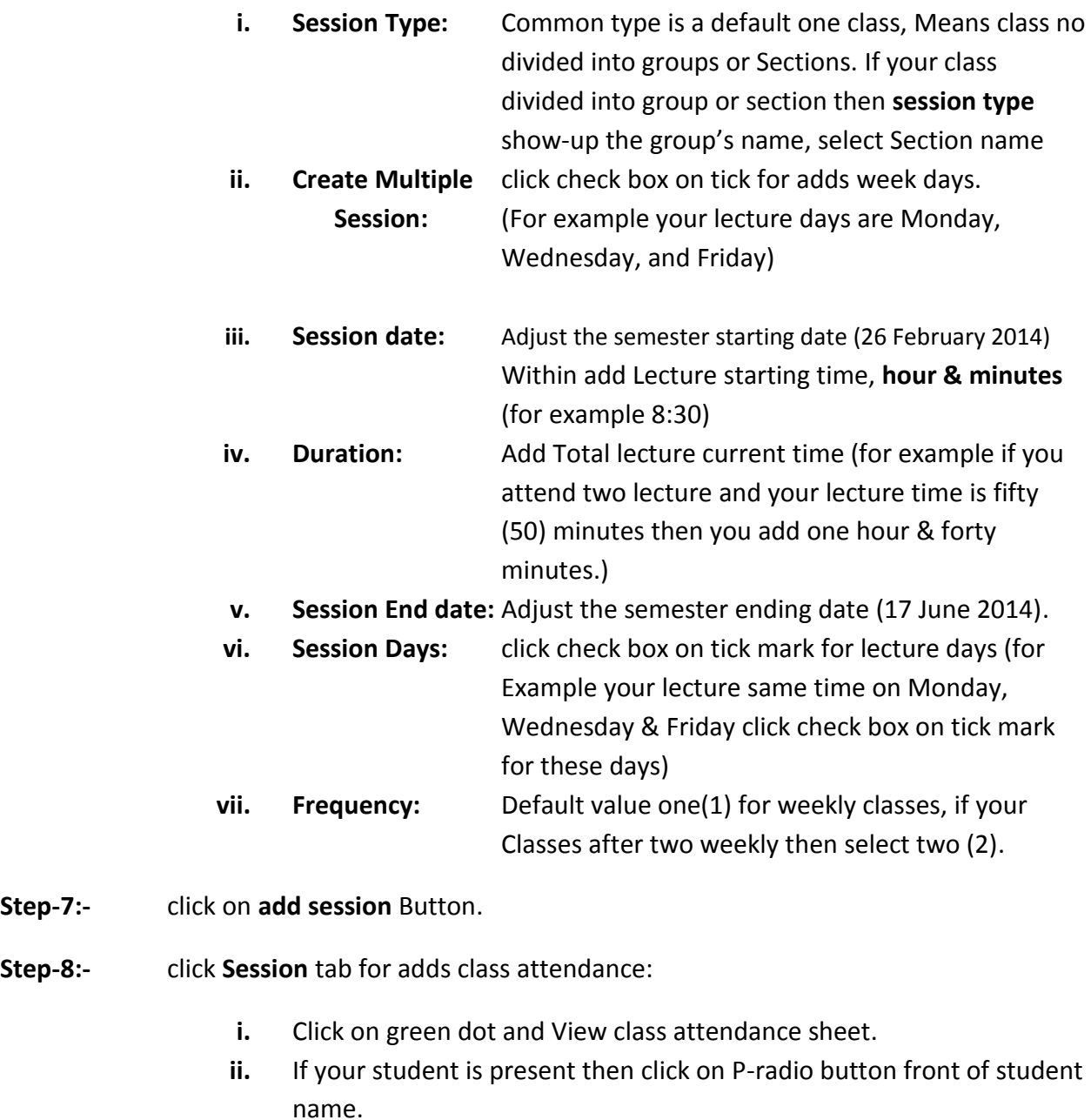

- **iii.** If your student is absent then click on A-radio button front of student name.
- **Step-9:-** click on **update attendance** button.
- **Step-10:-** click **report** tab view allover student attendance percentage present or absent.
- **Step-11:-** click **export** tab download attendance sheet in soft copy excel format and print this sheet for record in hard copy form.

### **ADD ASSIGNMENT IN YOUR COURSE:**

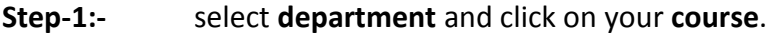

- **Step-2:-** click on top right side **turn editing on** Button**.**
- **Step-3:-** click on link in weekly box **add an activity & resources**. Show a popup window.
- **Step-4:-** select **Advanced uploading of** radio-button and click on **Add** button. Show a form in new window.
- **Step-5:-** Fill-up the blanks, write assignment name in **Assignment name\*** text box for example "**Assign-section A**".
- **Step-6:-** Write the assignment questions in **Description\*** text box.
- **Step-7:-** Select grade or assignment marks in **Grade** option.
- **Step-8:-** and click on **Save & return to course** button**.**

### **ENROL STUDENT IN YOUR COURSE:**

- **Step-1:-** click on **course administration** link in left side **Administration** block, on Course home page.
- **Step-2:-** click on **users** link,
- **Step-3:-** click on **enrolled users** link. Open a new window.
- **Step-4:-** click on **enrol users** button. Open a new pop-up window.
- **Step-5:-** write the student email address in the text box and click on **Search** button.
- **Step-6:-** show the student name with email address on upper box click on **enrol** button. Same process adds multi-students and finally clicks on **finish enrolling users** button.

### **THANKS & BEST WISHES**

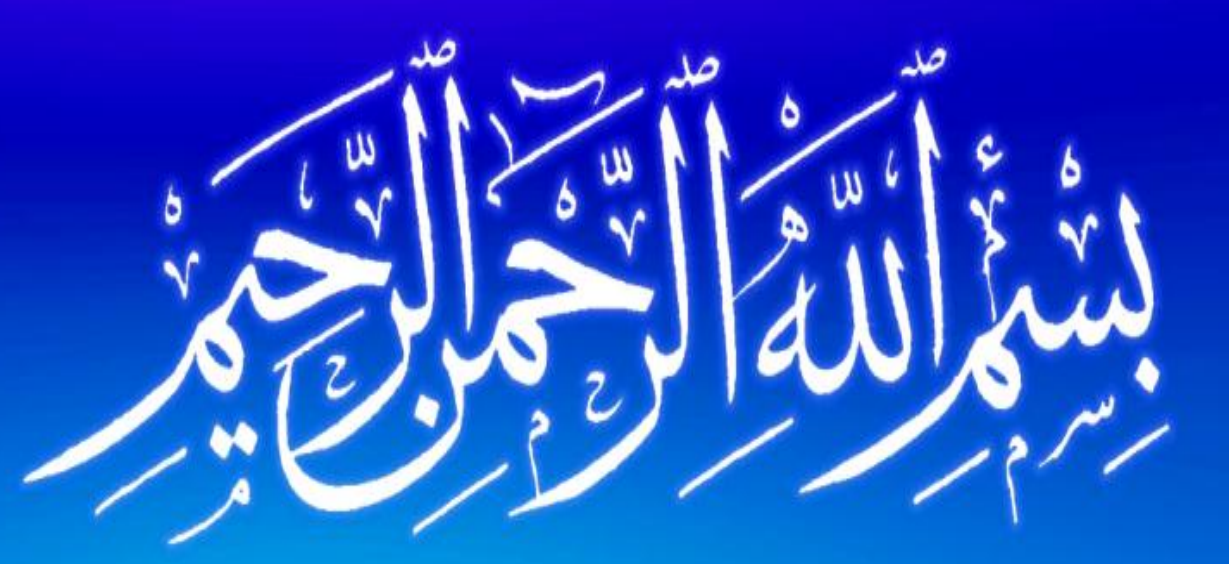

1

**DIRECTORATE OF DISTANCE EDUCATION LEARNING MANAGEMENT SYSTEM (LMS)** UNIVERSITY OF AGRICULTURE, FAISALABAD.

## **DIRECTORATE OF DISTANCE EDUCATION**

# LEARNING MANAGEMENT SYSTEM (LMS)

# http://lmshost.pern.edu.pk/uaf/

Directorate of Distance Education, Learning Management System (LMS)

## • Step-1 Create new account

- Step-2 Editing or update profile
- Step-3 Upload attendance
- Step-4 Upload class lecture
- Step-5 Upload data file (book, Paper, chat etc..)
- Step-6 Upload class assignments
- Step-7 Enrollment method

# Contents

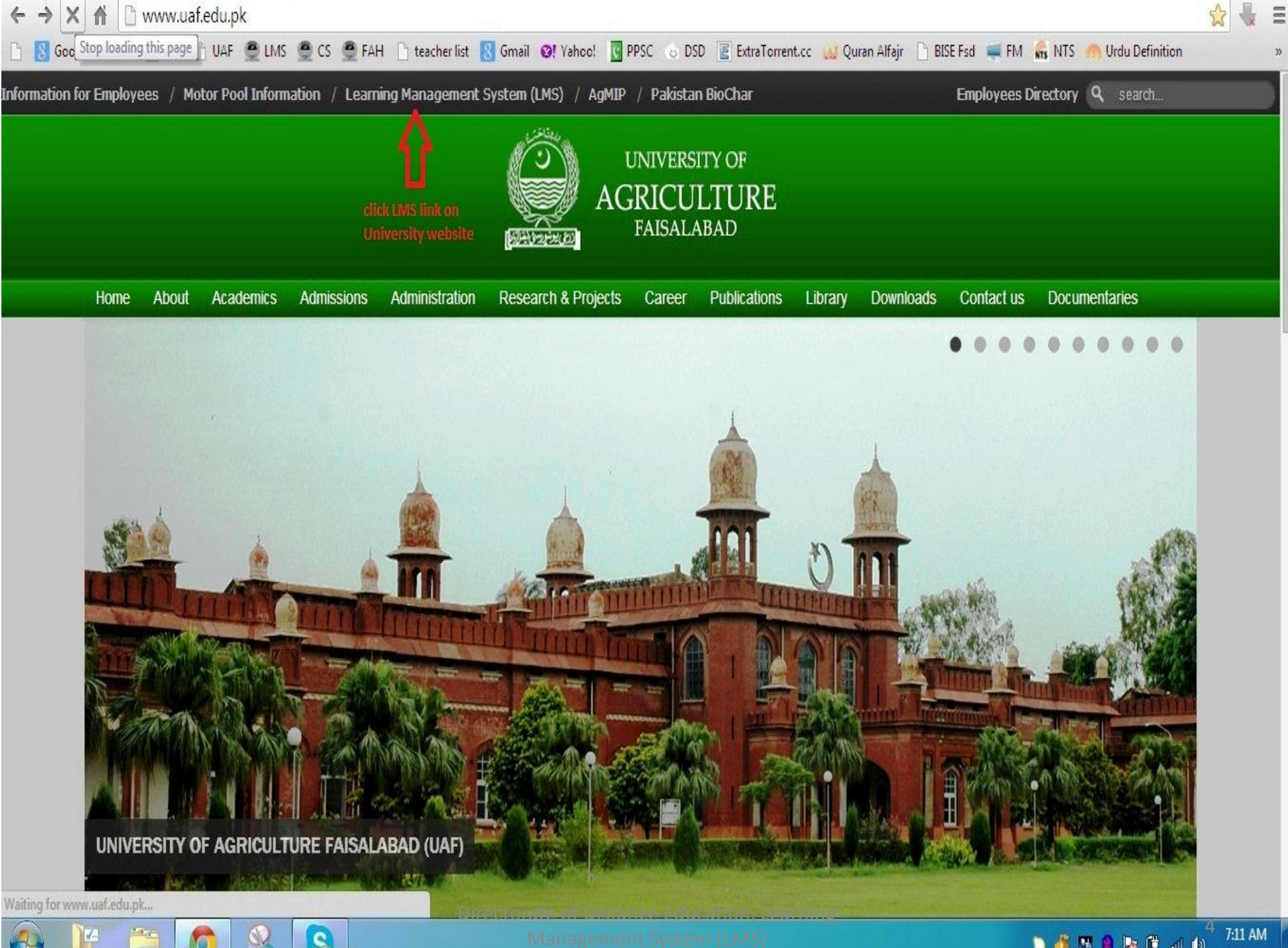

**45988540** 

7:11 AM<br>4/4/2014

## http://lmshost.pern.edu.pk/uaf/

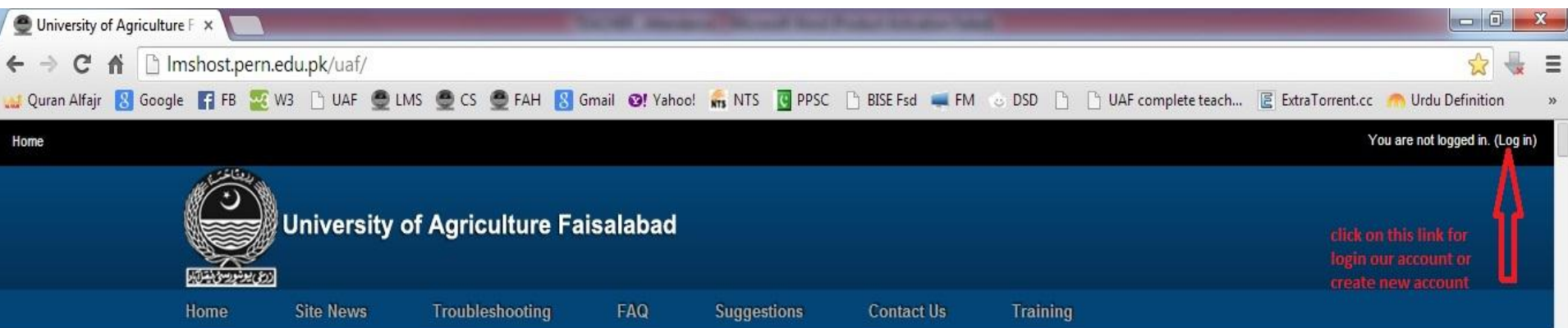

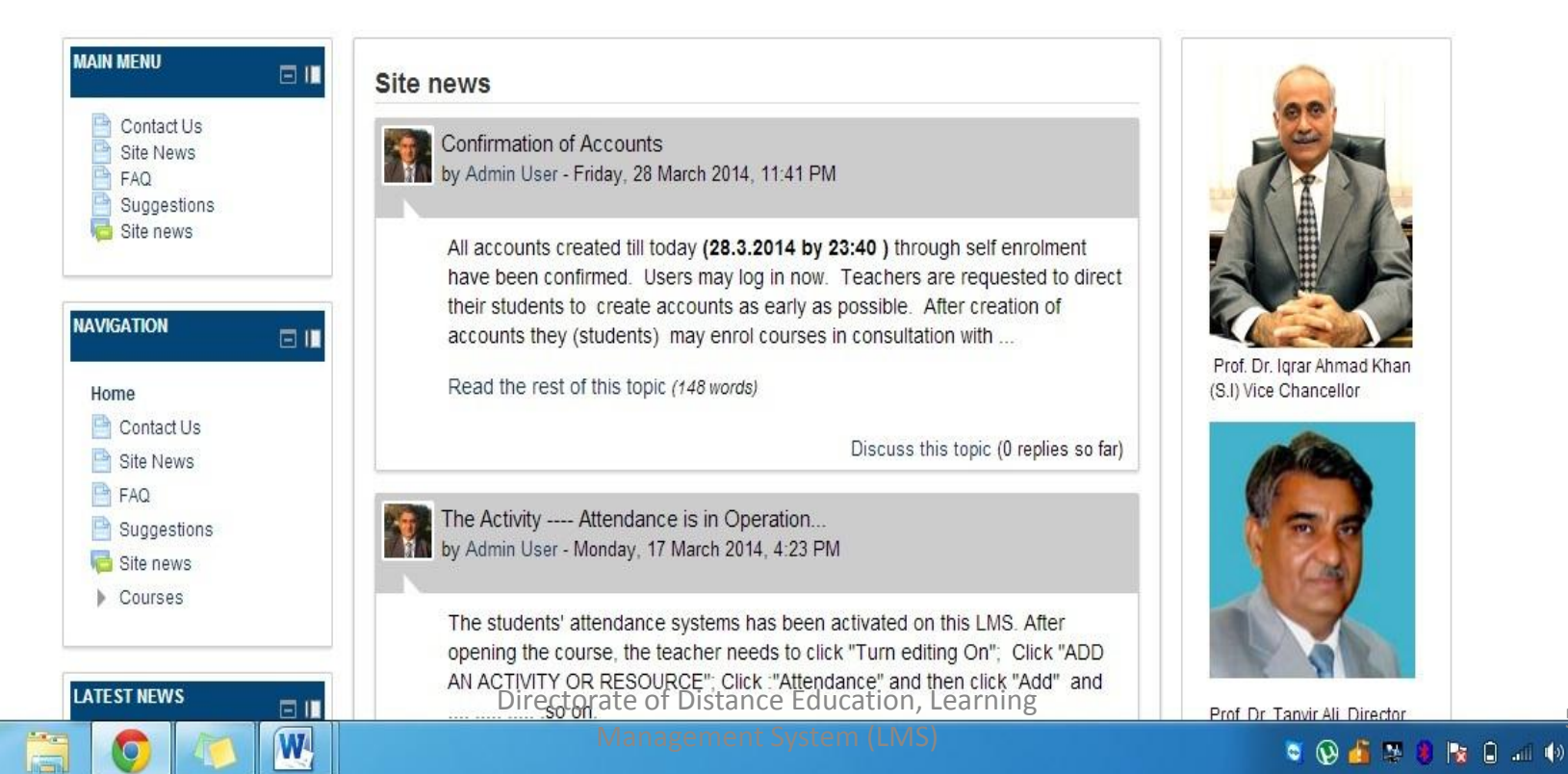

11:10 AM

3/31/2014

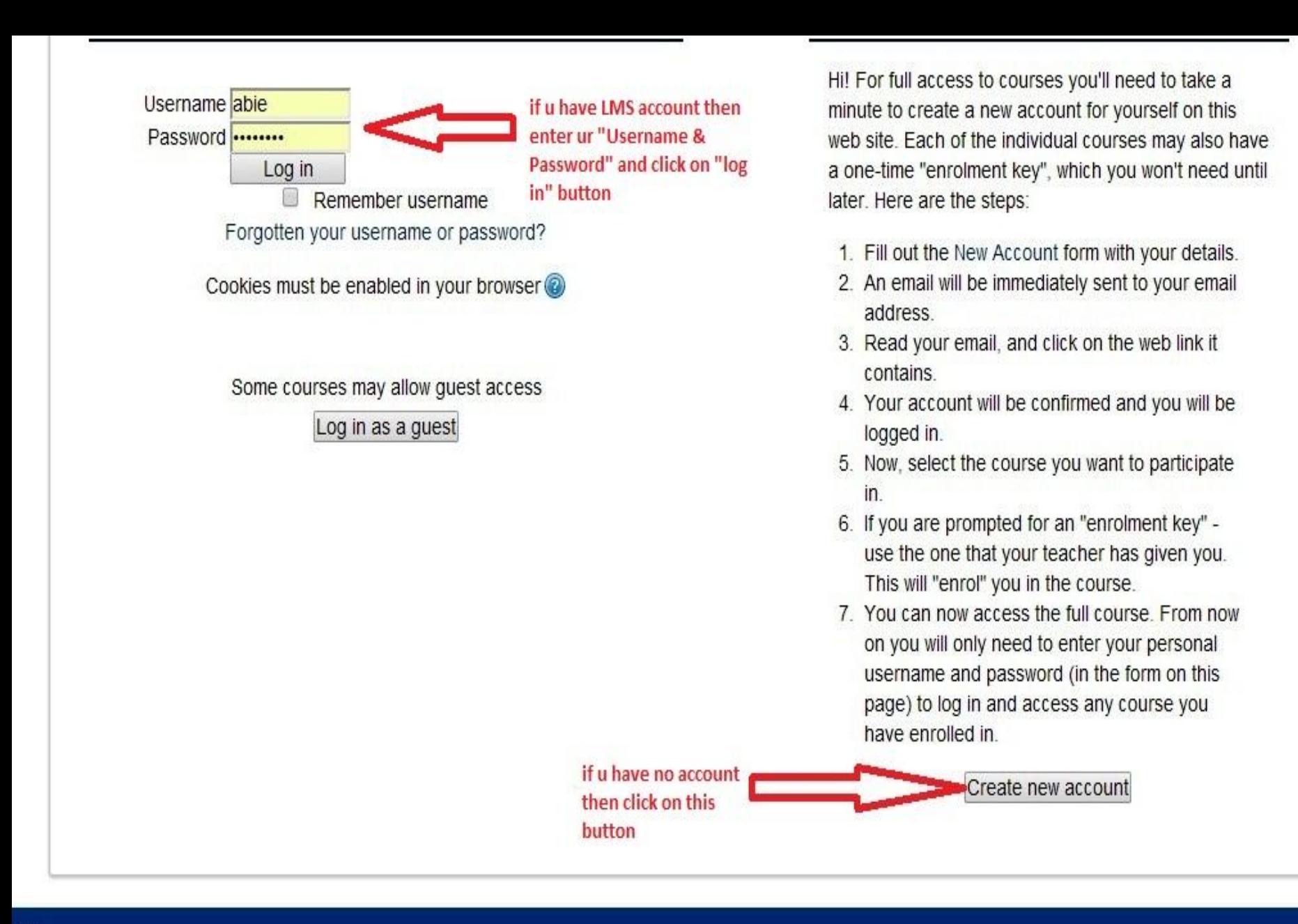

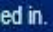

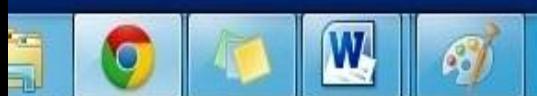

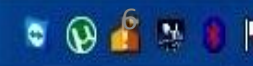

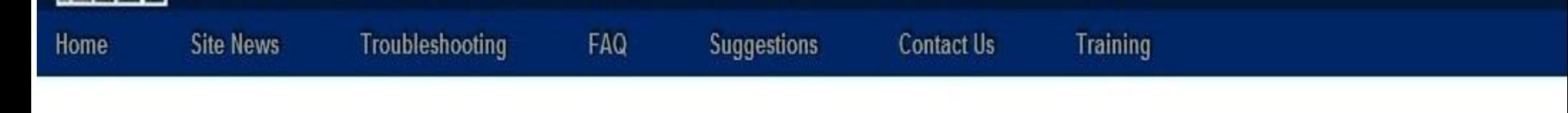

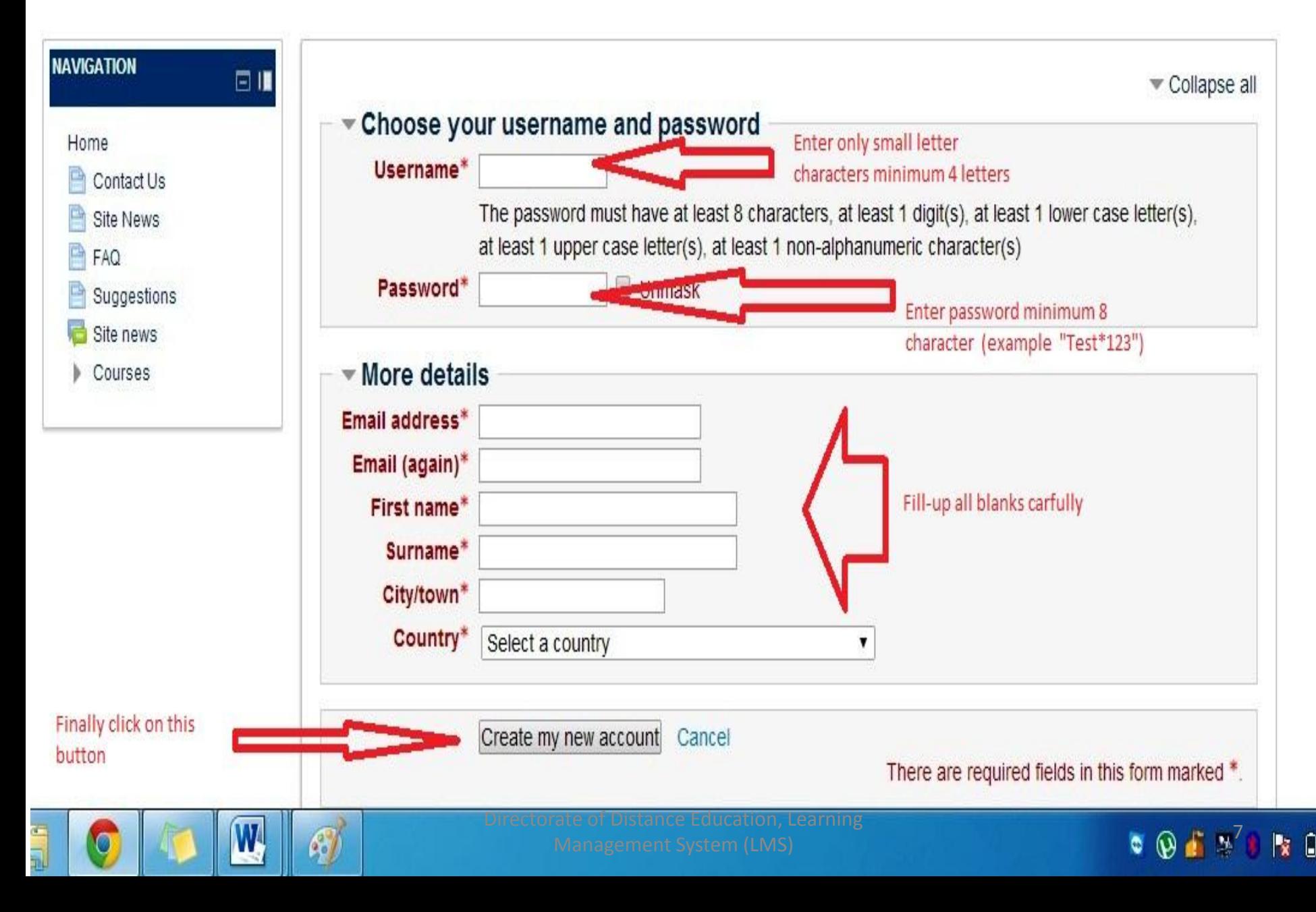

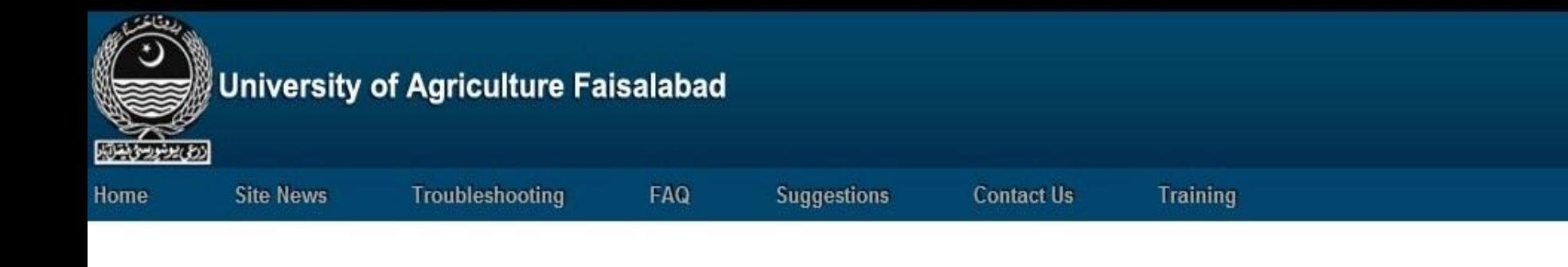

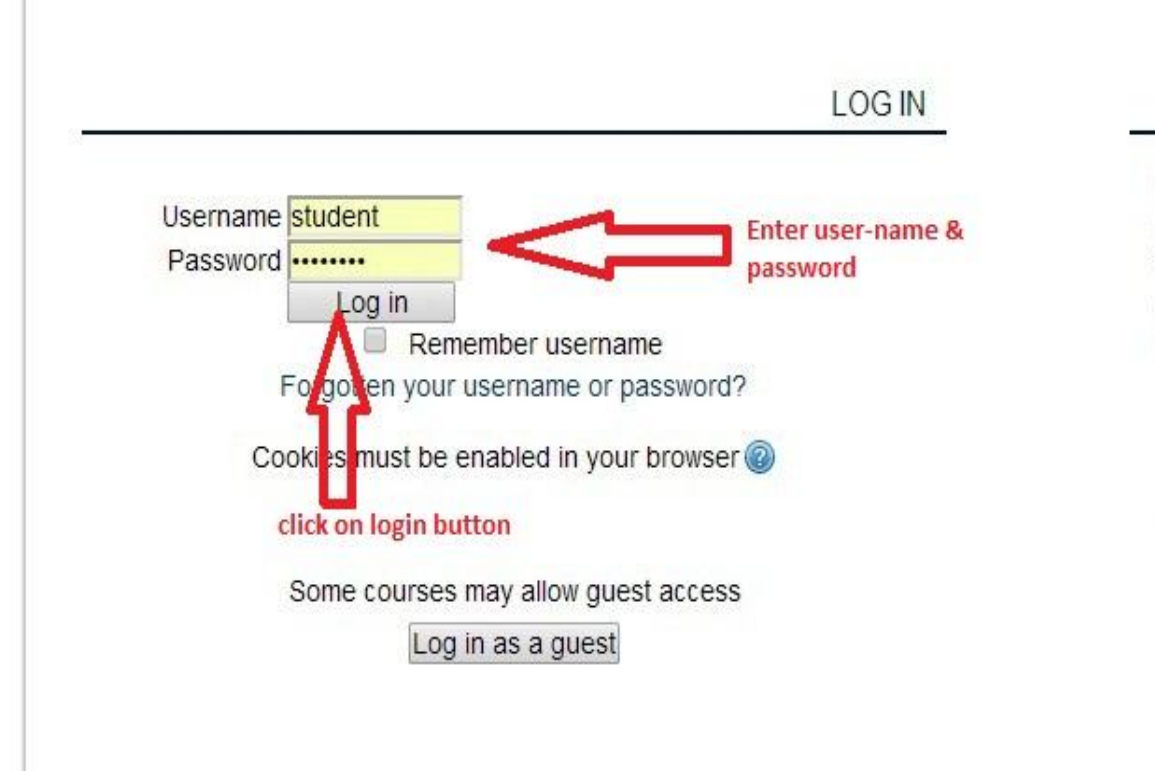

### IS THIS YOUR FIRST TIME HERE?

Hi! For full access to courses you'll need to take a minute to create a new account for yourself on this web site. Each of the individual courses may also have a one-time "enrolment key", which you won't need until later. Here are the steps:

- 1. Fill out the New Account form with your details.
- 2. An email will be immediately sent to your email address.
- 3. Read your email, and click on the web link it contains.
- 4. Your account will be confirmed and you will be logged in.
- 5. Now, select the course you want to participate  $in$ .
- 6. If you are prompted for an "enrolment key" use the one that your teacher has given you. This will "enrol" you in the course.
- 7. You can now access the full course. From now

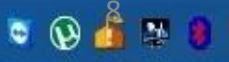

You are logged in as M.ABID ASLAM (Log out)

confrmed

if your name display on this place, your account

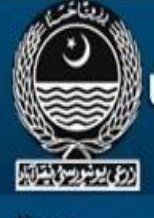

### **University of Agriculture Faisalabad**

**Site News** Home

Troubleshooting

**Suggestions** 

**Contact Us** 

Training

Collapse all

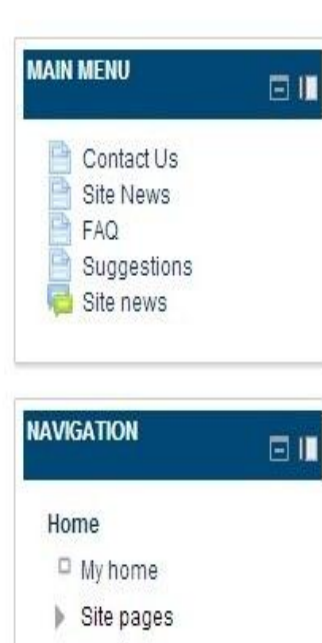

 $Mv$  profile

My courses

**ADMINISTRATION** 

 $\bullet$ 

My profile settings

日目

W

### **Course categories**

 $MOOCs(6)$ 

**English for Academic Purposes (1)** 

FAQ

- Faculty of Agri. Eng & Technology
	- Farm Machinery and Power (11)
	- ▷ Fibre & Textile Technology (5)
	- $\triangleright$  Irrigation and Drainage (12)
	- ▷ Structures and Env. Eng. (14)
	- $\triangleright$  Food Eng. (3)
- Faculty of Agricultre
	- ▷ Agronomy (48)
	- $\triangleright$  Entomology (30)

And this message recived form admin your account is confirmed

Directorate of Dictance Education Learning

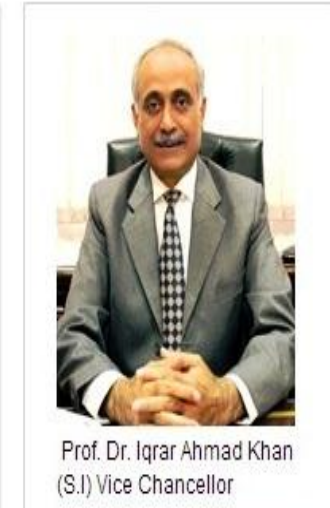

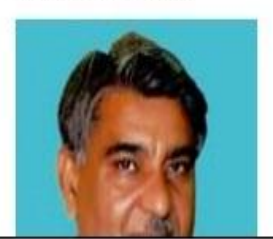

New message from Admin User Your LMS account has been confirmed. You may login Go to messages Ignore

11:16 AM

3/31/2014

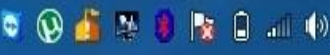

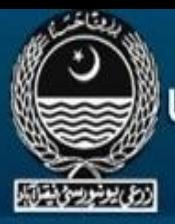

### University of Agriculture Faisalabad

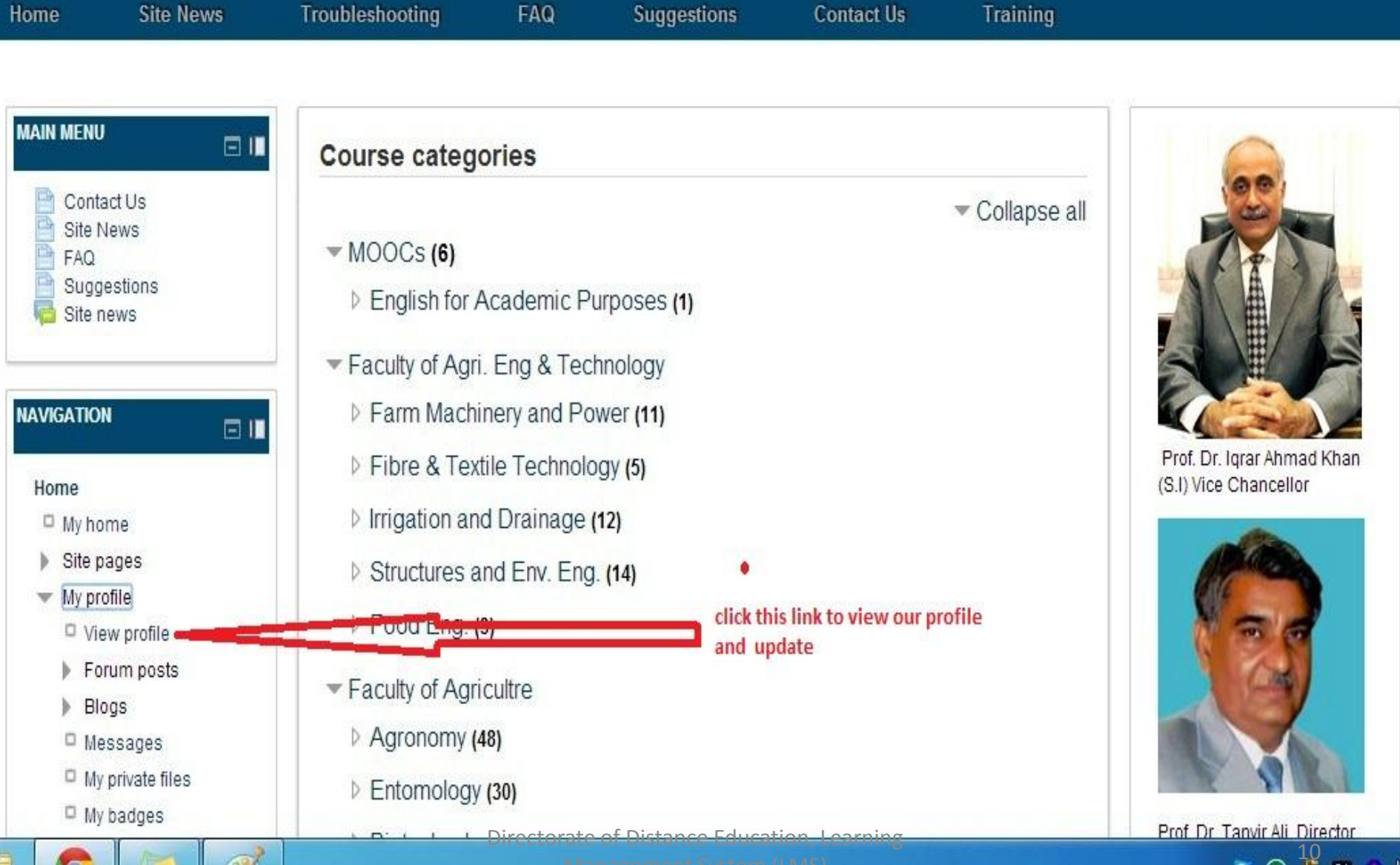

ิิ 9

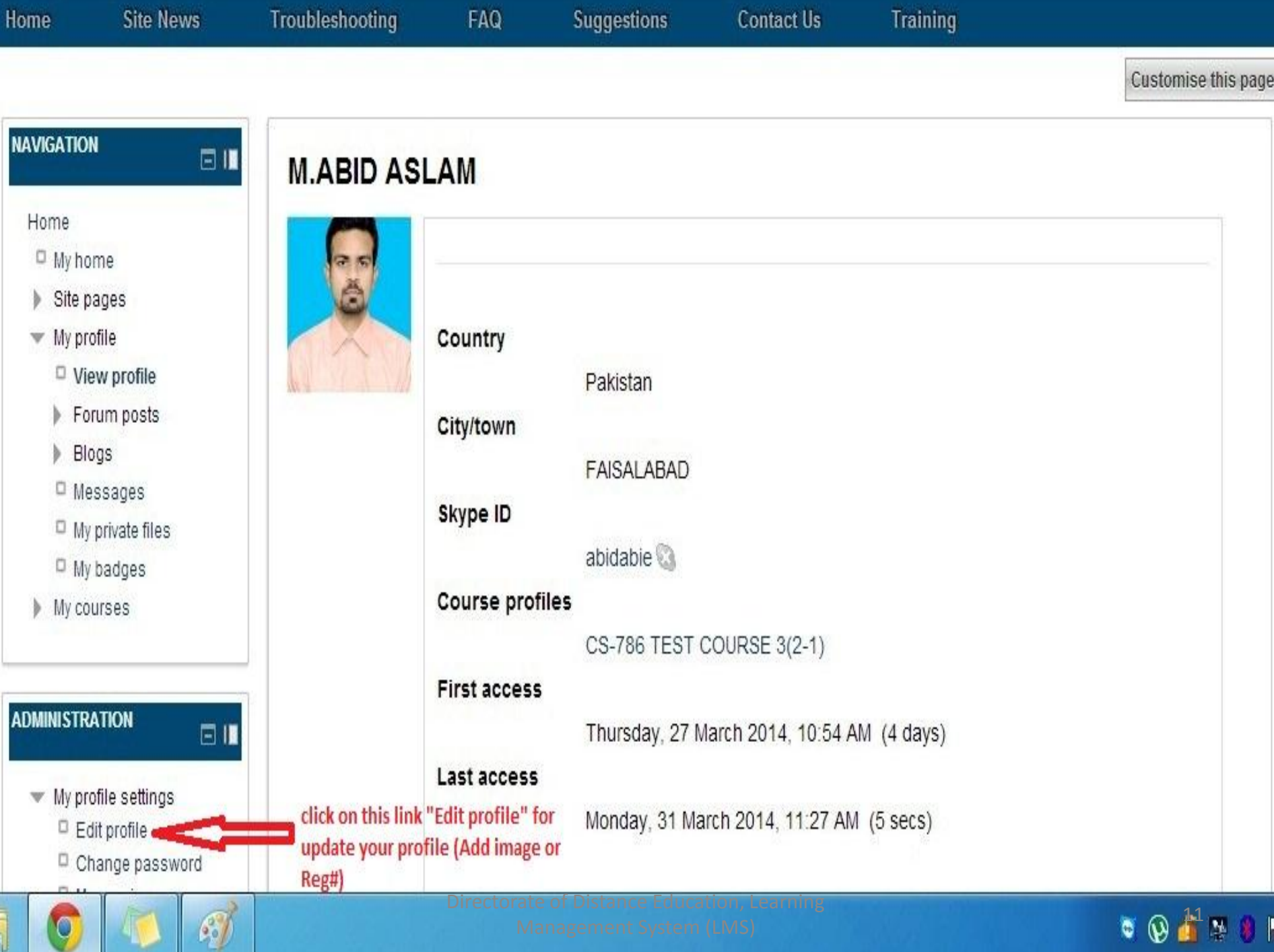

과

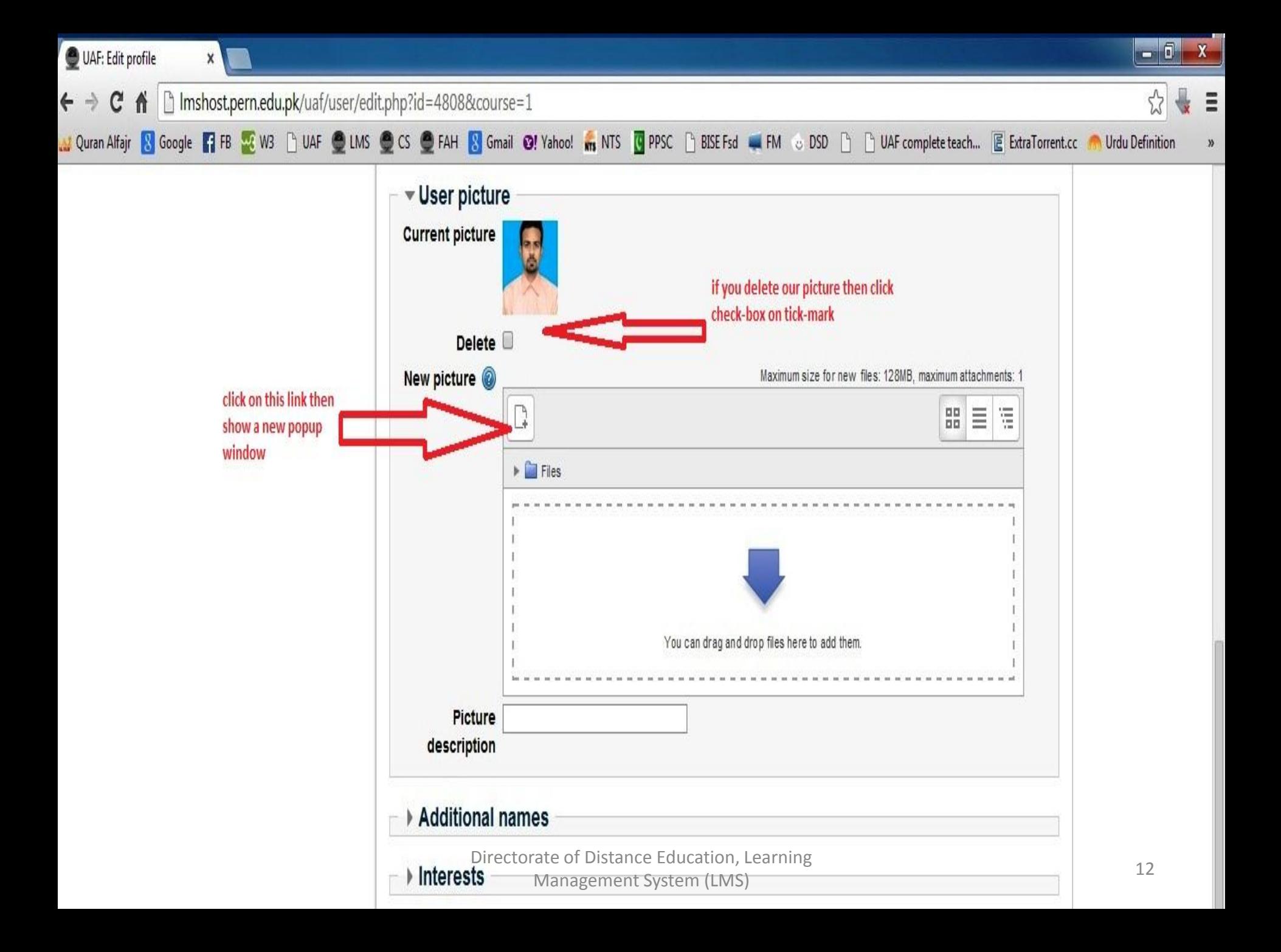

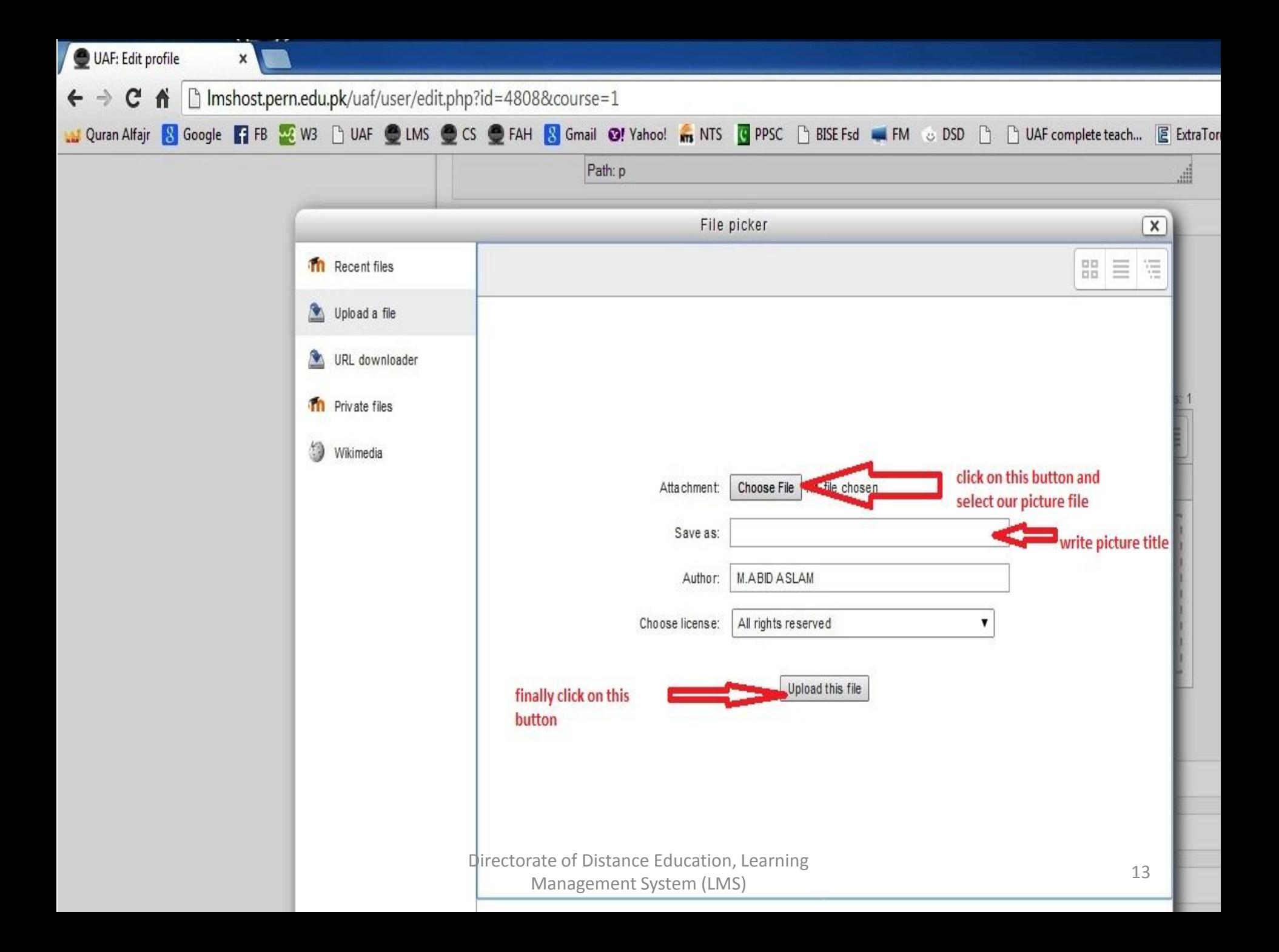

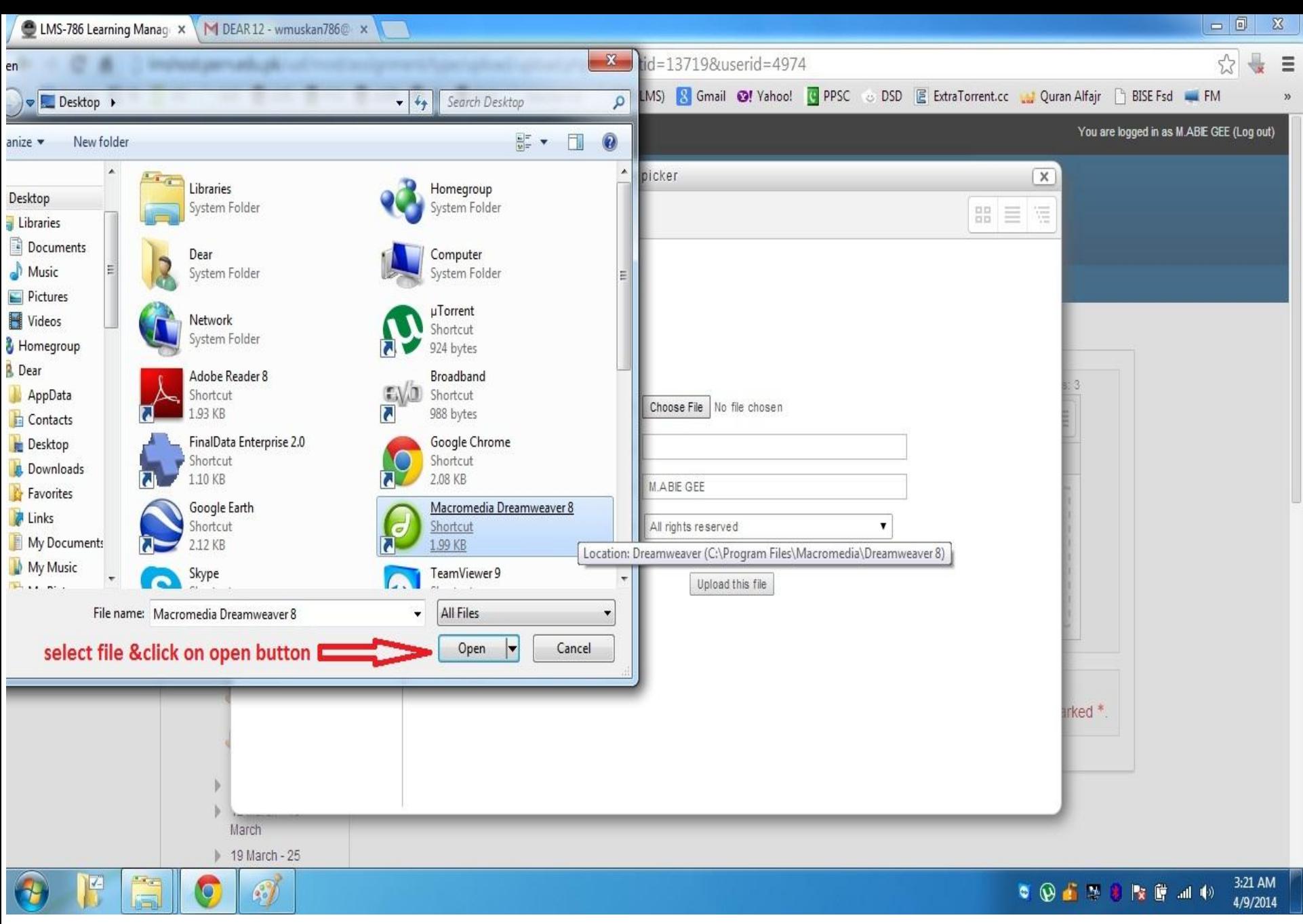

Directorate of Distance Education, Learning Management System (LMS) 14

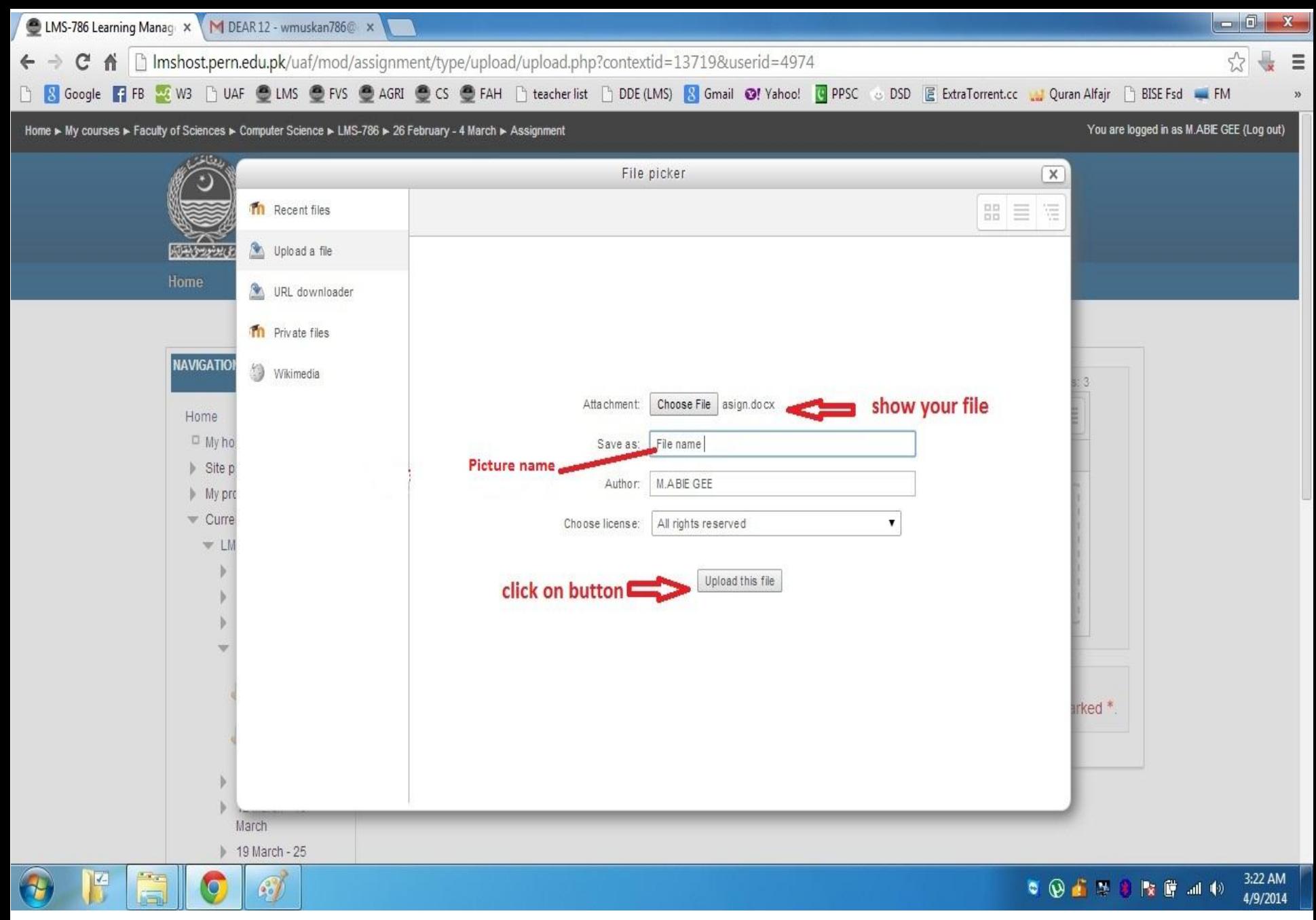

You are logged in as M.ABID ASLAM (Log out)

1:20 PM

3/31/2014

.⊩Գ»

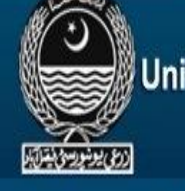

### **University of Agriculture Faisalabad**

Home

Home

 $\Theta$ 

**Site News** 

Troubleshooting

FAQ

**Suggestions** 

**Contact Us** 

**Training** 

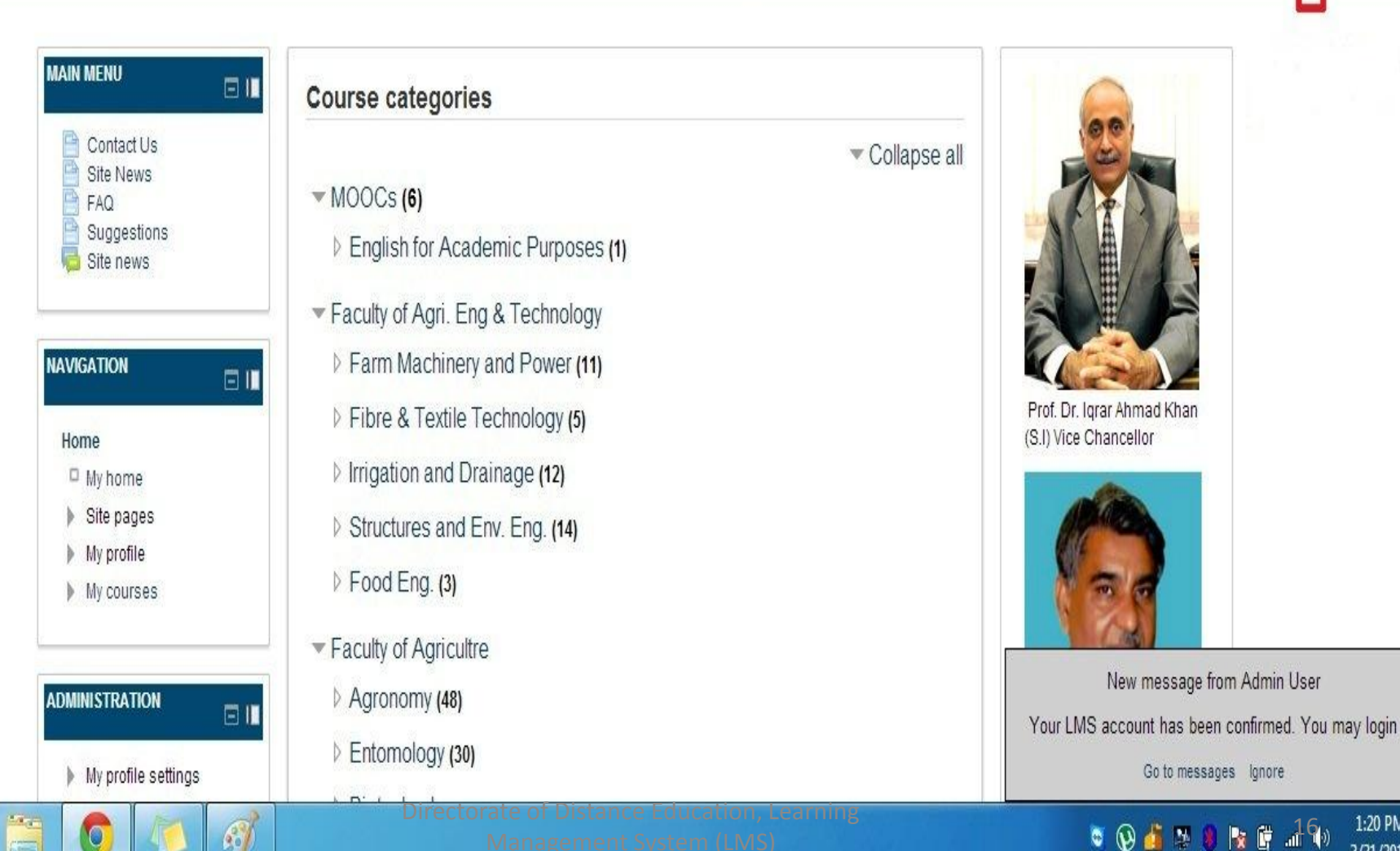

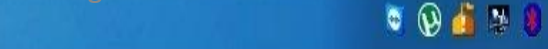

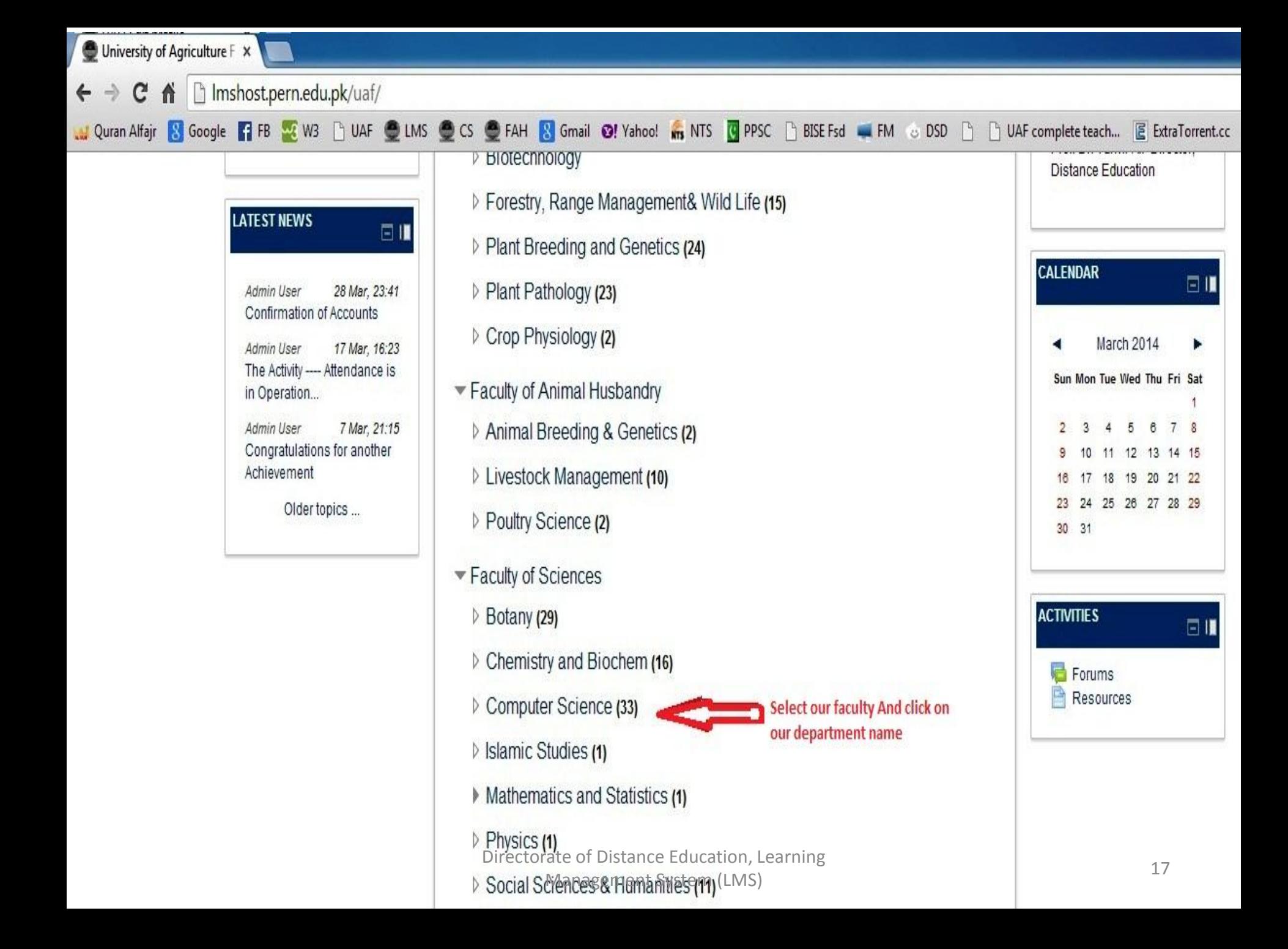

UAF: Computer Science X ← → C n D Imshost.pern.edu.pk/uaf/course/index.php?categoryid=36 W Quran Alfajr & Google | 7 FB X W3 | DAF ● LMS ● CS ● FAH & Gmail ©! Yahoo! in NTS | PPSC | BISE Fsd | FM © DSD | | DAF complete teach... E ExtraTorrent.cc

Search courses:

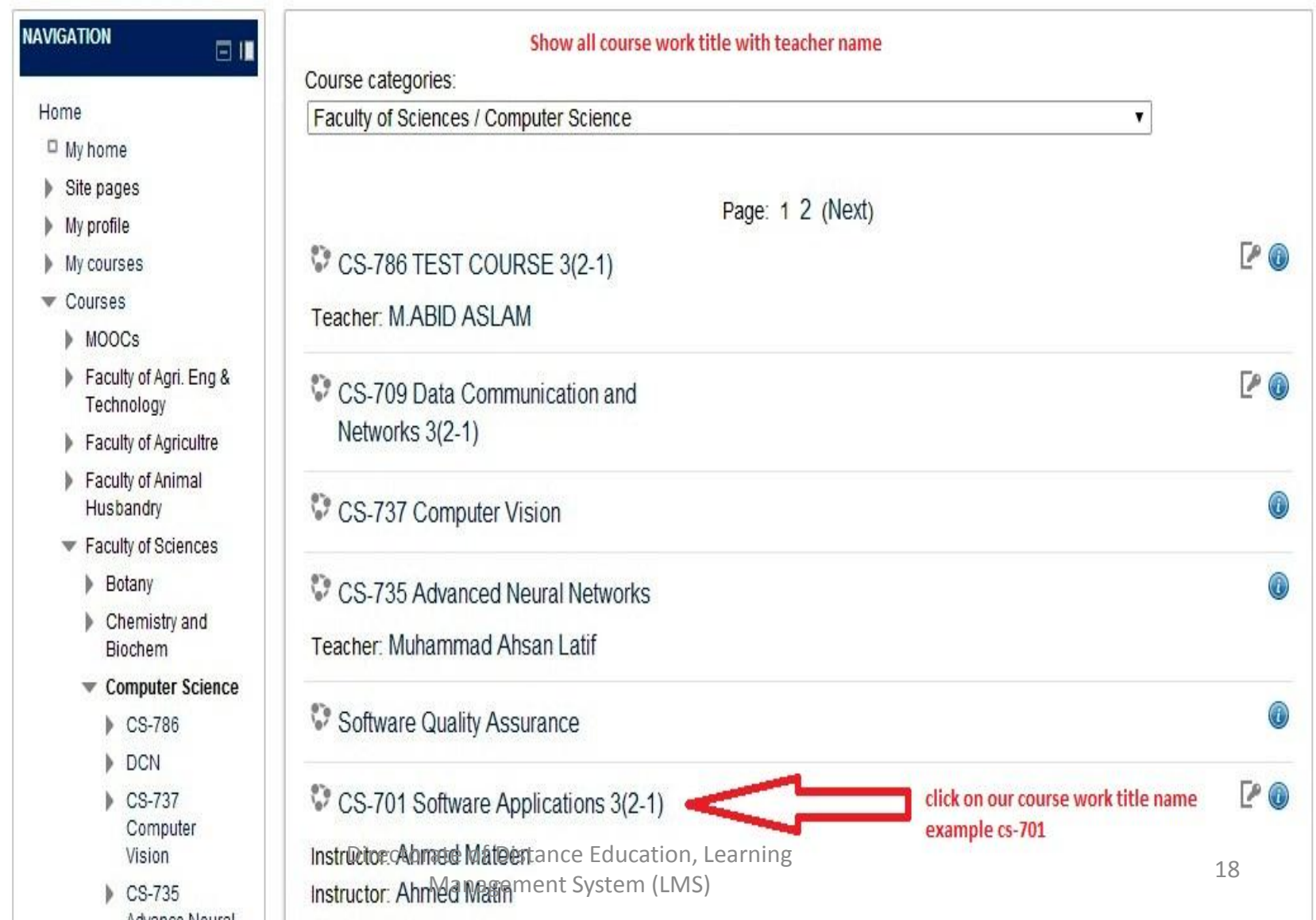

#### Home ► Courses ► Faculty of Animal Husbandry ► Poultry Science ► Poultry Housing

H

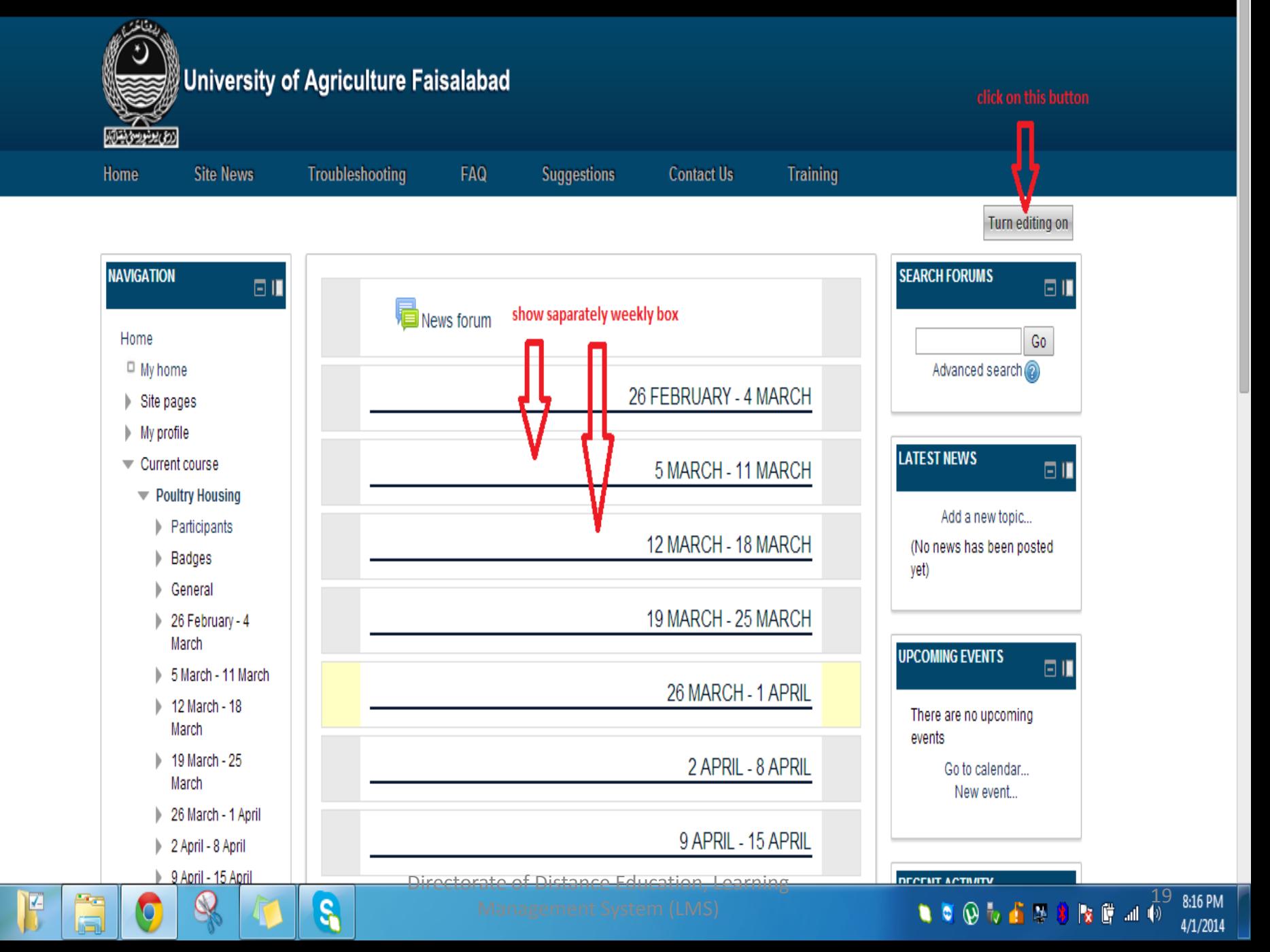

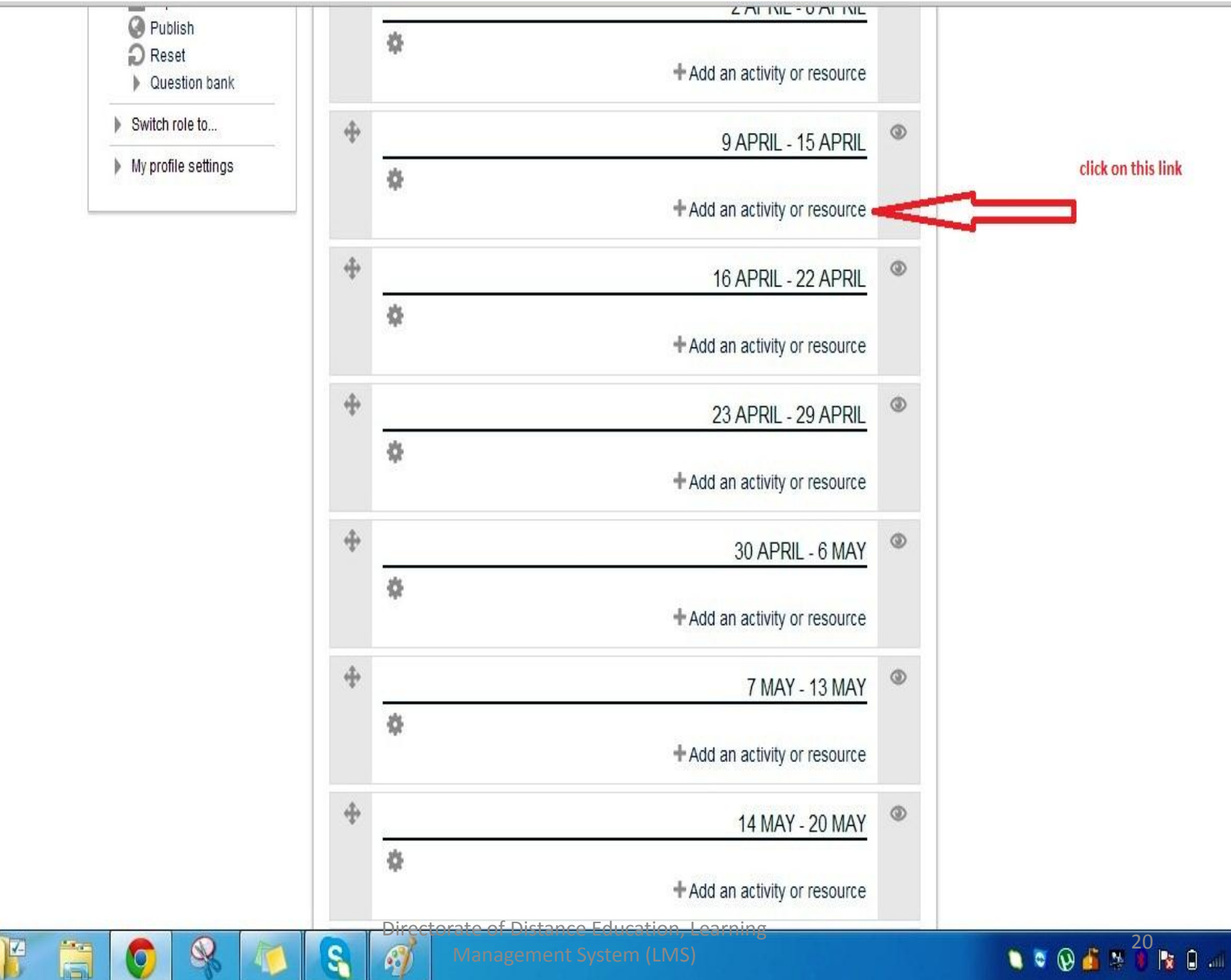

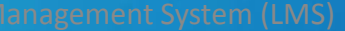

 $\mathbf{t}$ 

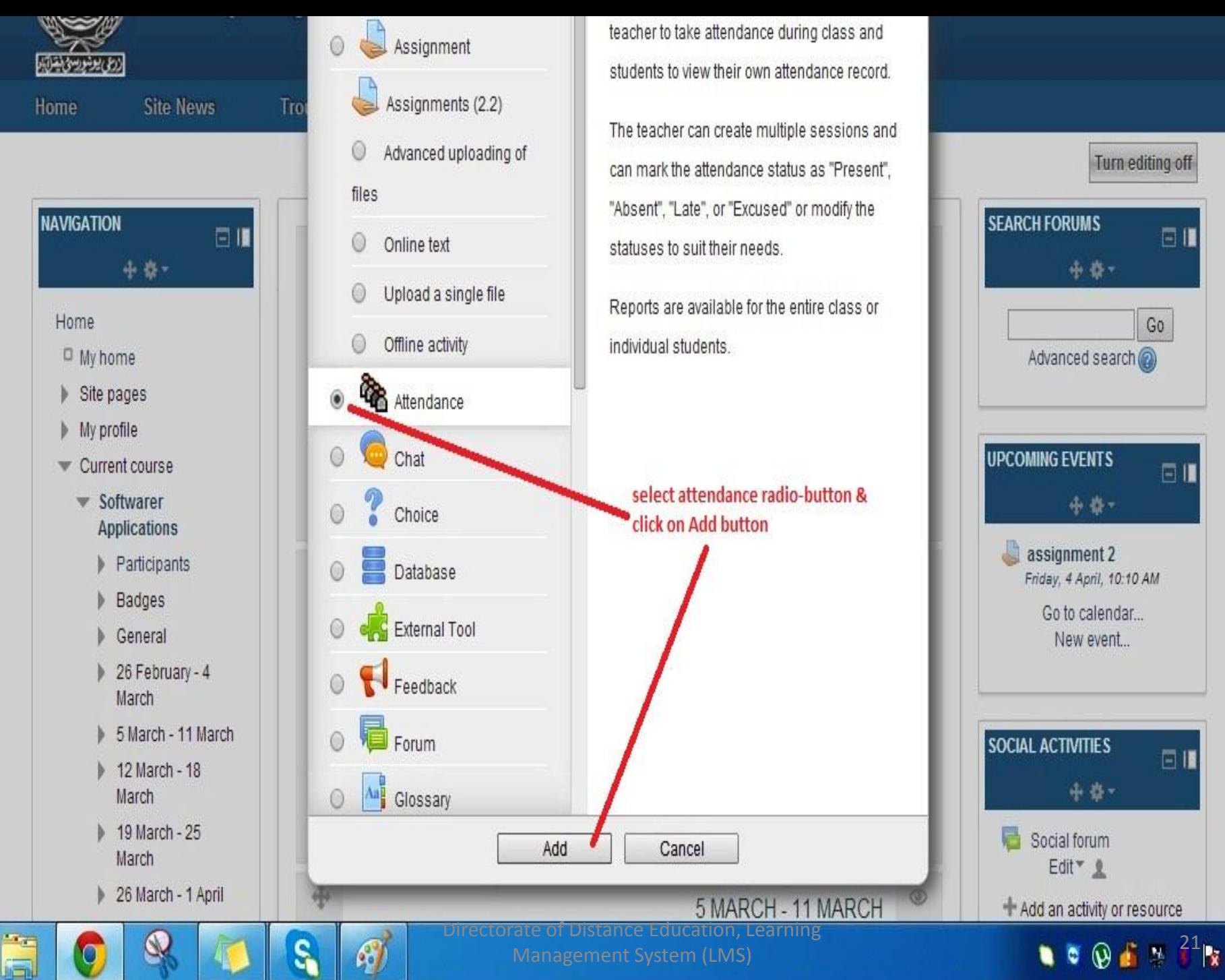

Management System (LMS)

 $\mathbf{0}$  at

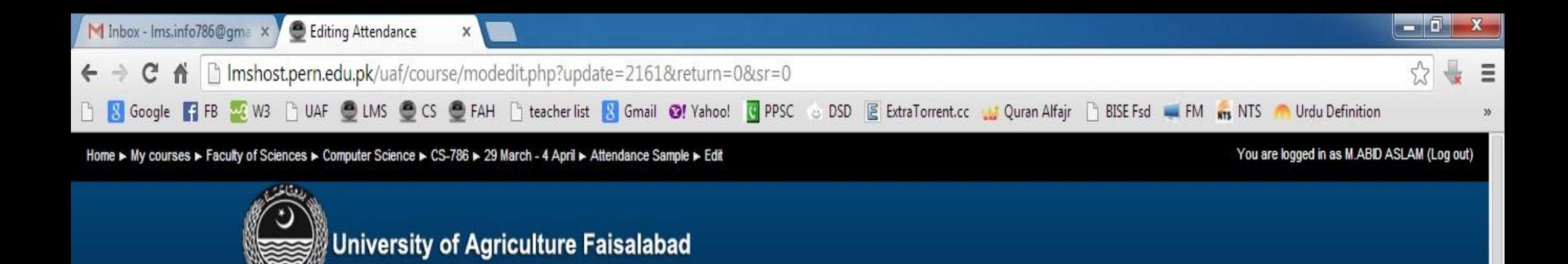

Suggestions

**Contact Us** 

Training

10:24 AM

4/5/2014

<u>دوي يونورسون تران</u>

**Site News** 

Troubleshooting

FAQ

Home

 $\bigoplus$ 

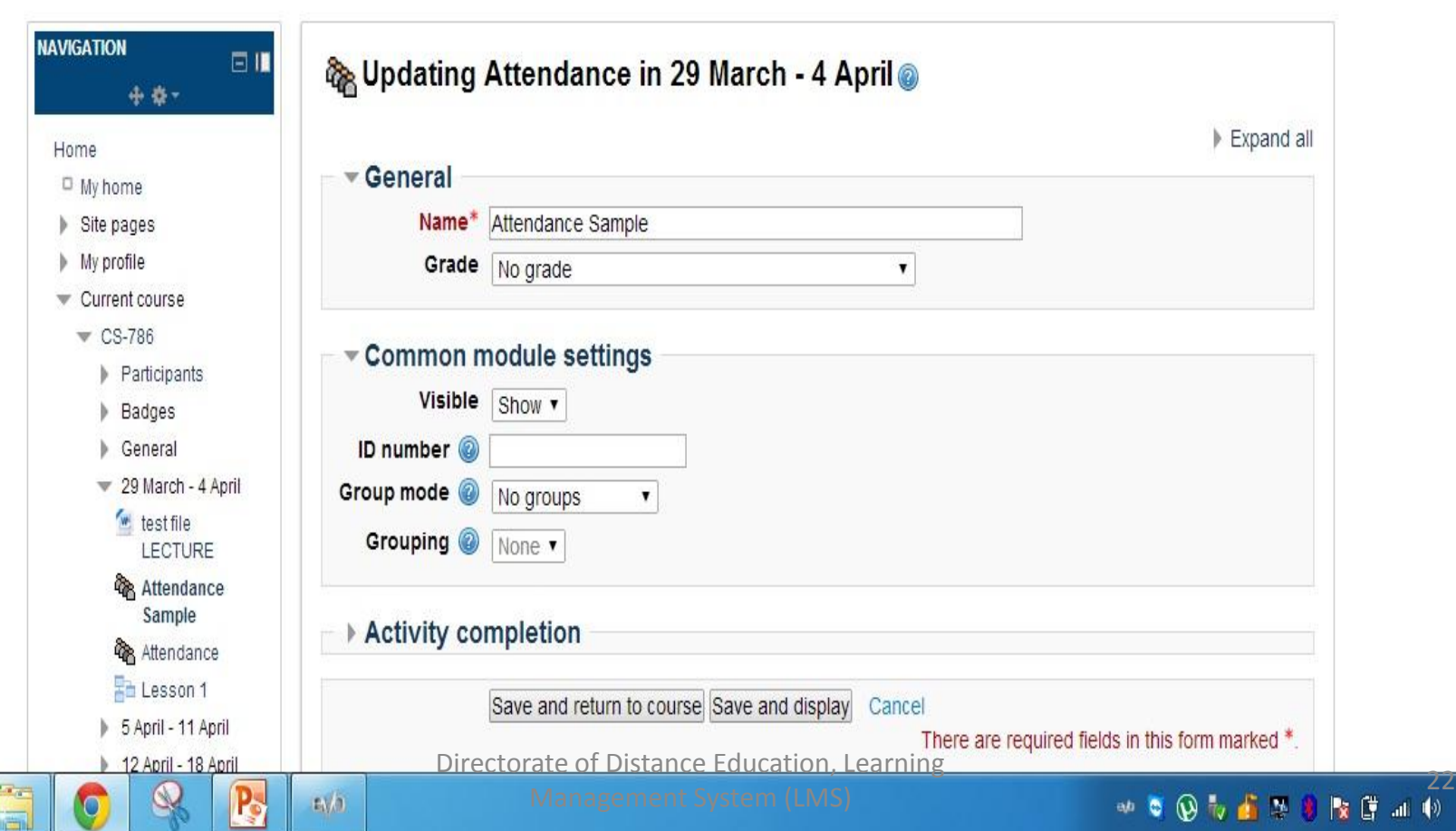

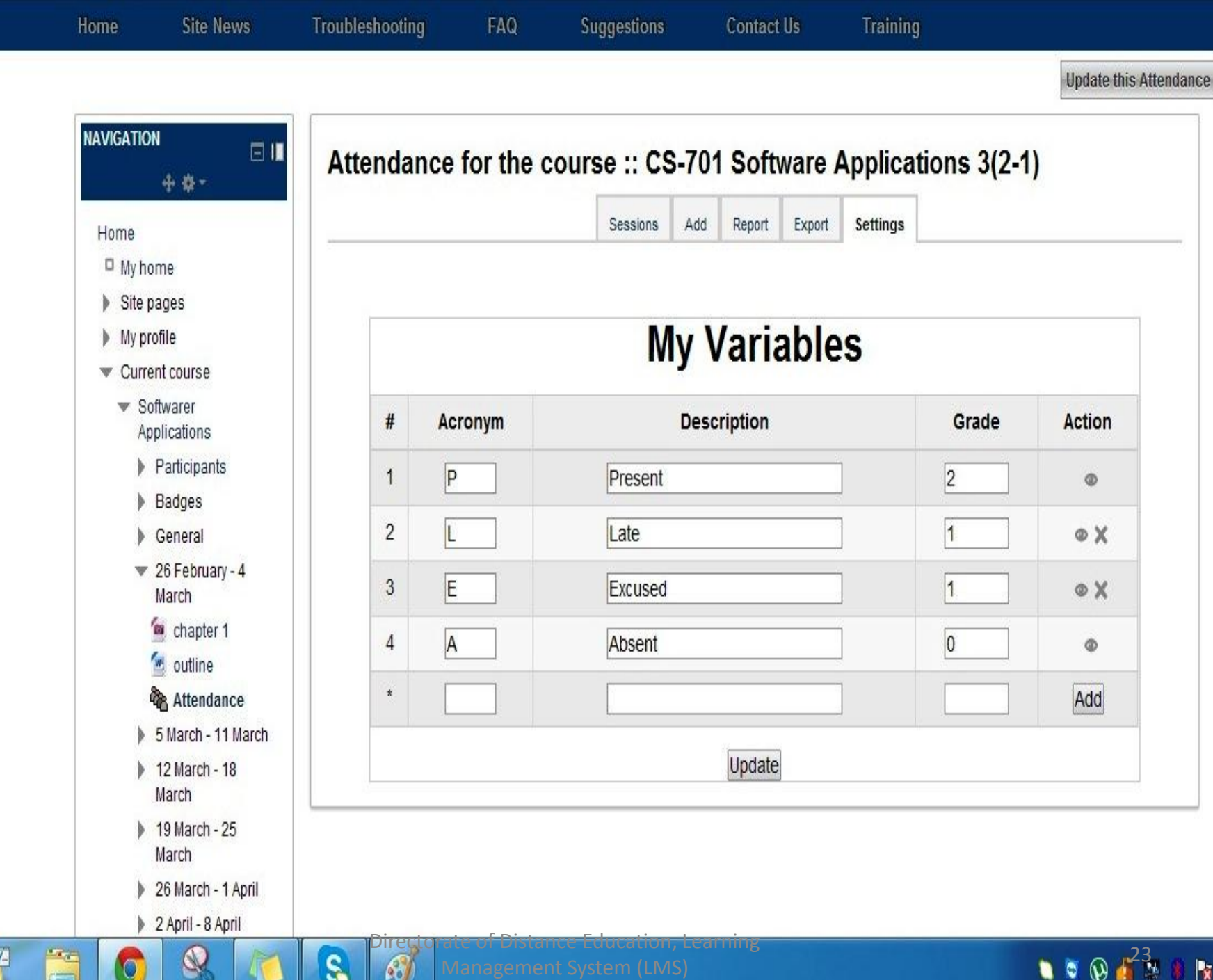

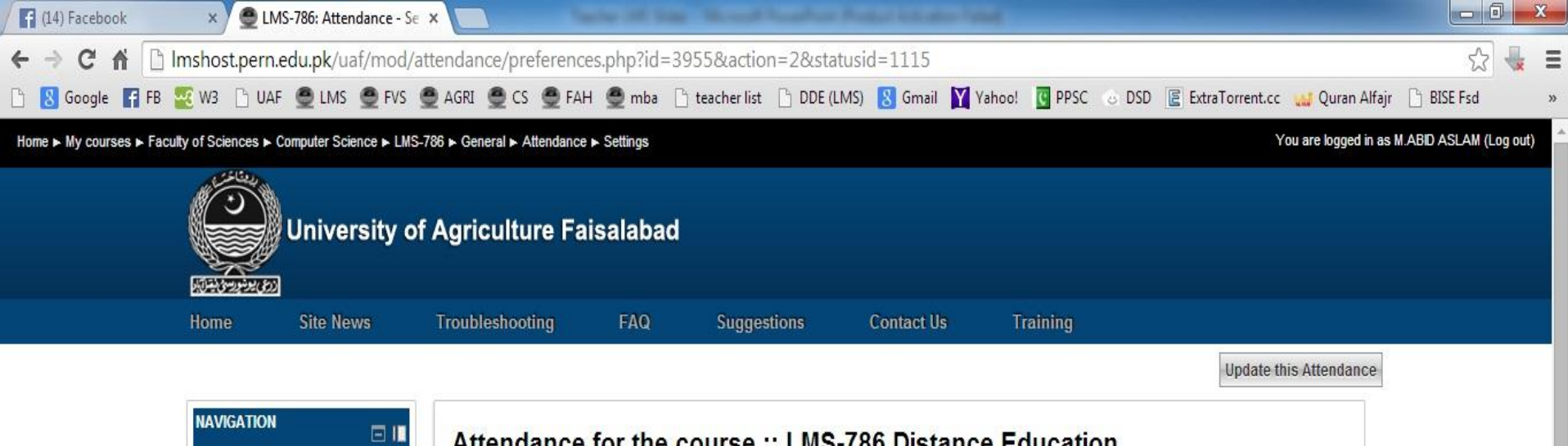

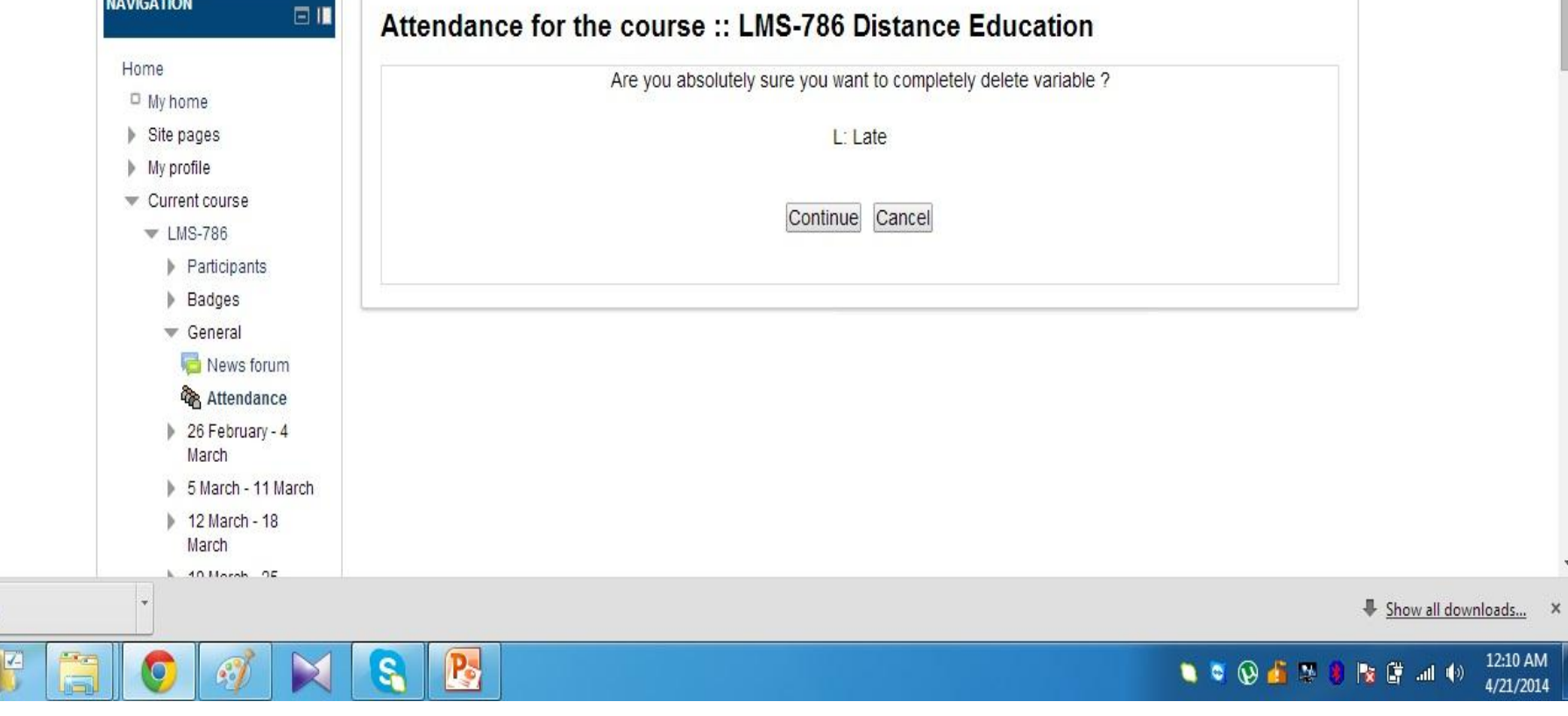

**D.** 245.png

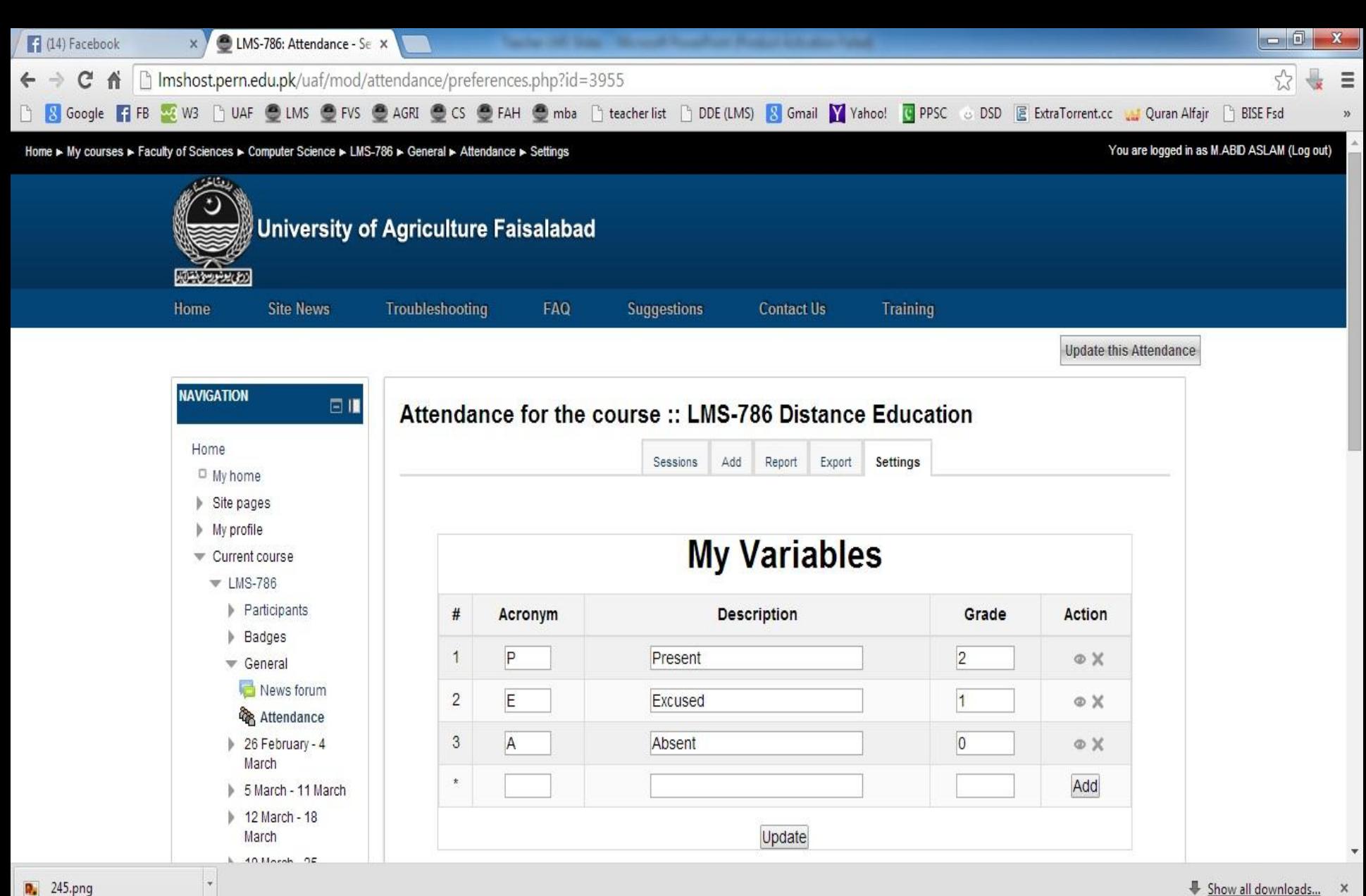

Show all downloads...

12:11 AM

4/21/2014

## **SOFFICIO**

Directorate of Distance Education, Learning Management System (LMS) 25

 $\mathbf{P}_{2}$ 

 $\bullet$ 

 $\mathcal{L}_0$ 

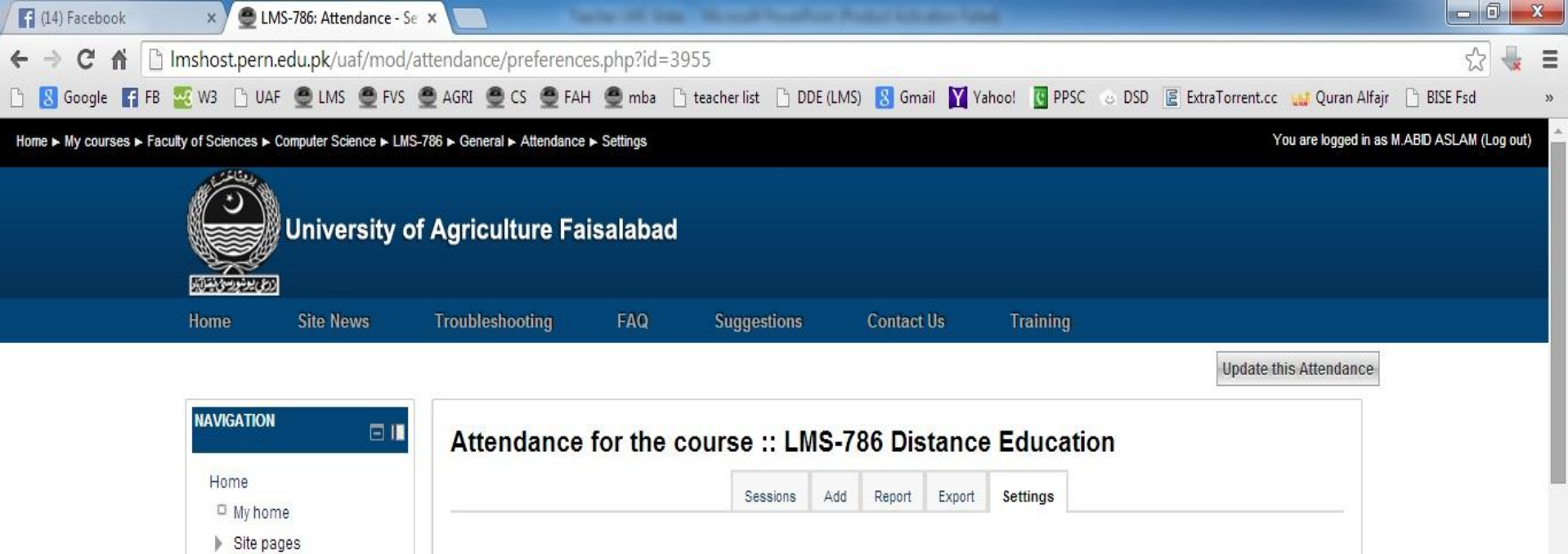

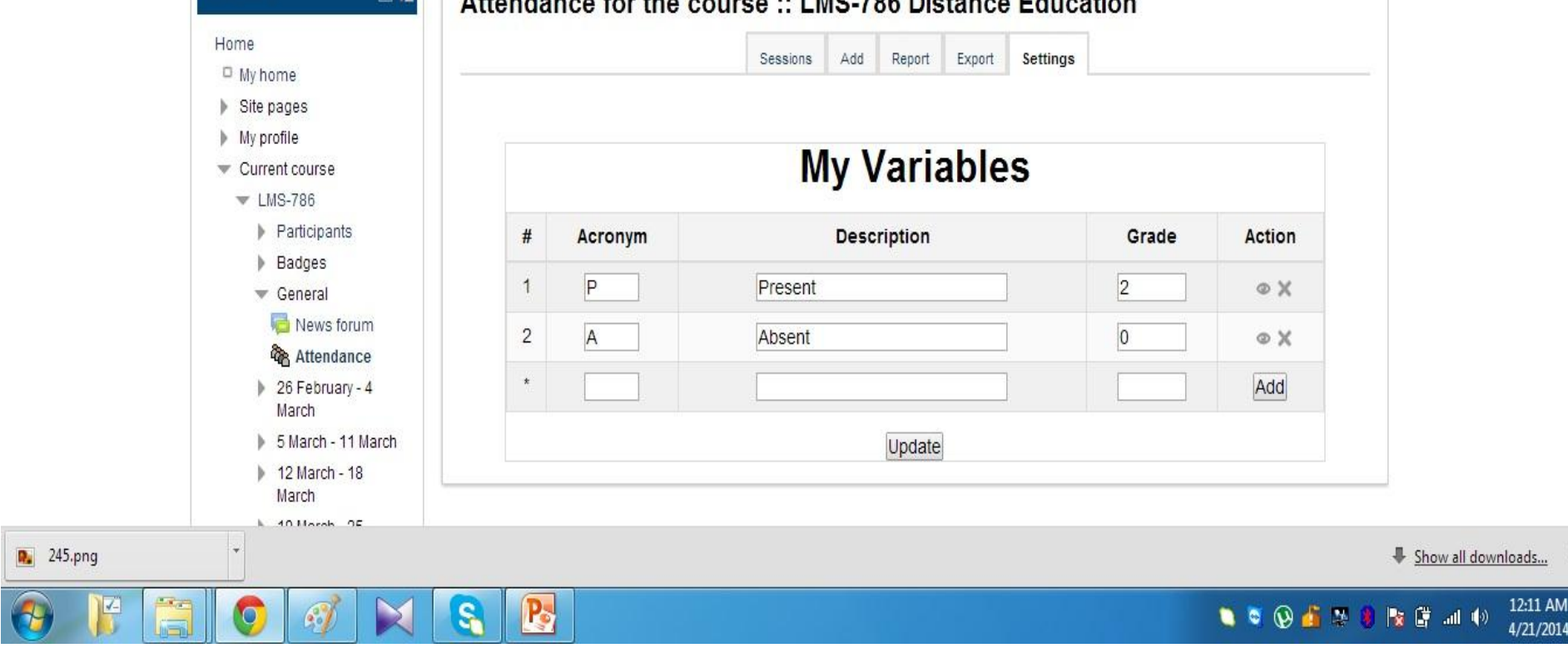

**Update this Attendance** 

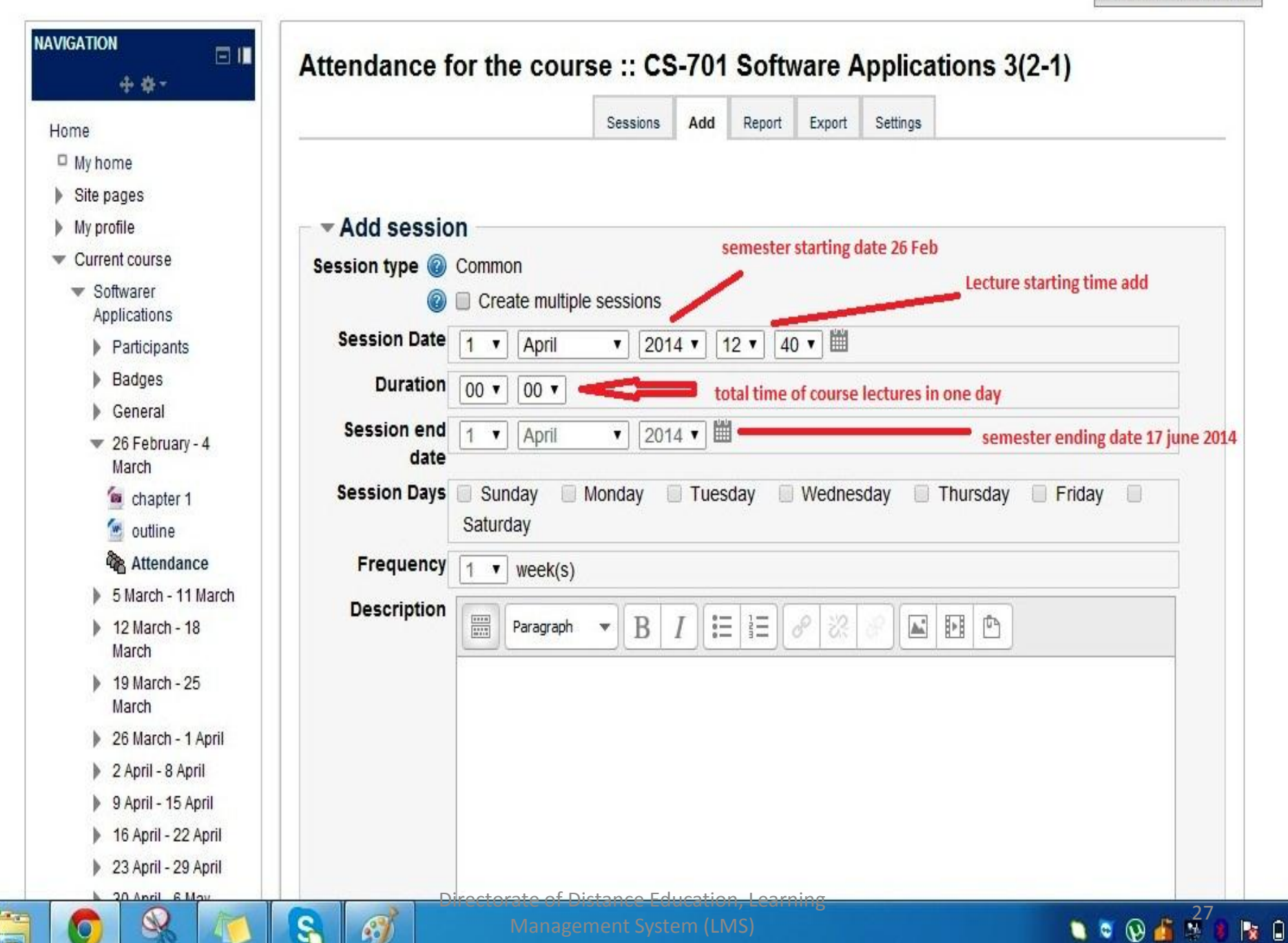

**Update this Attendance** 

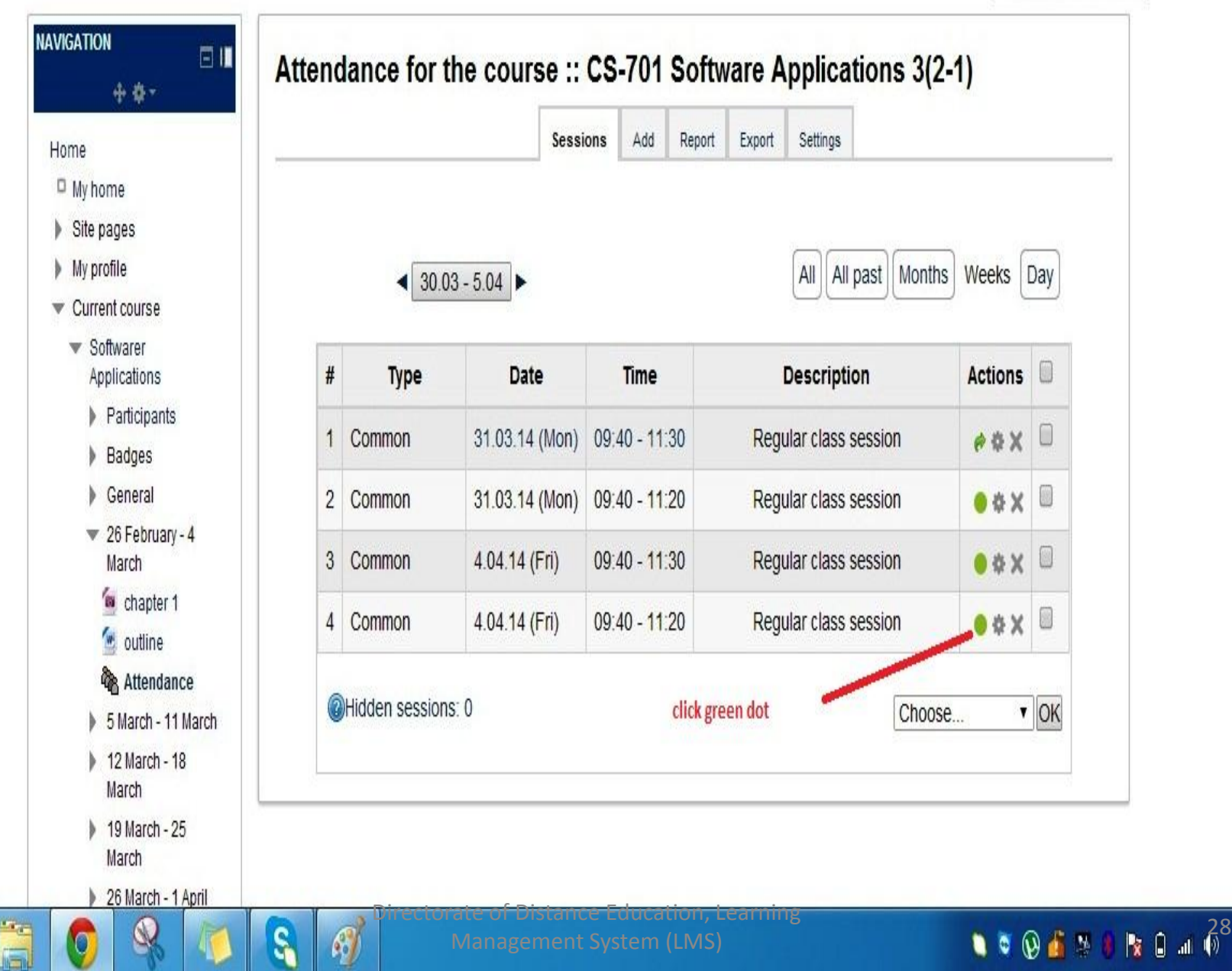

 $\bullet$ 

 $\Omega$ 

S

Ŋ

**IX-**

 $\ddot{\textbf{r}}$ 

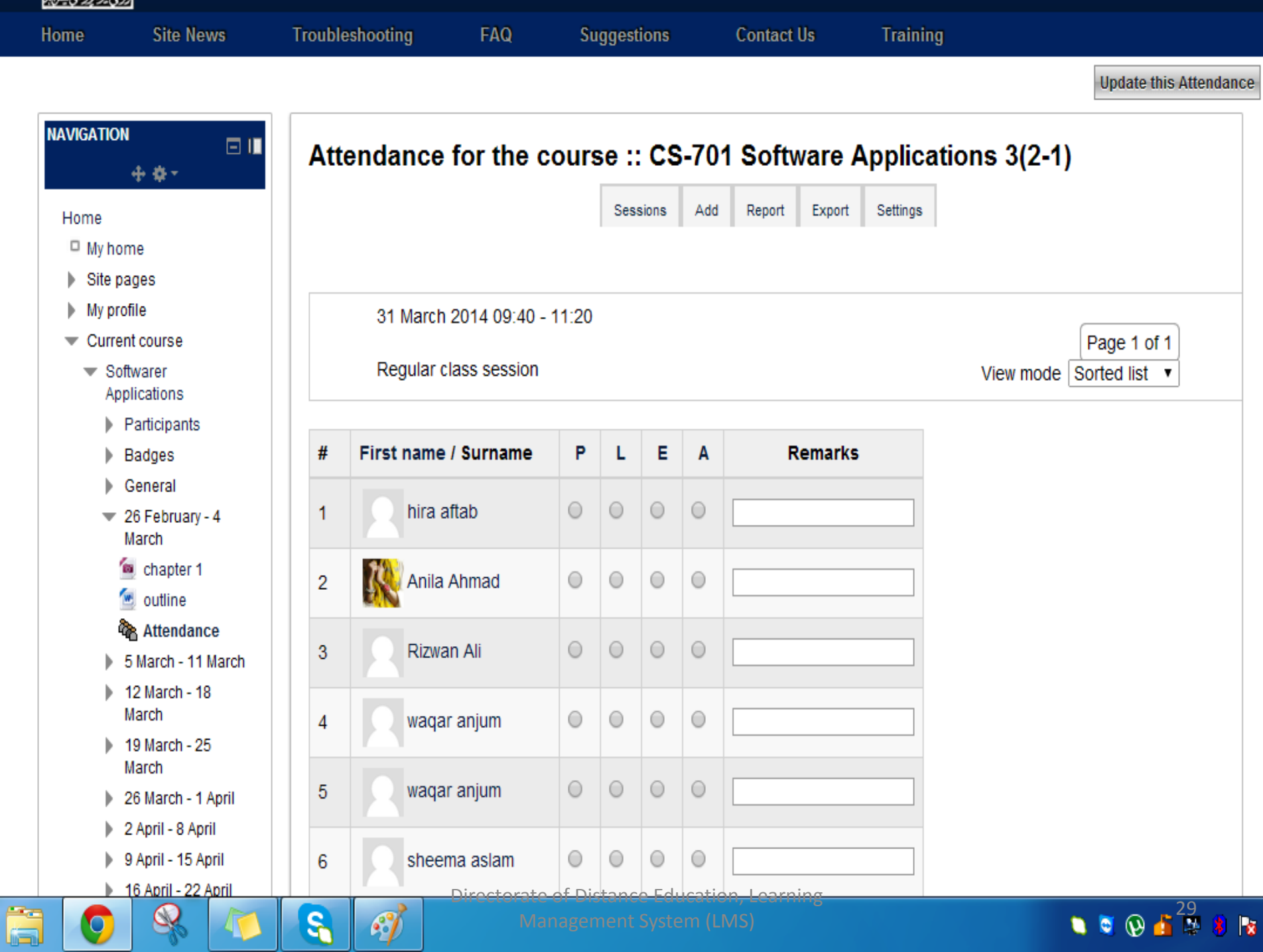

 $\overline{1}$ 

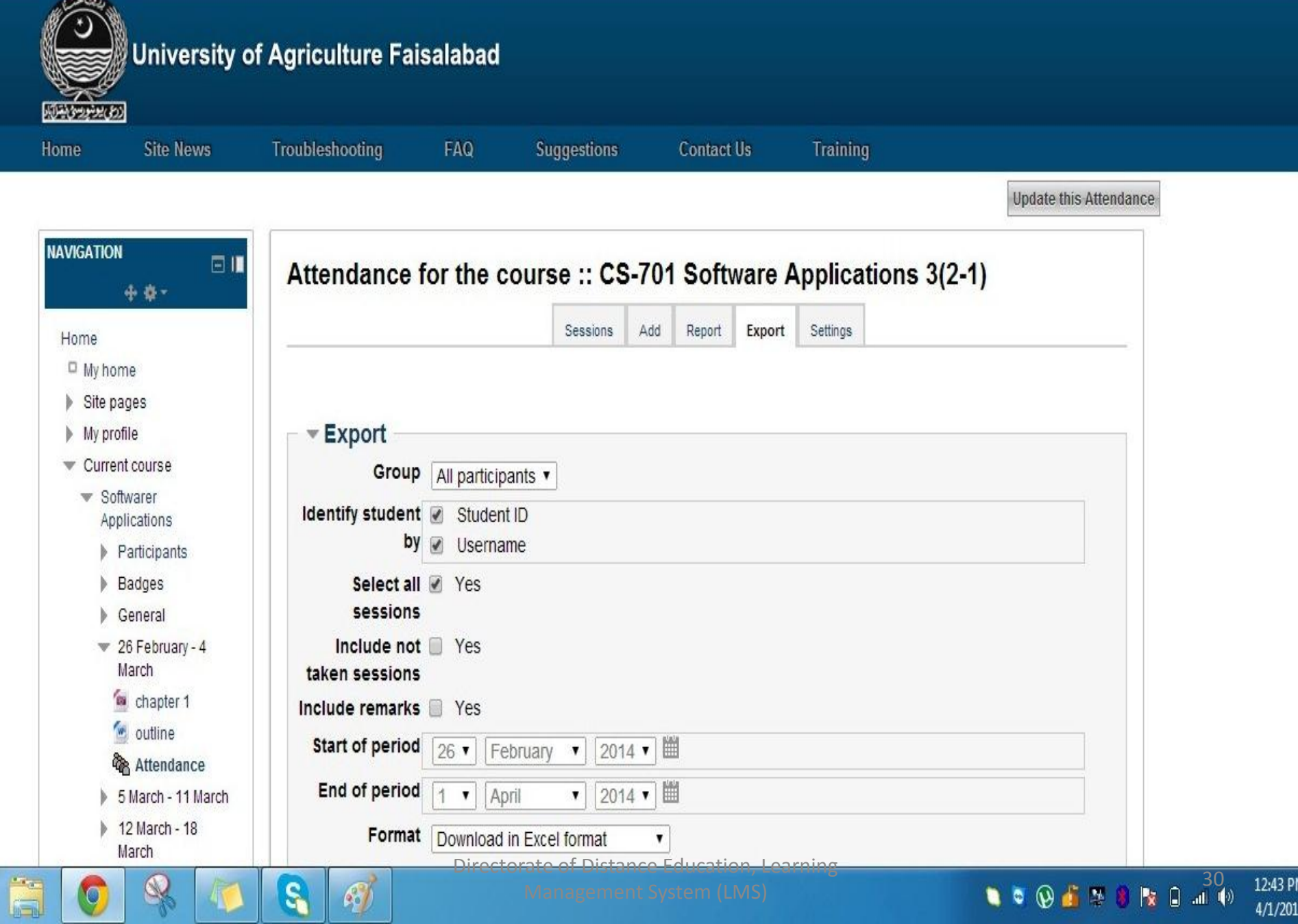

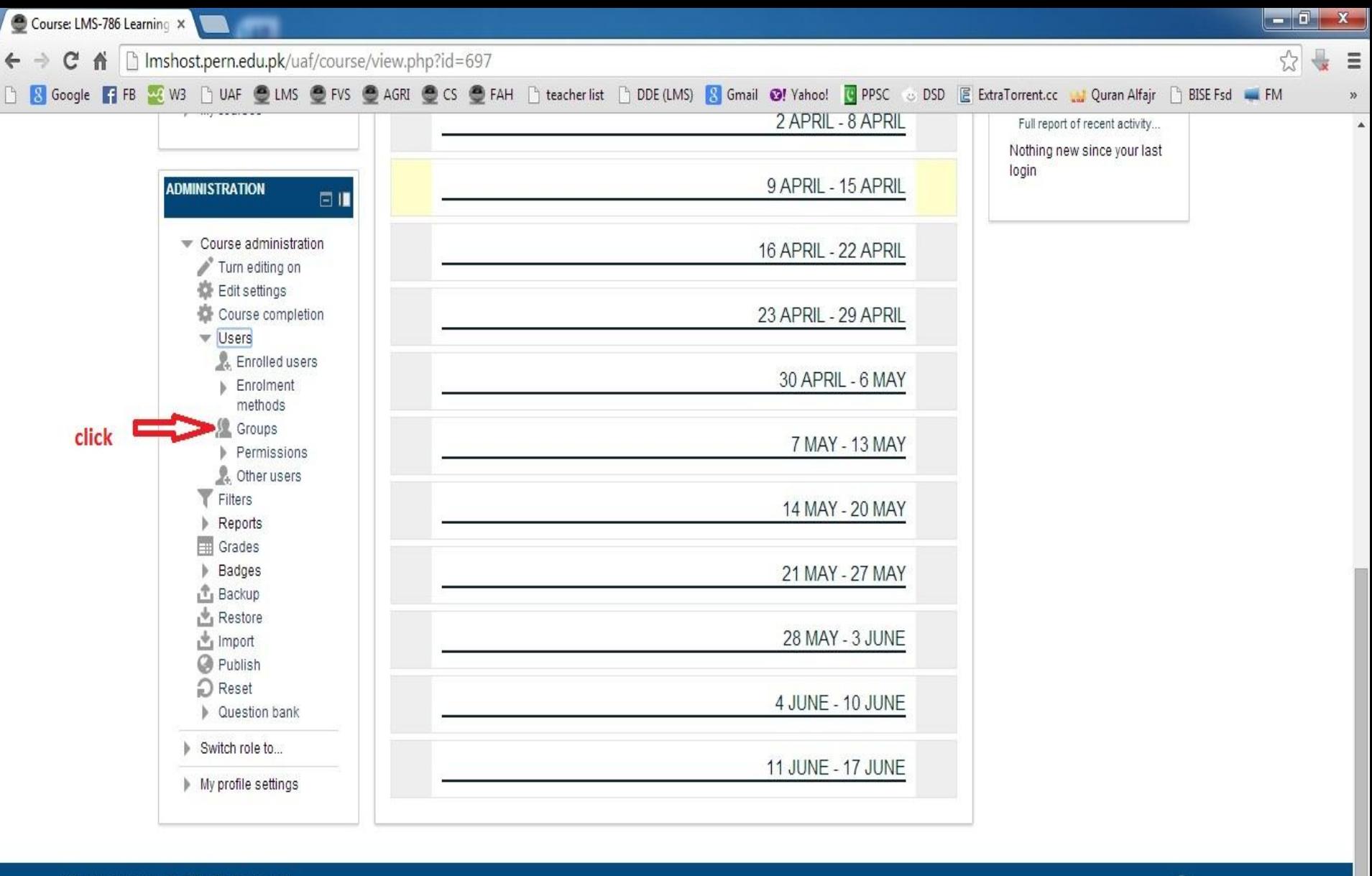

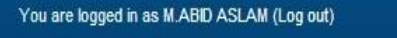

G

 $\epsilon$ 

 $\mathbf{\Theta}$ 

l S

### Directorate of Distance Education, Learning Management System (LMS) 31

12:01 AM

4/12/2014

Moodle Docs for this page

**NO O A M & R & A D**
Imshost.pern.edu.pk/uaf/group/index.php?id=697  $\leftarrow$   $\rightarrow$  $\mathcal{C}$ 作

 $\times$ 

Groups

背

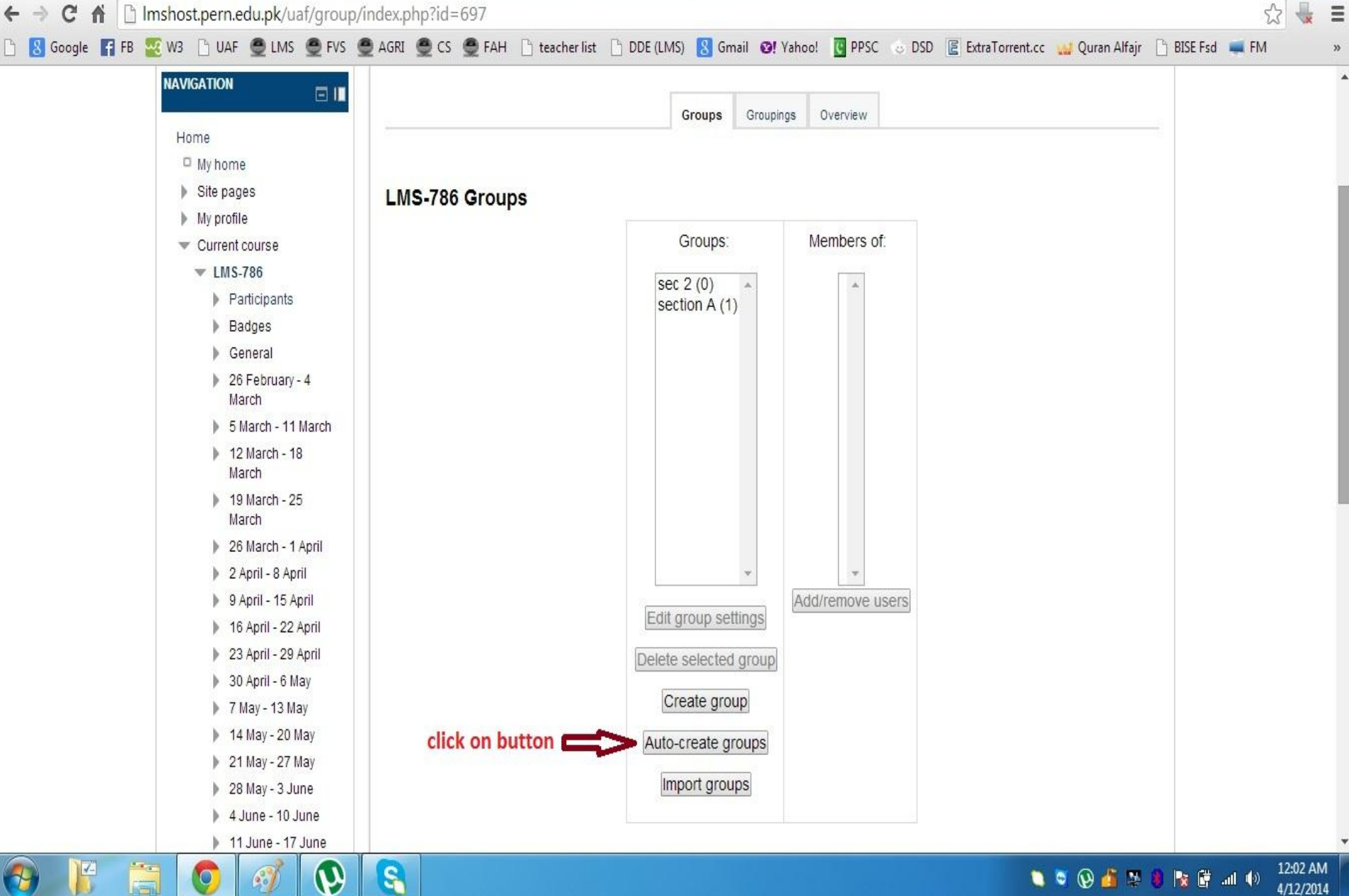

### Directorate of Distance Education, Learning Management System (LMS) 32

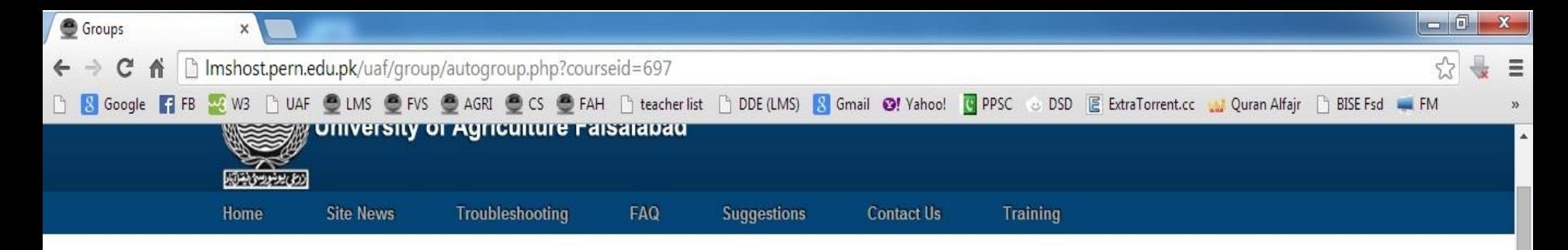

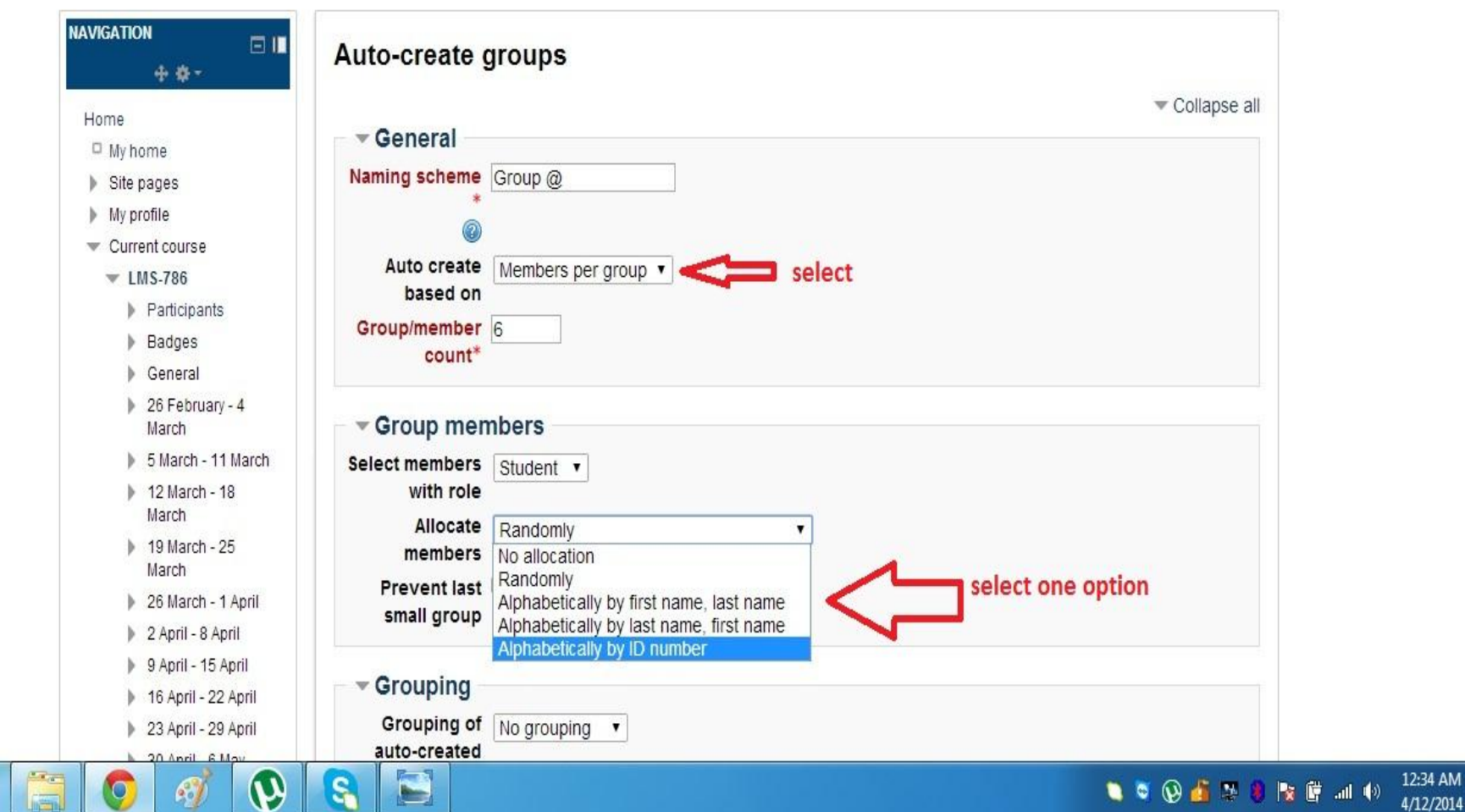

Directorate of Distance Education, Learning rate or Distance Education, Learning<br>Management System (LMS) 33

圖

Imshost.pern.edu.pk/uaf/group/index.php?id=697  $\mathcal{C}$ 作

 $\times$ 

 $\leftarrow$   $\rightarrow$ 

Groups

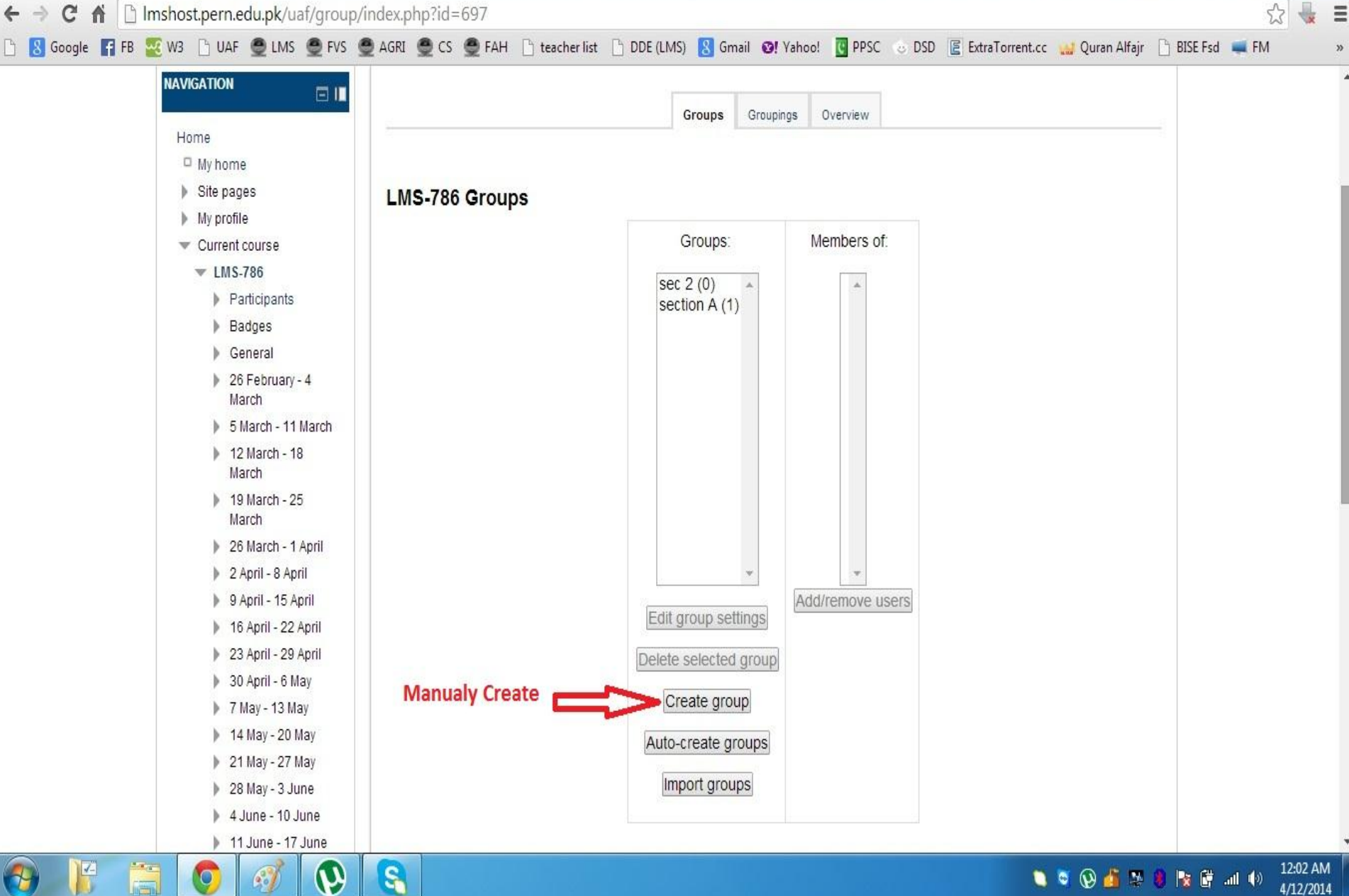

### Directorate of Distance Education, Learning

Management System (LMS) 34

 $\blacktriangle$ 

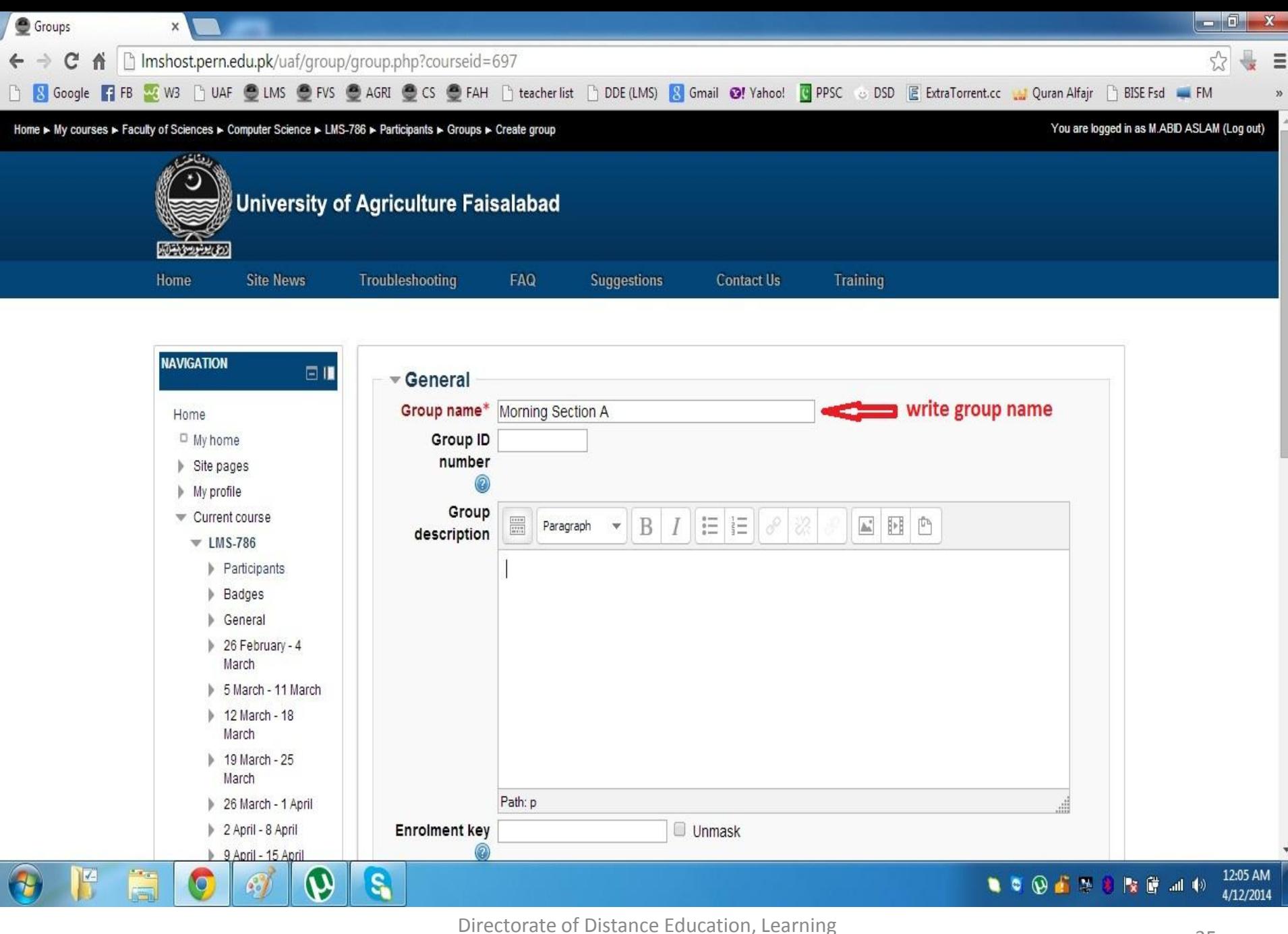

Management System (LMS) 35

Groups  $\times$ B Imshost.pern.edu.pk/uaf/group/index.php?id=697&group=40  $52$ C 作  $\equiv$  $\leftarrow$   $\rightarrow$ B Google F1 FB W W3 B UAF @ LMS @ FVS @ AGRI @ CS @ FAH B teacher list B DDE (LMS) & Gmail @! Yahoo! @ PPSC & DSD E ExtraTorrent.cc & Quran Alfajr BISE Fsd FM  $\blacktriangle$ **NAVIGATION** 日間 Groups Groupings Overview Home

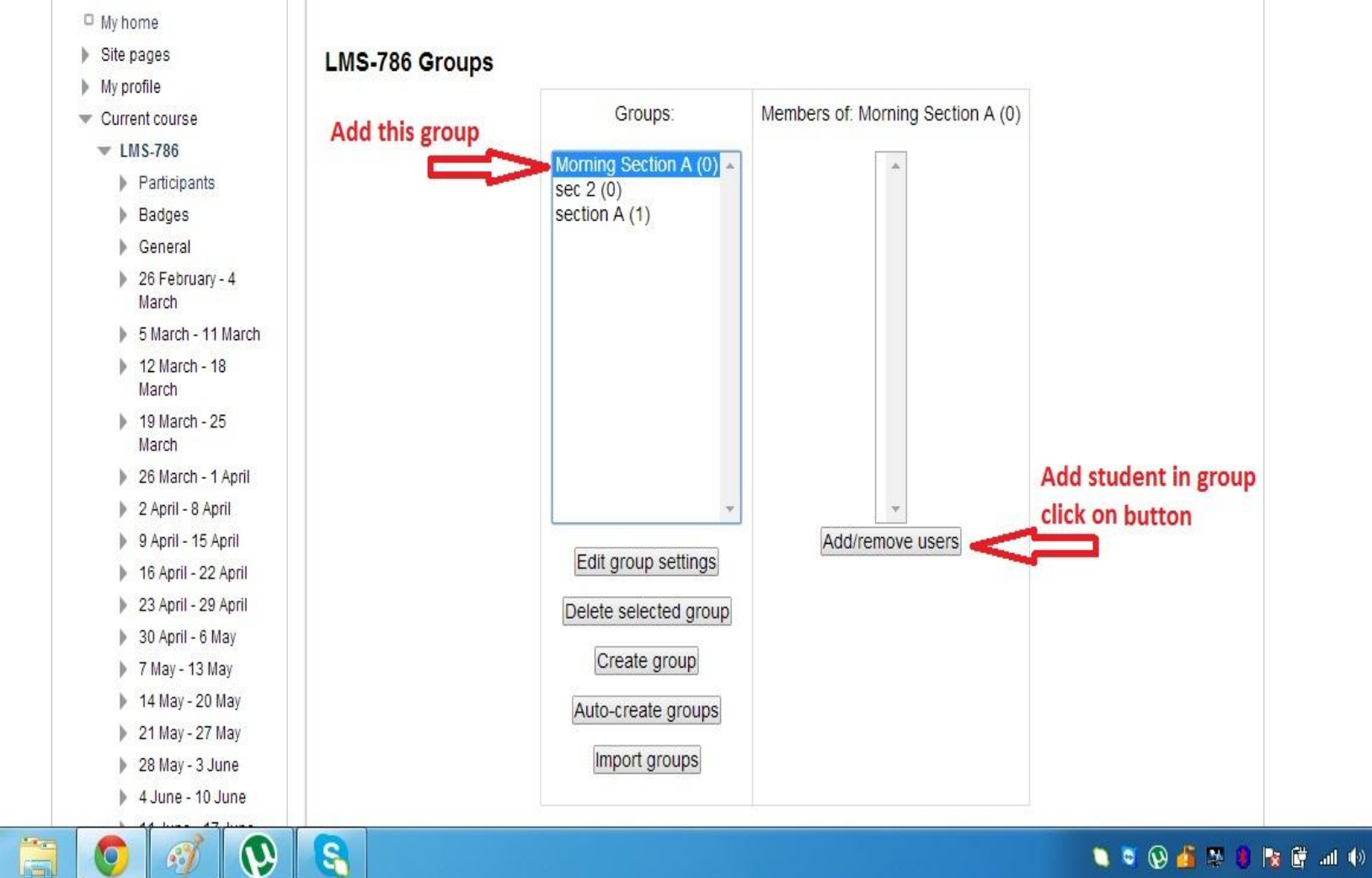

## Directorate of Distance Education, Learning

Ķ

 $\mathcal{L}_{\text{o}}$ 

Management System (LMS) 36

12:05 AM

4/12/2014

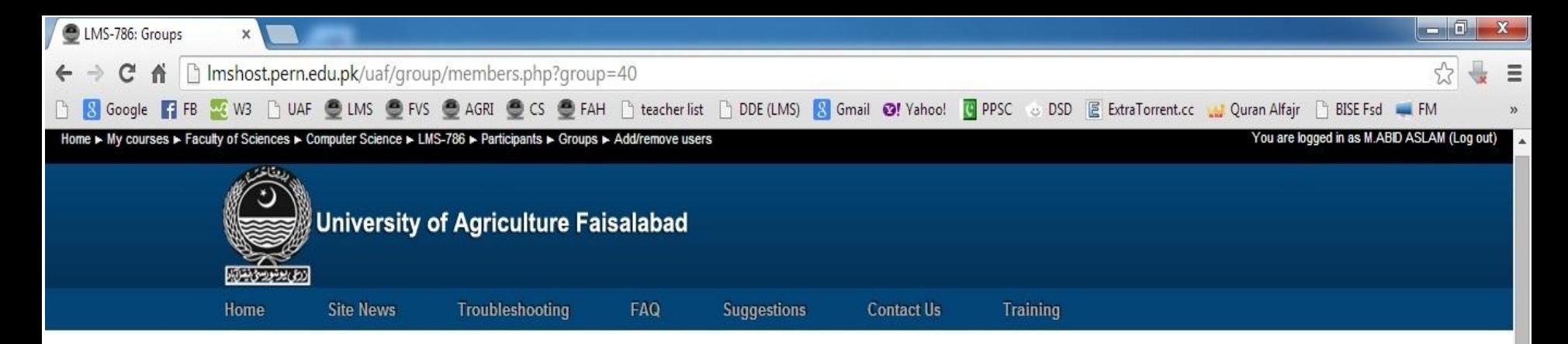

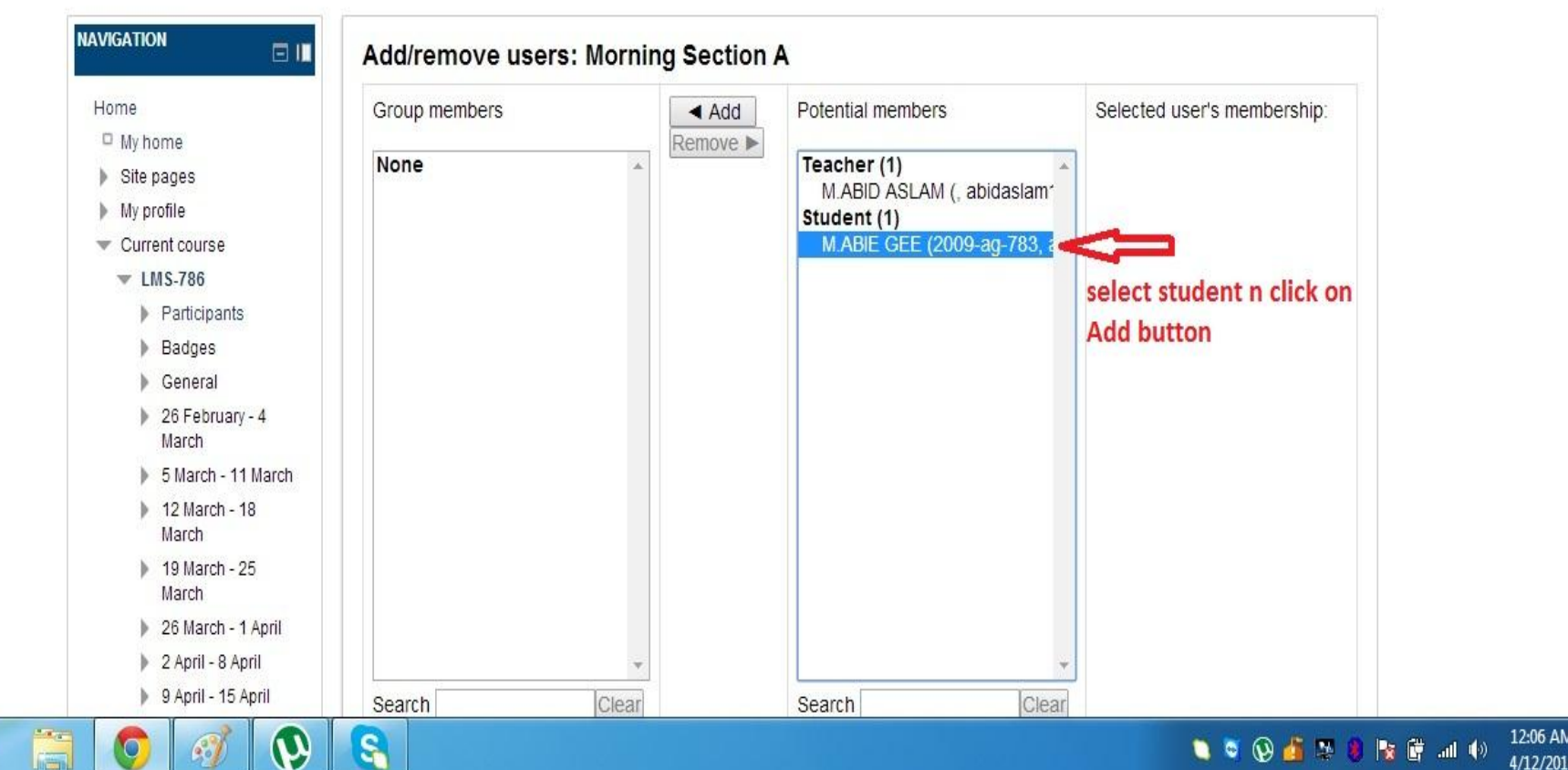

Directorate of Distance Education, Learning rate or Distance Education, Learning<br>Management System (LMS)

뗙

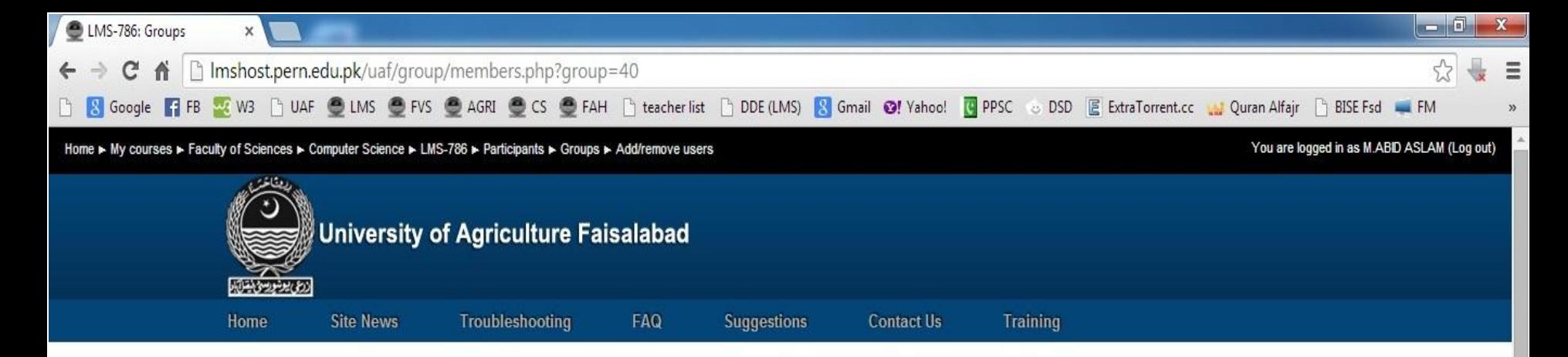

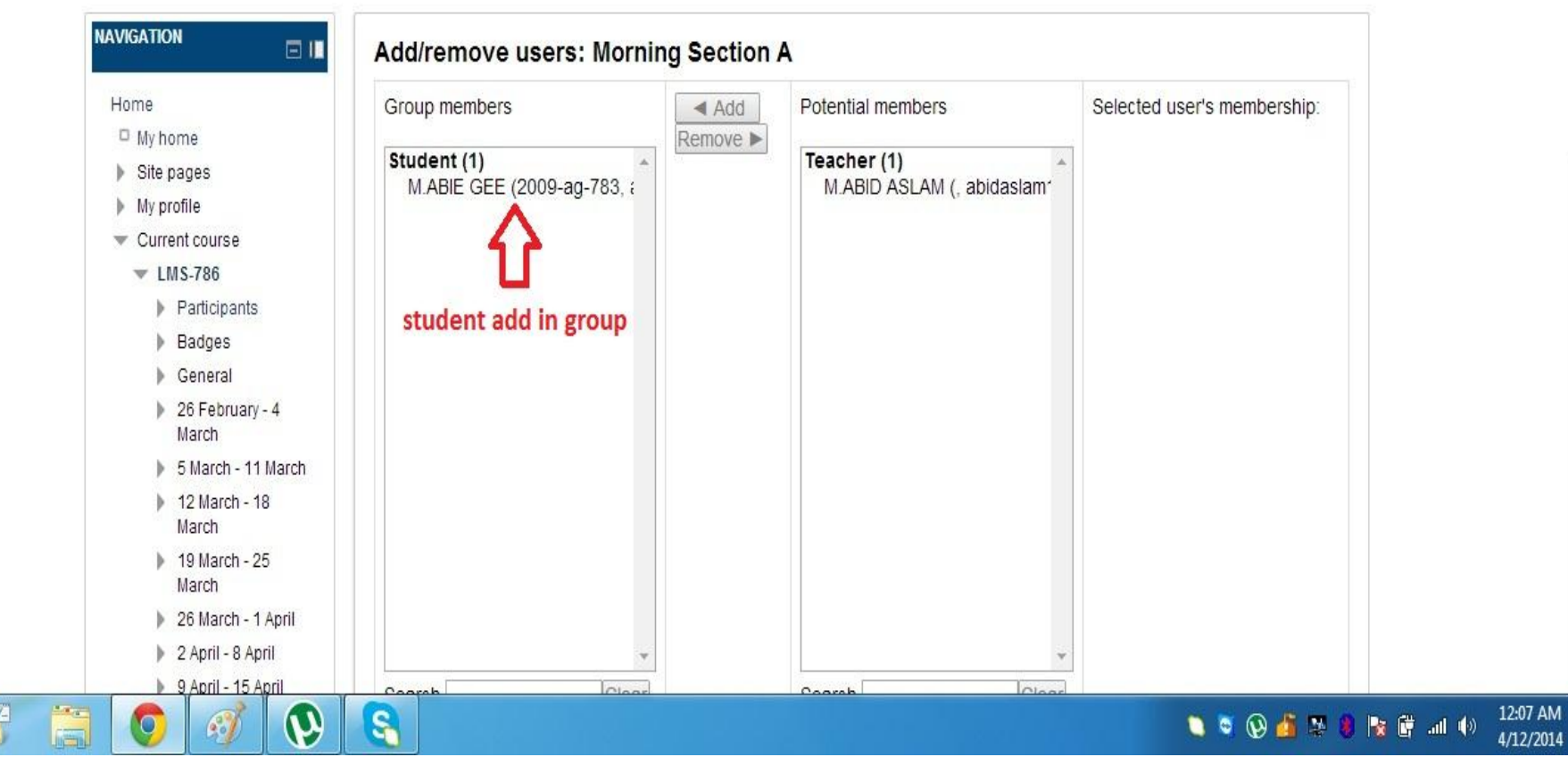

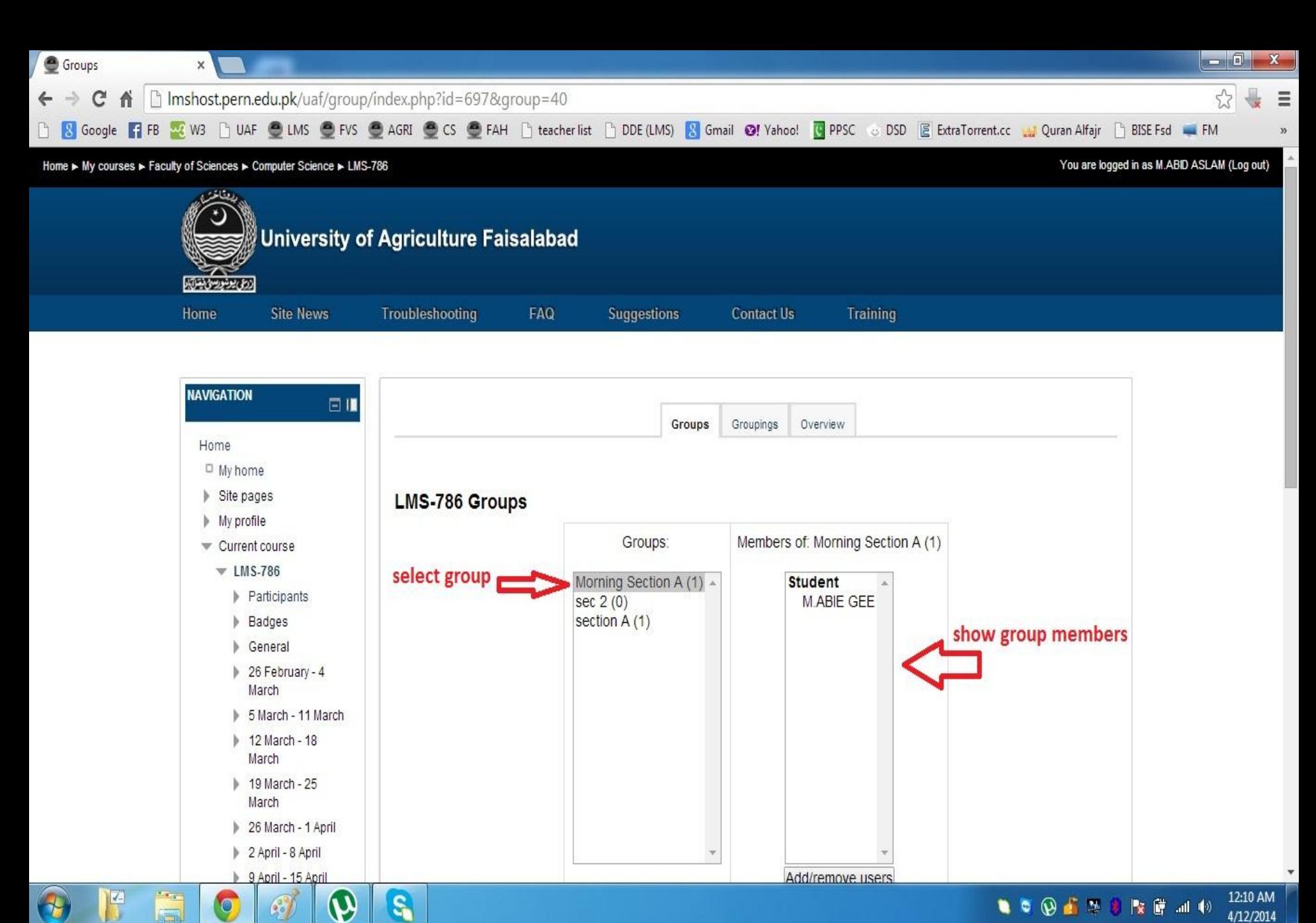

 $S_{\bullet}$ 

 $\bullet$ 

 $\mathcal{L}_{\text{o}}$ 

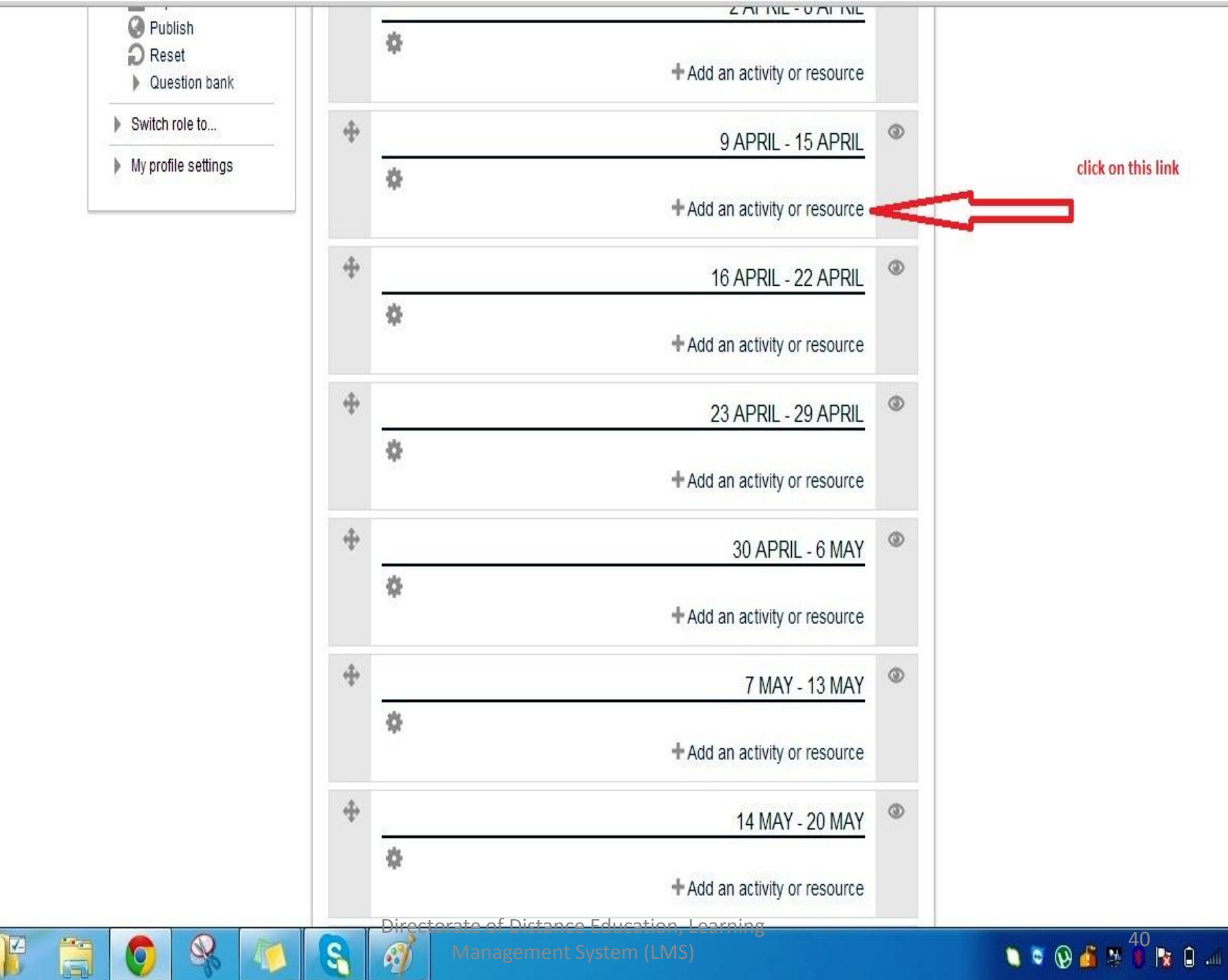

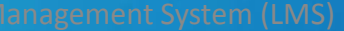

 $\mathbf{t}$ 

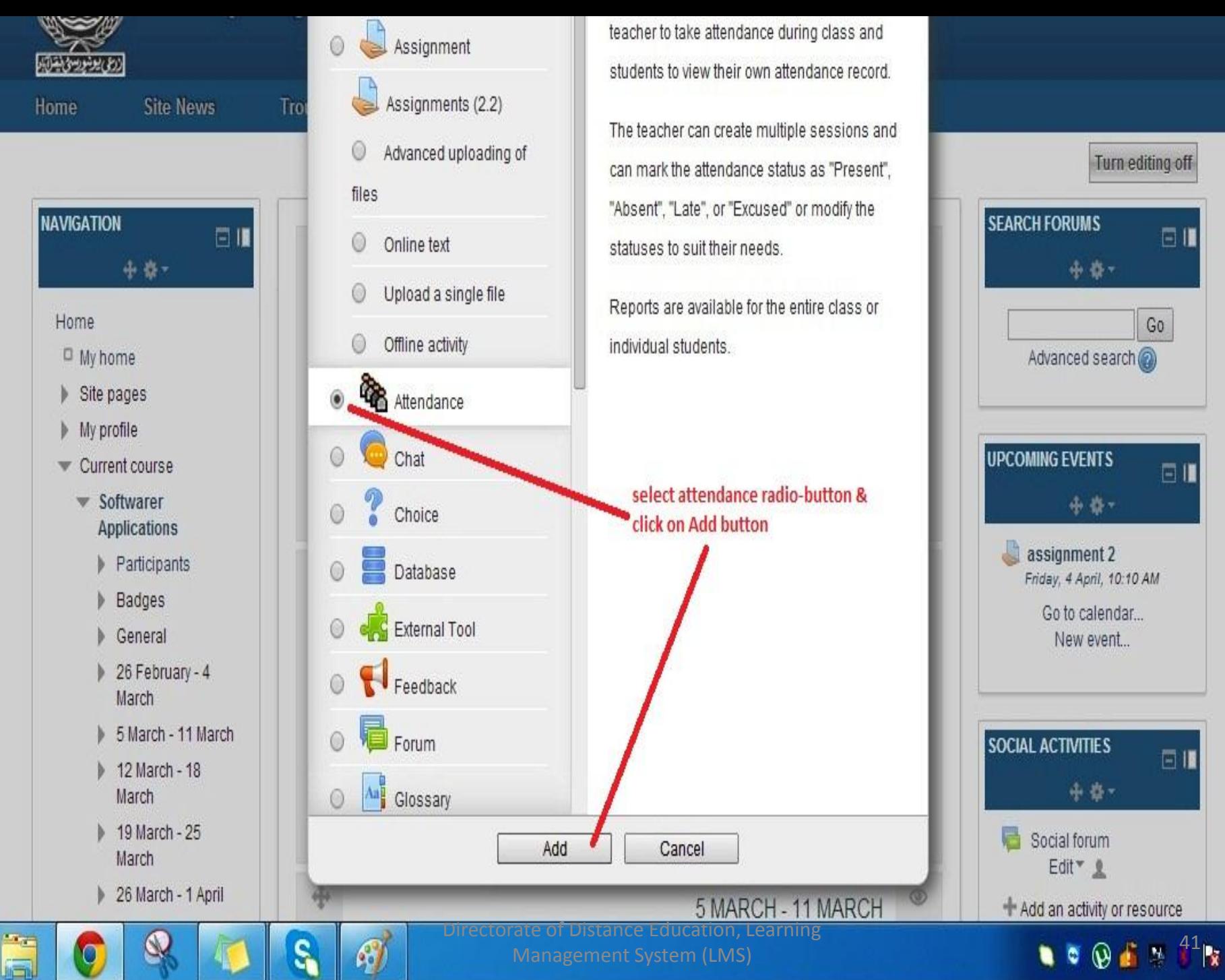

Management System (LMS)

 $\mathbf{0}$  at

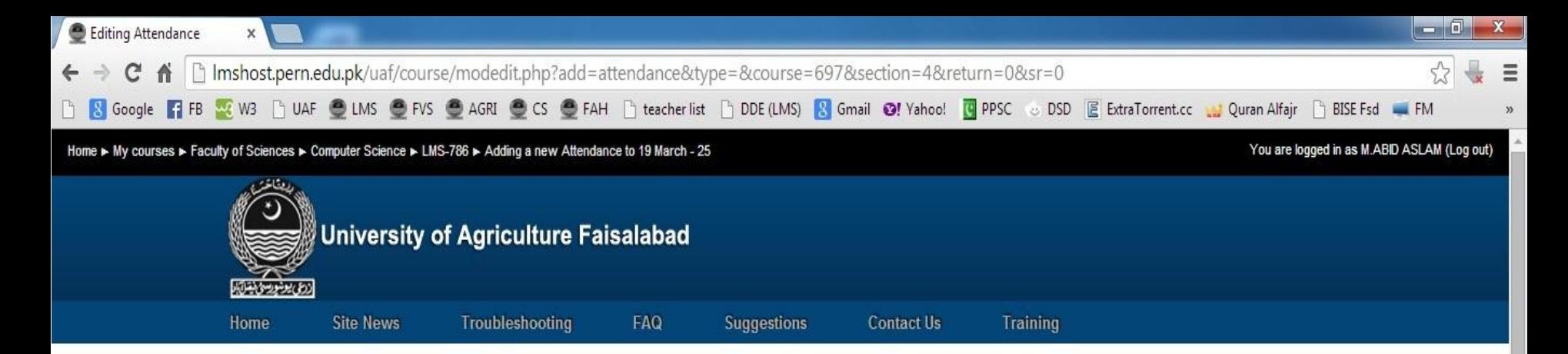

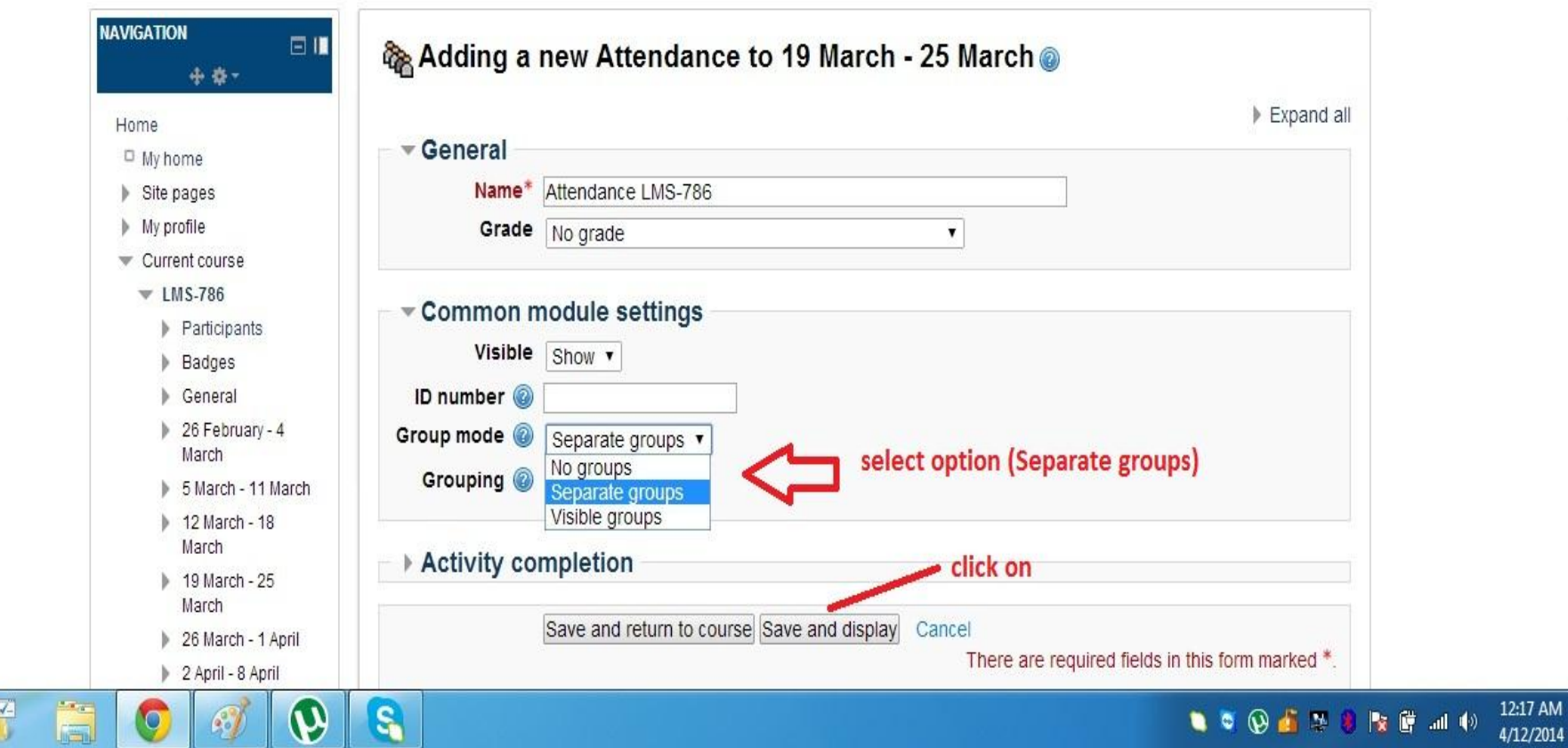

Directorate of Distance Education, Learning

Management System (LMS) 42

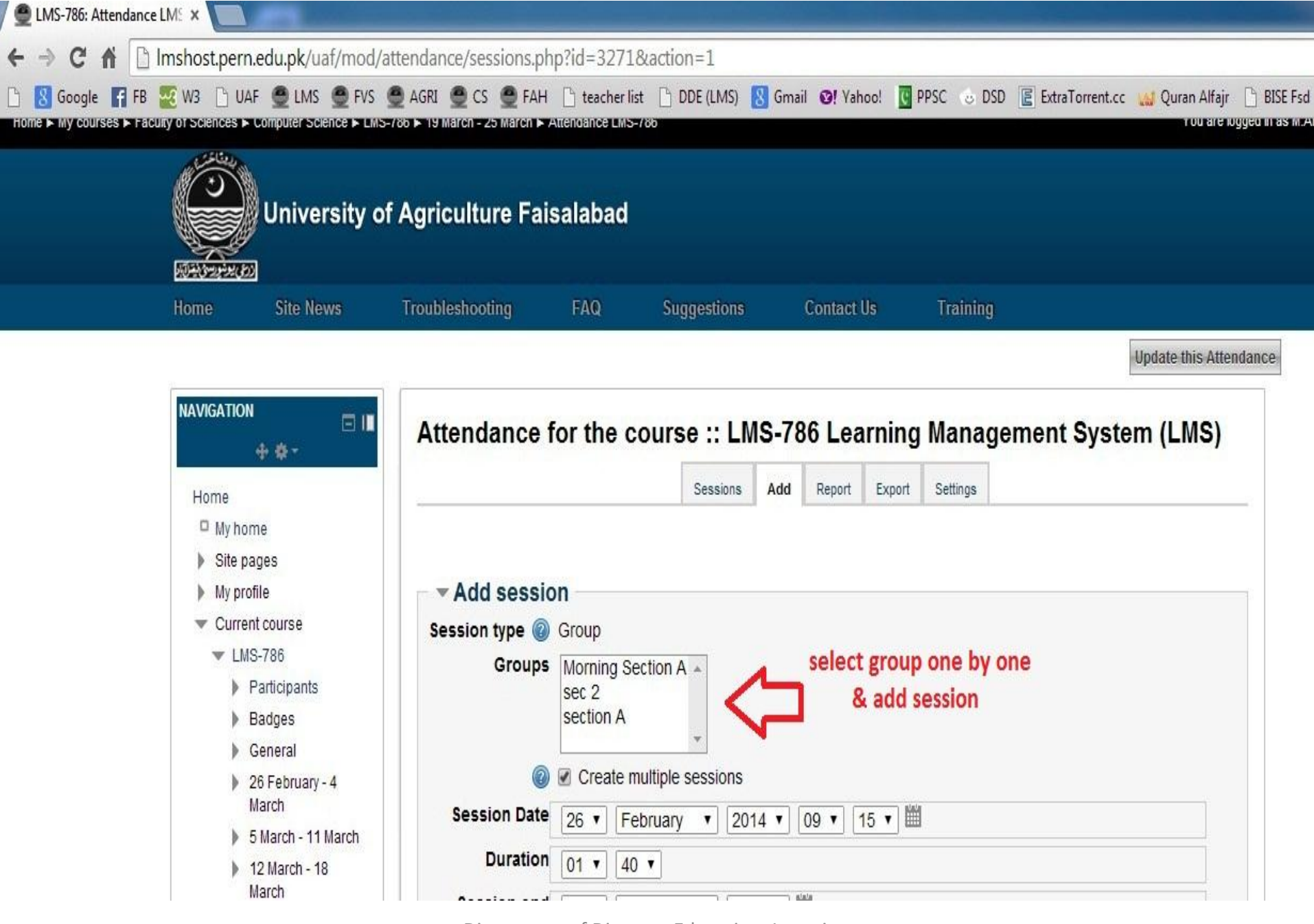

Directorate of Distance Education, Learning Management System (LMS) 43

**Update this Attendance** 

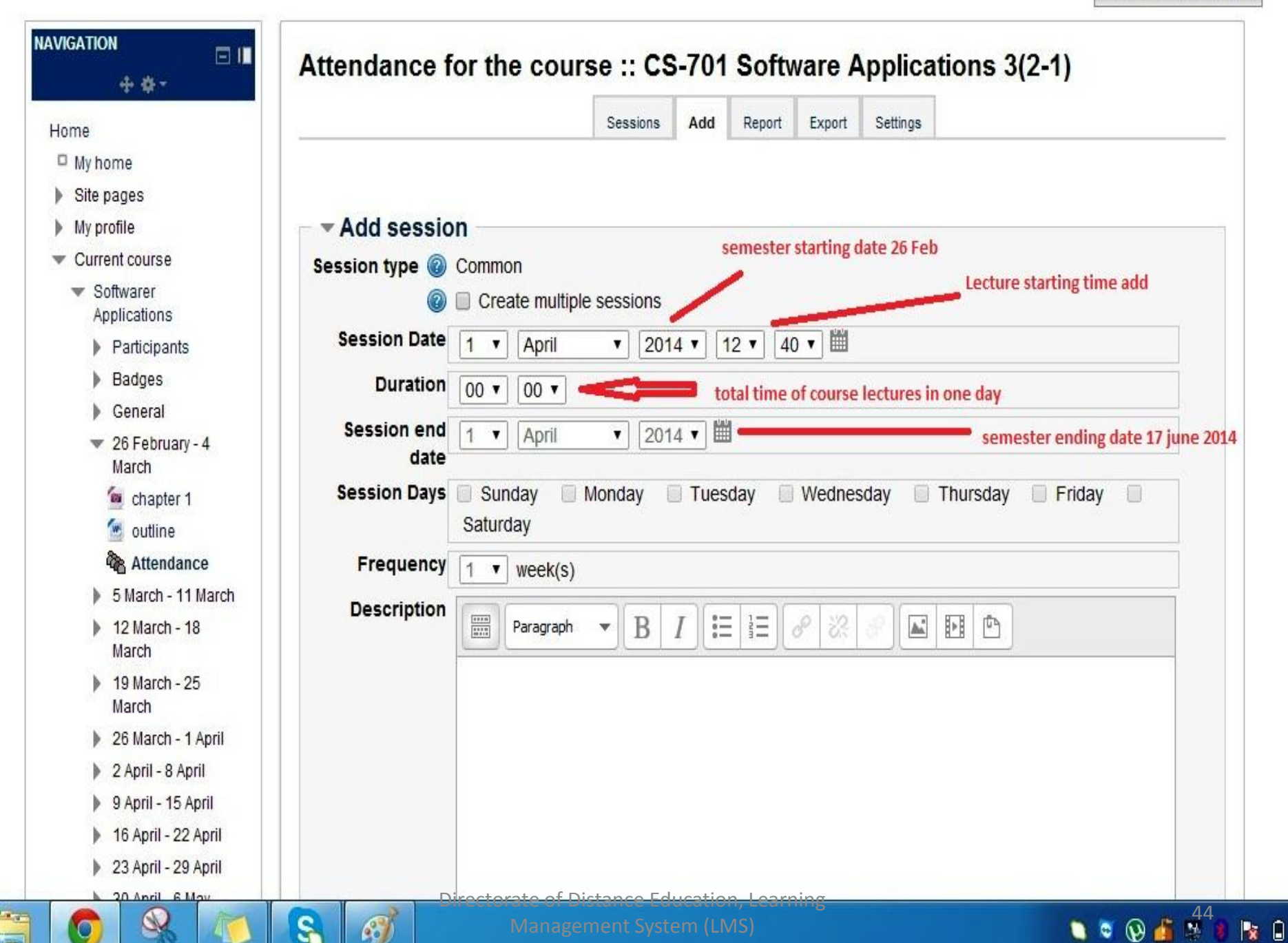

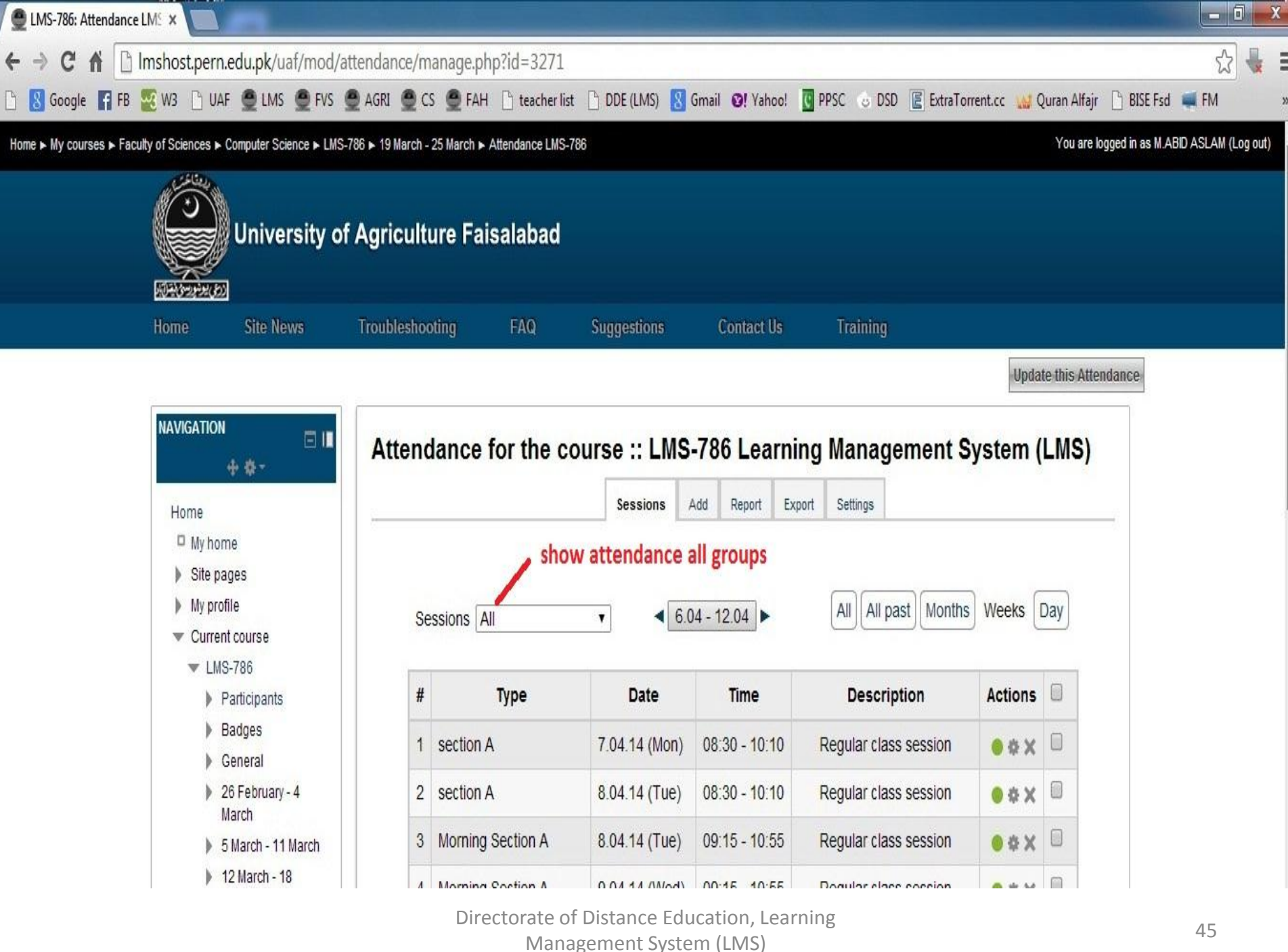

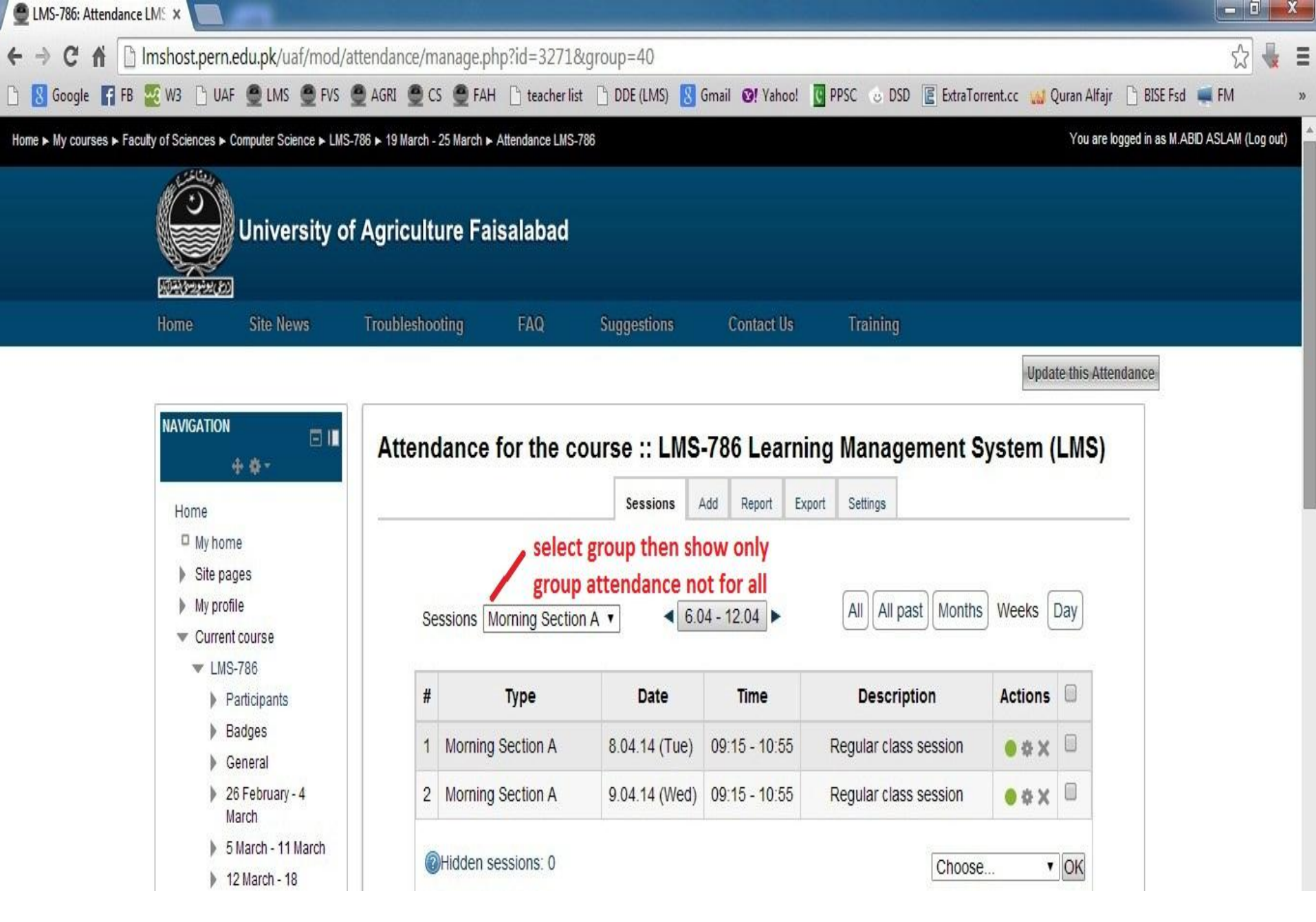

Directorate of Distance Education, Learning Management System (LMS) 46 Home ► Courses ► Faculty of Sciences ► Computer Science ► Softwarer Applications.

Add an activity or resource

 $\overline{x}$ 

1:19 PM

 $4/1/2014$ 

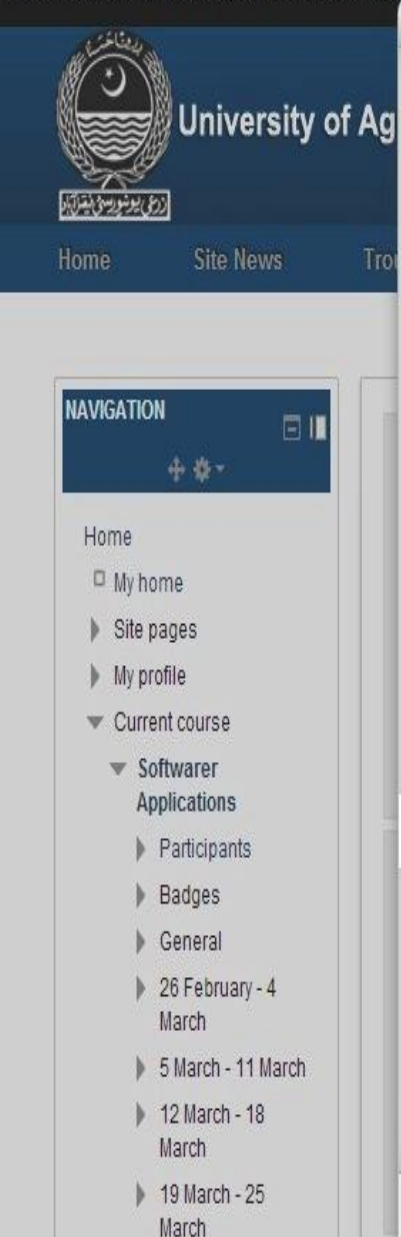

26 March - 1 April

ę

A

 $\mathbf{r}_{\text{in}}$ 

K

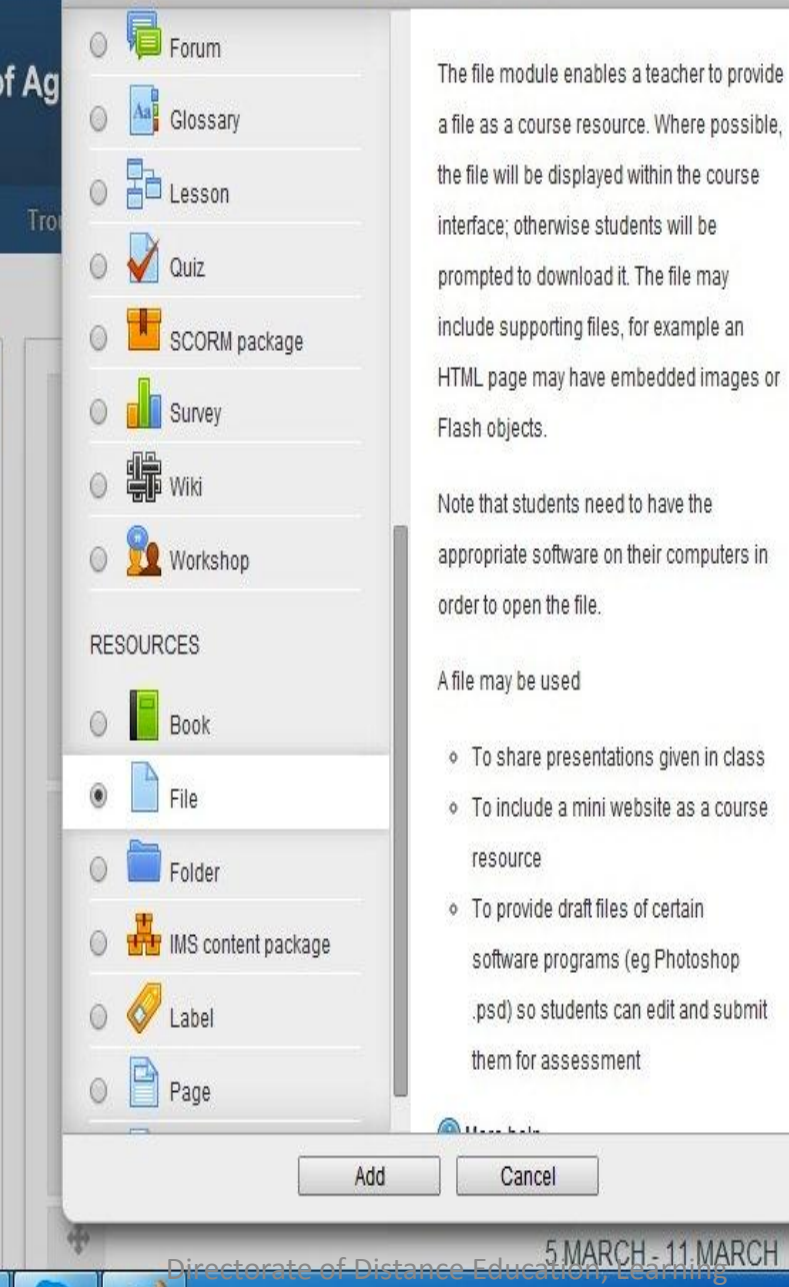

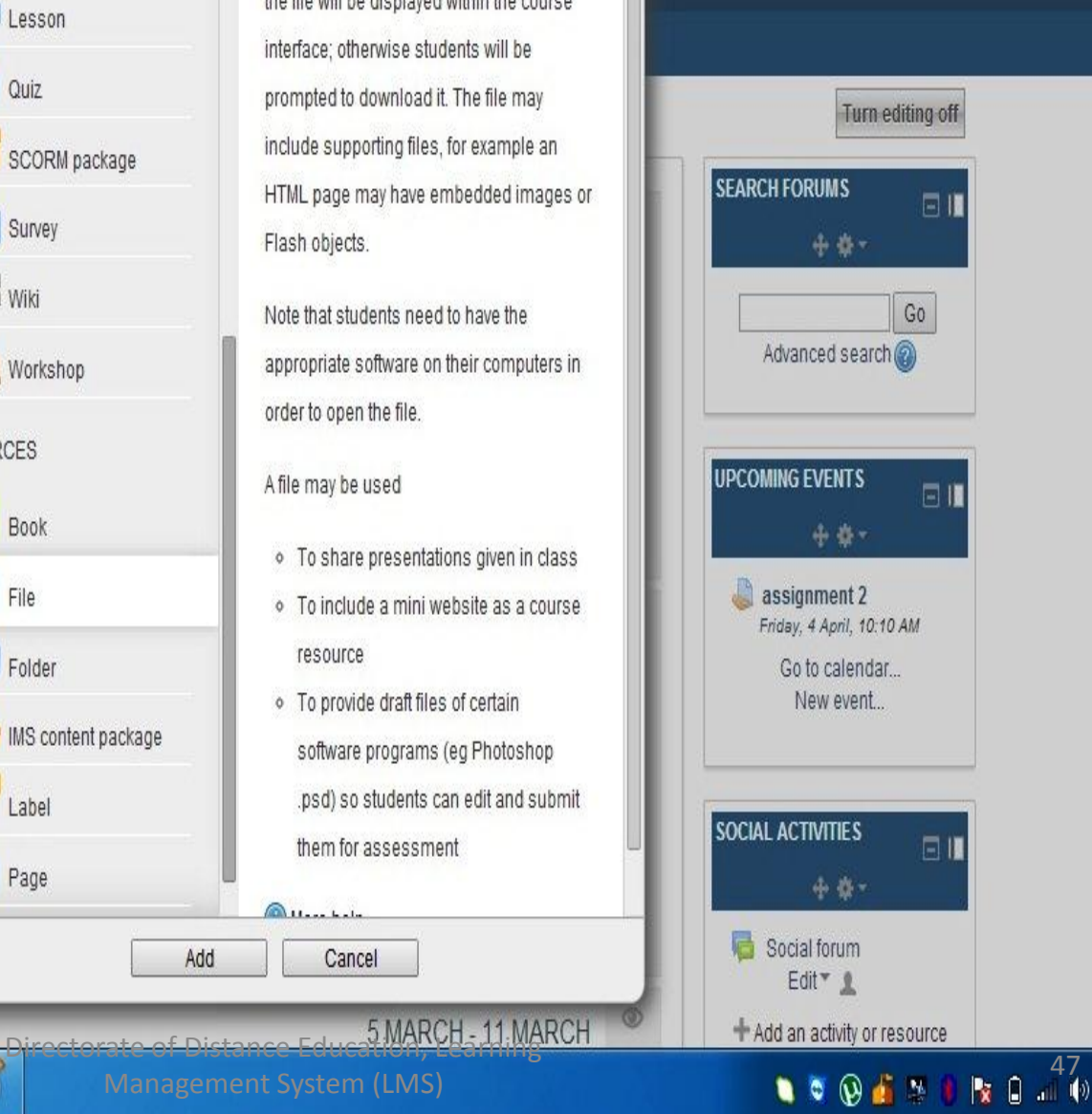

Home ► Courses ► Faculty of Sciences ► Computer Science ► Softwarer Applications ► Adding a new File to 26 February -

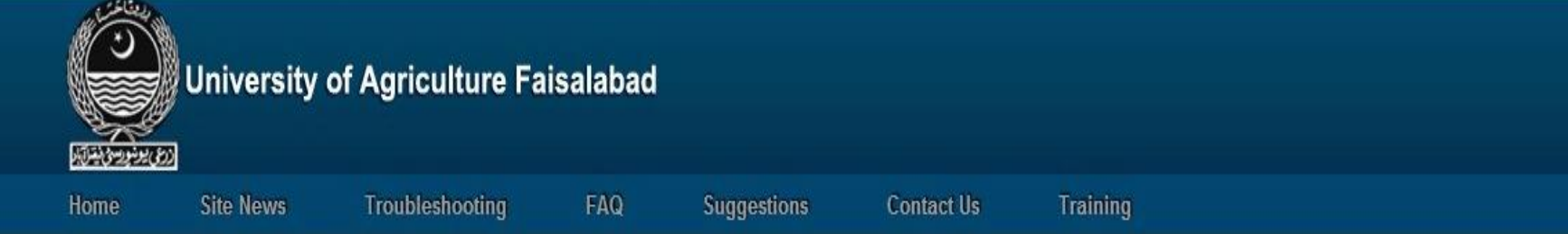

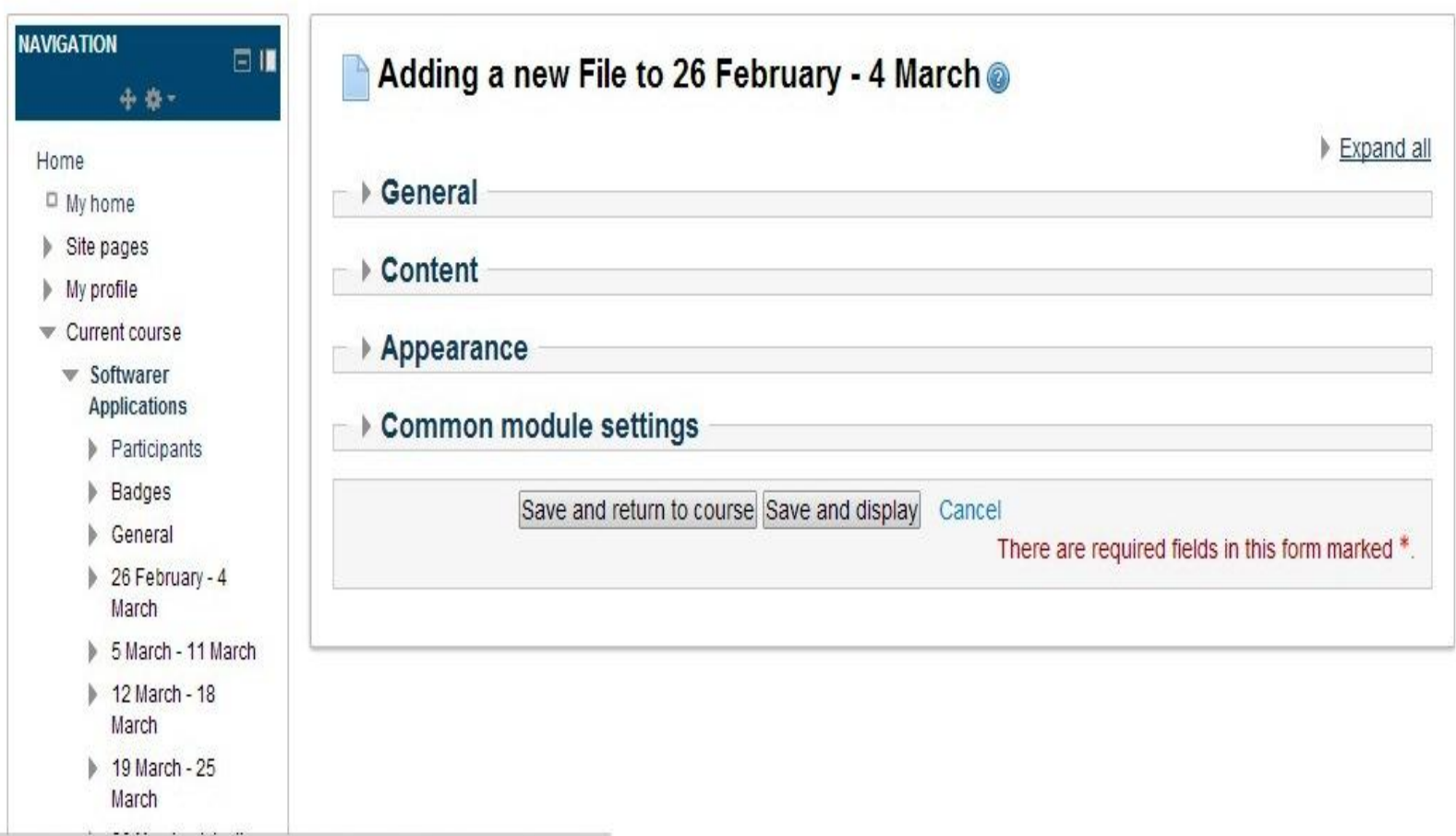

Imshost.pern.edu.pk/uaf/course/modedit.php?add=resource&type=&course=172&section=1&return=0&sr=#<br>
Directorate of Distance Education, Learning<br>
Management System (LMS)

S

 $\bigcirc$ 

F

 $\mathcal{L}$ 

ā

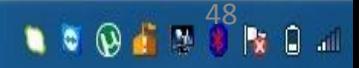

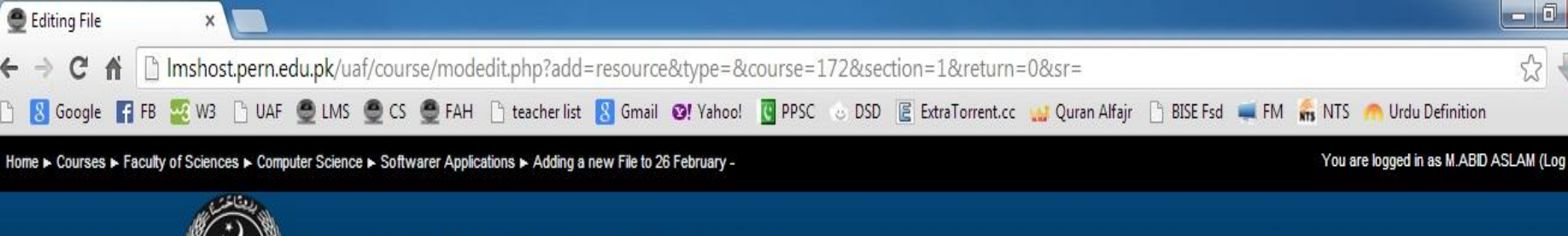

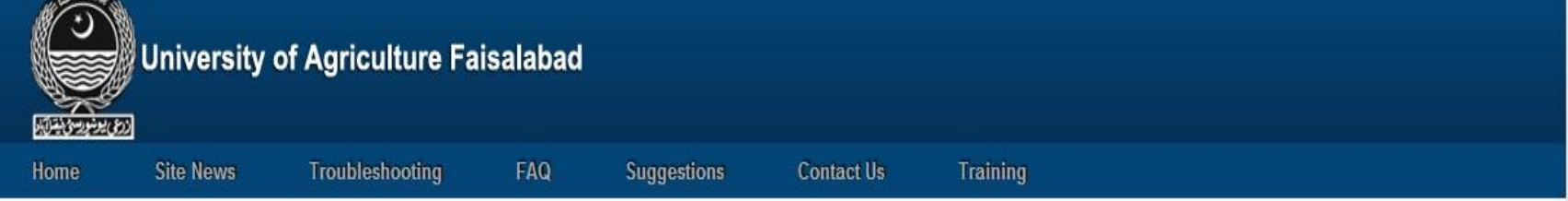

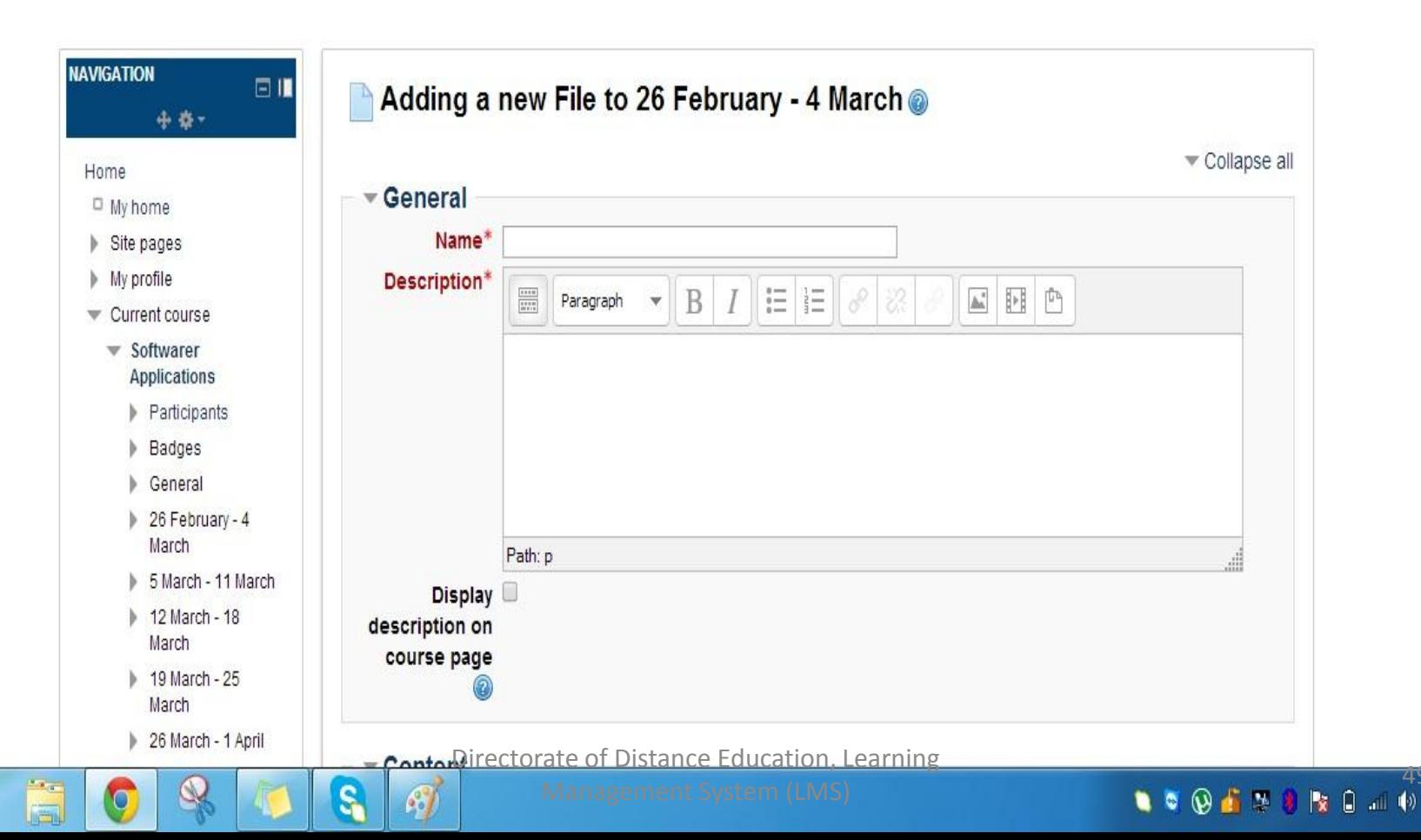

1:20 PM

 $4/1/2014$ 

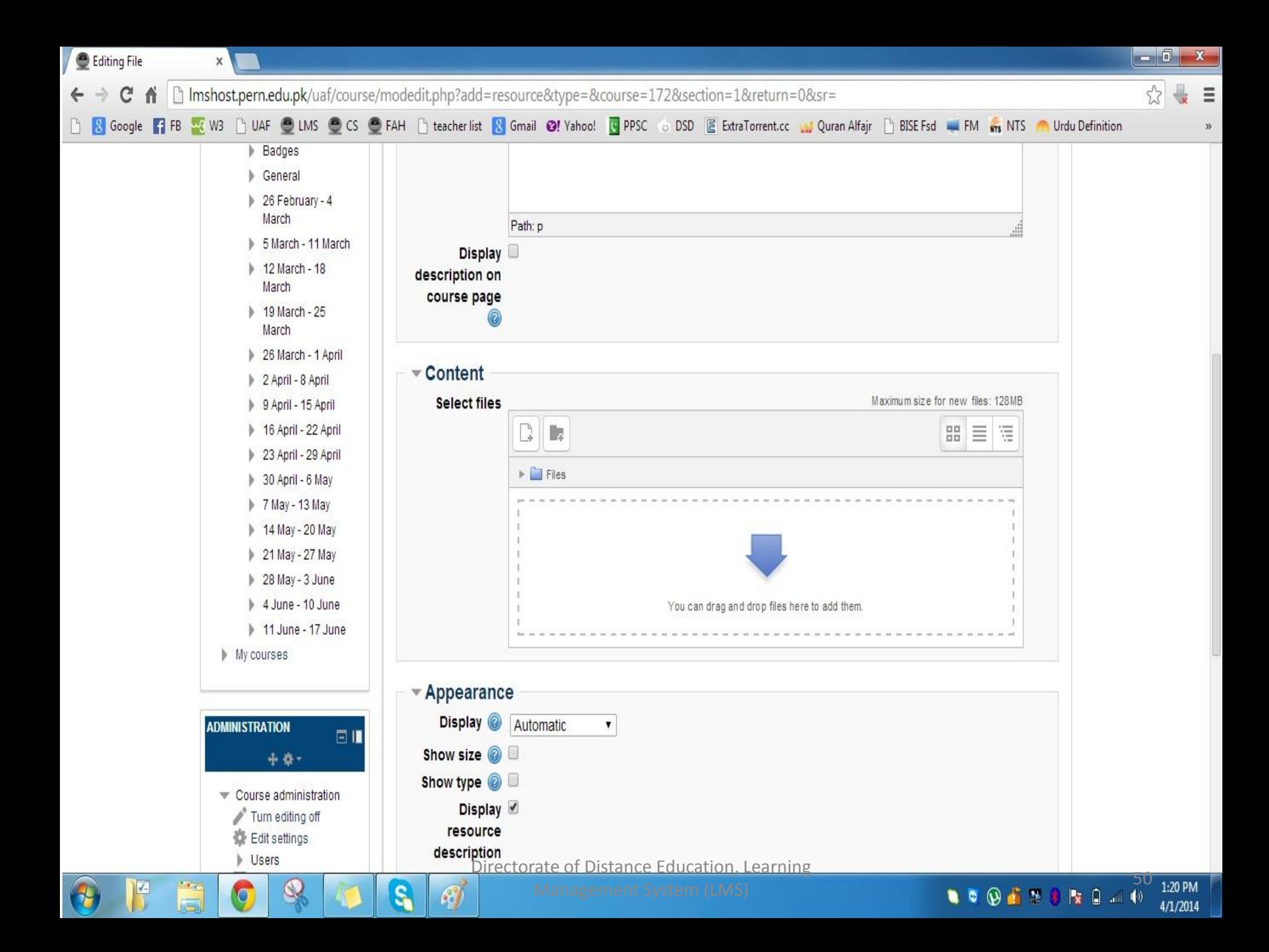

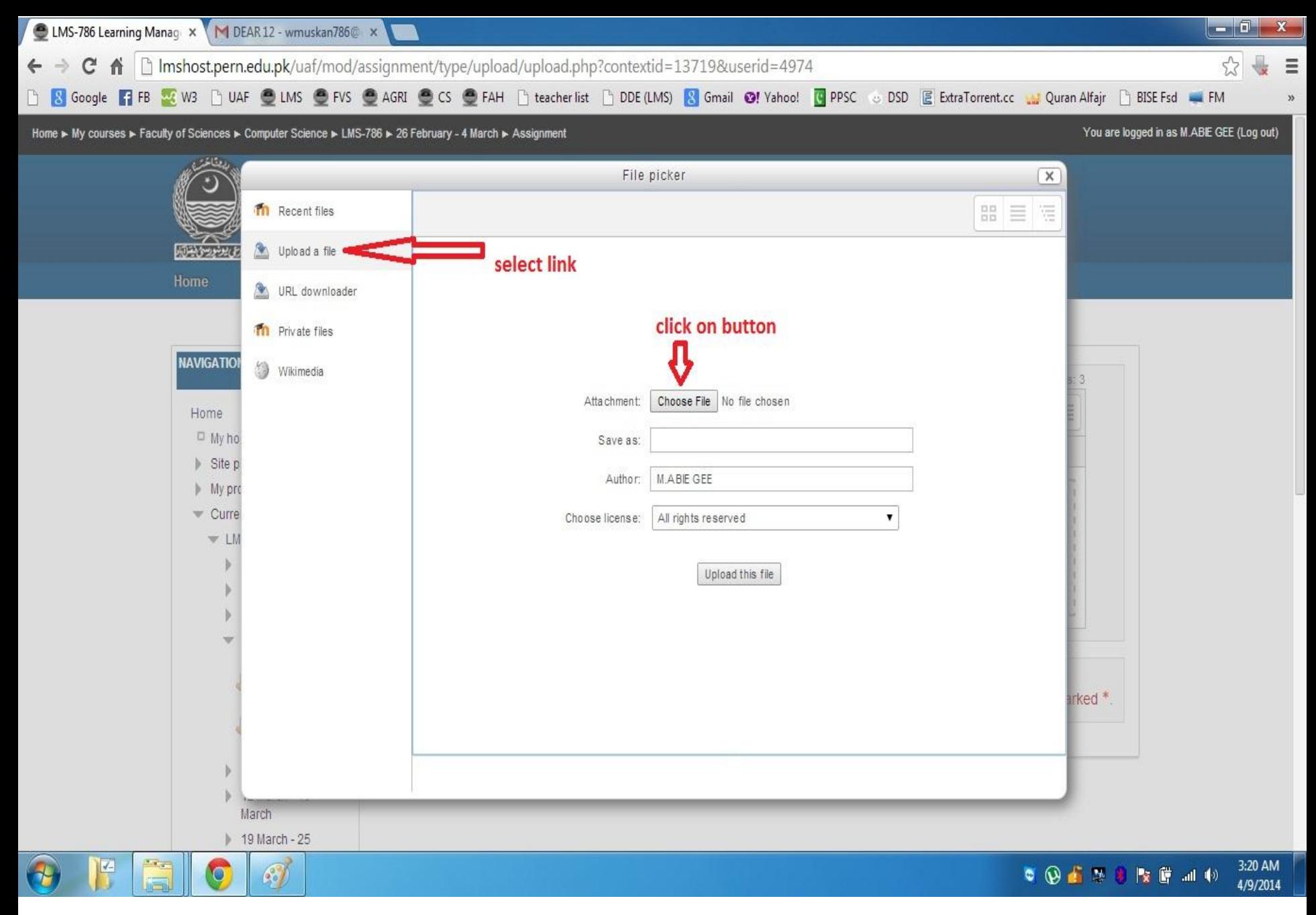

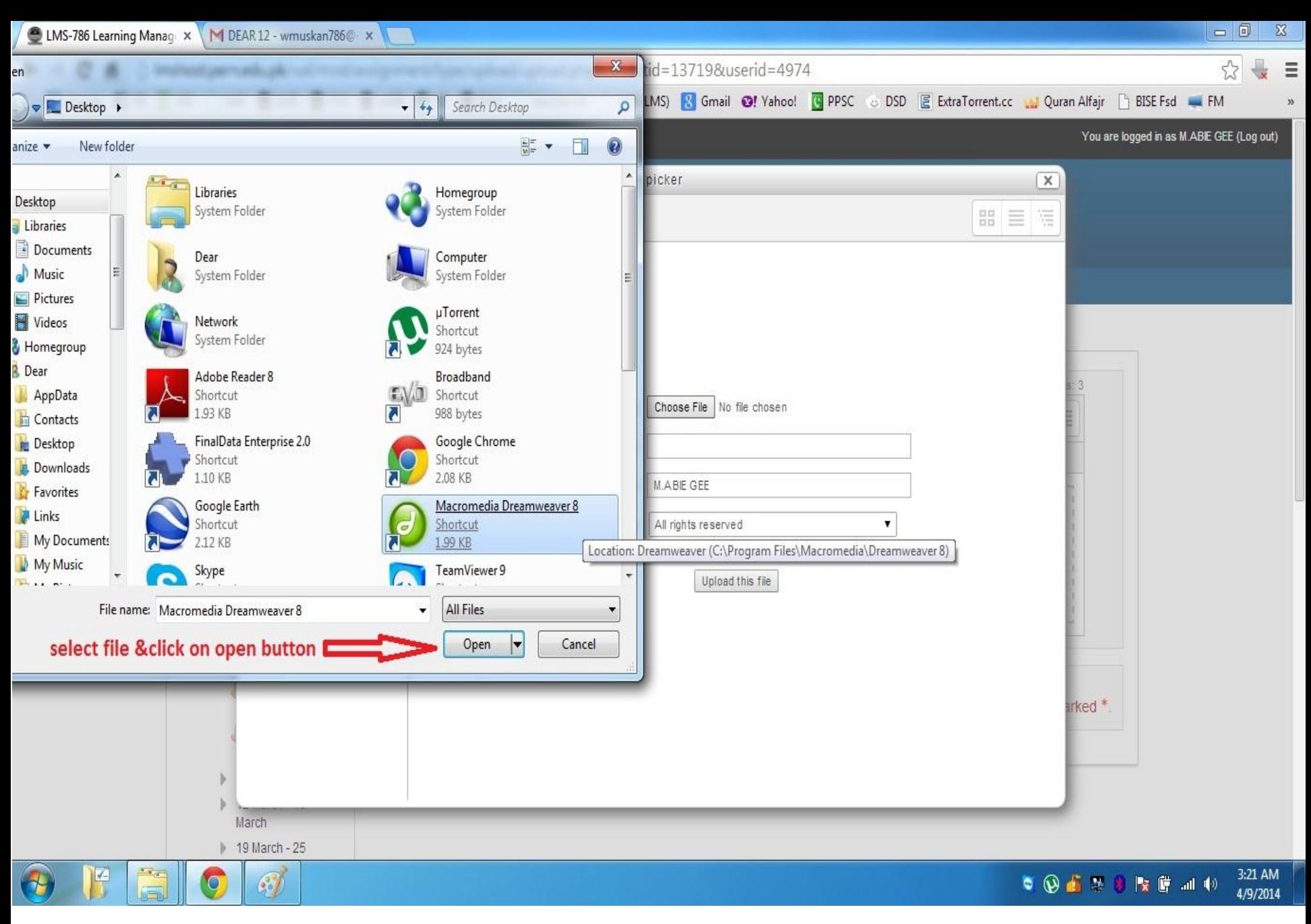

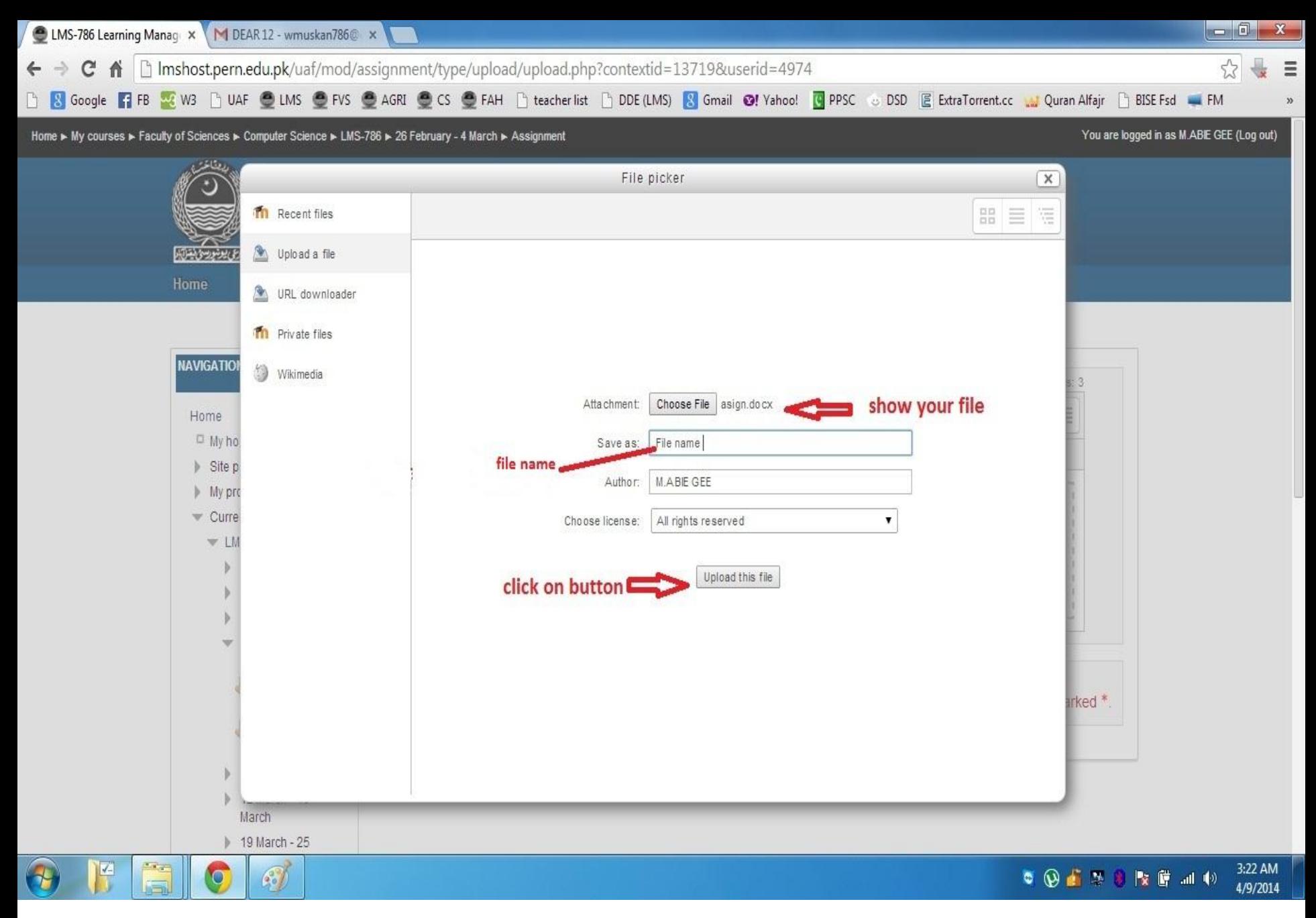

Home ► Courses ► Faculty of Sciences ► Computer Science ► Softwarer Applications.

### Add an activity or resource

You are logged in as M.ABID ASLA

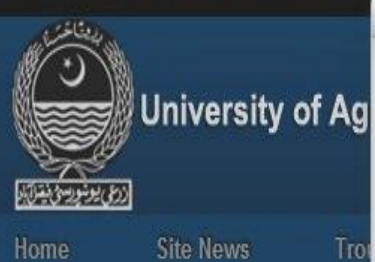

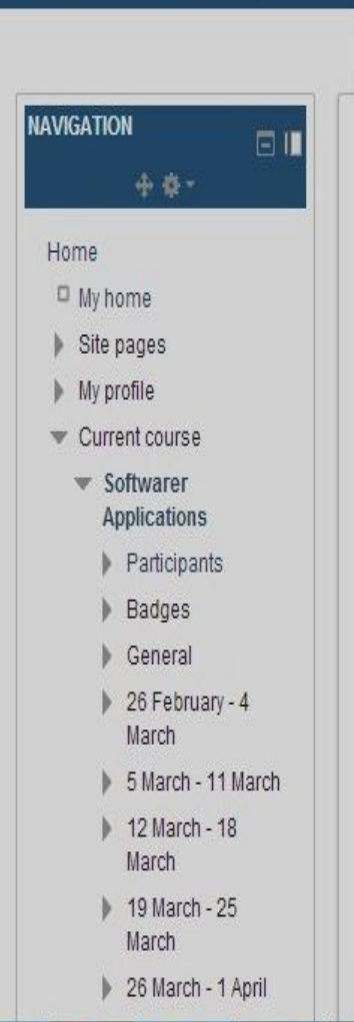

**IZ** 

 $\bullet$ 

- **ACTIVITIES**  $\odot$ Assignment Assignments (2.2) ۰ Advanced uploading of
	- files  $\odot$ Online text

Tro

- Upload a single file
- Offline activity
- ⊙ Attendance Chat Choice
- Database External Tool
- 

Forum

Glossary

 $\odot$ 

61

c

Feedback

This type of assignment allows each participant to upload one or more files in any format. These might be a Word processor documents, images, a zipped web site, or anything you ask them to submit.

 $\overline{x}$ 

This type also allows you to upload multiple response files. Response files can be also uploaded before submission which can be used to give each participant different file to work with.

Participants may also enter notes describing the submitted files, progress status or any other text information

Submission of this type of assignment must be manually finalised by the participant. You can review the current status at any time, unfinished assignments are marked as Draft. You can revert any ungraded assignment back to draft status.

Cancel

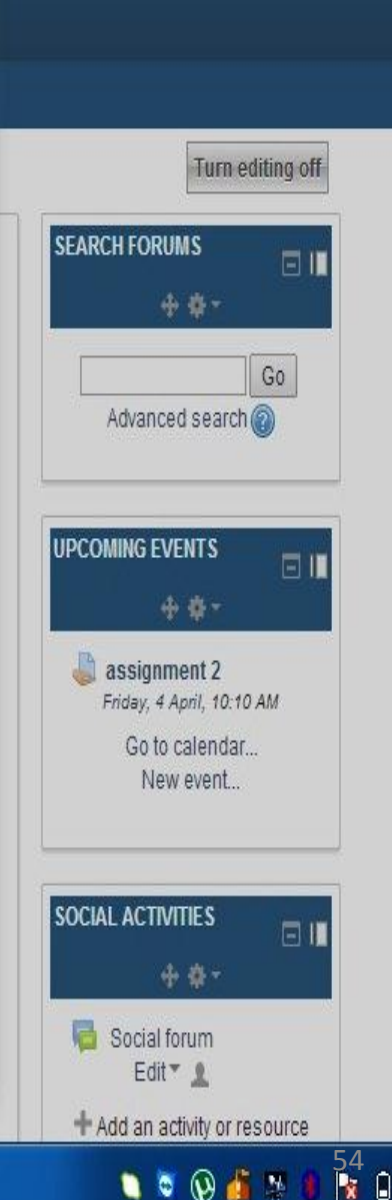

 $-10$ 

Directorate of Distance Education 6 MARCH-11 MARCH

Add

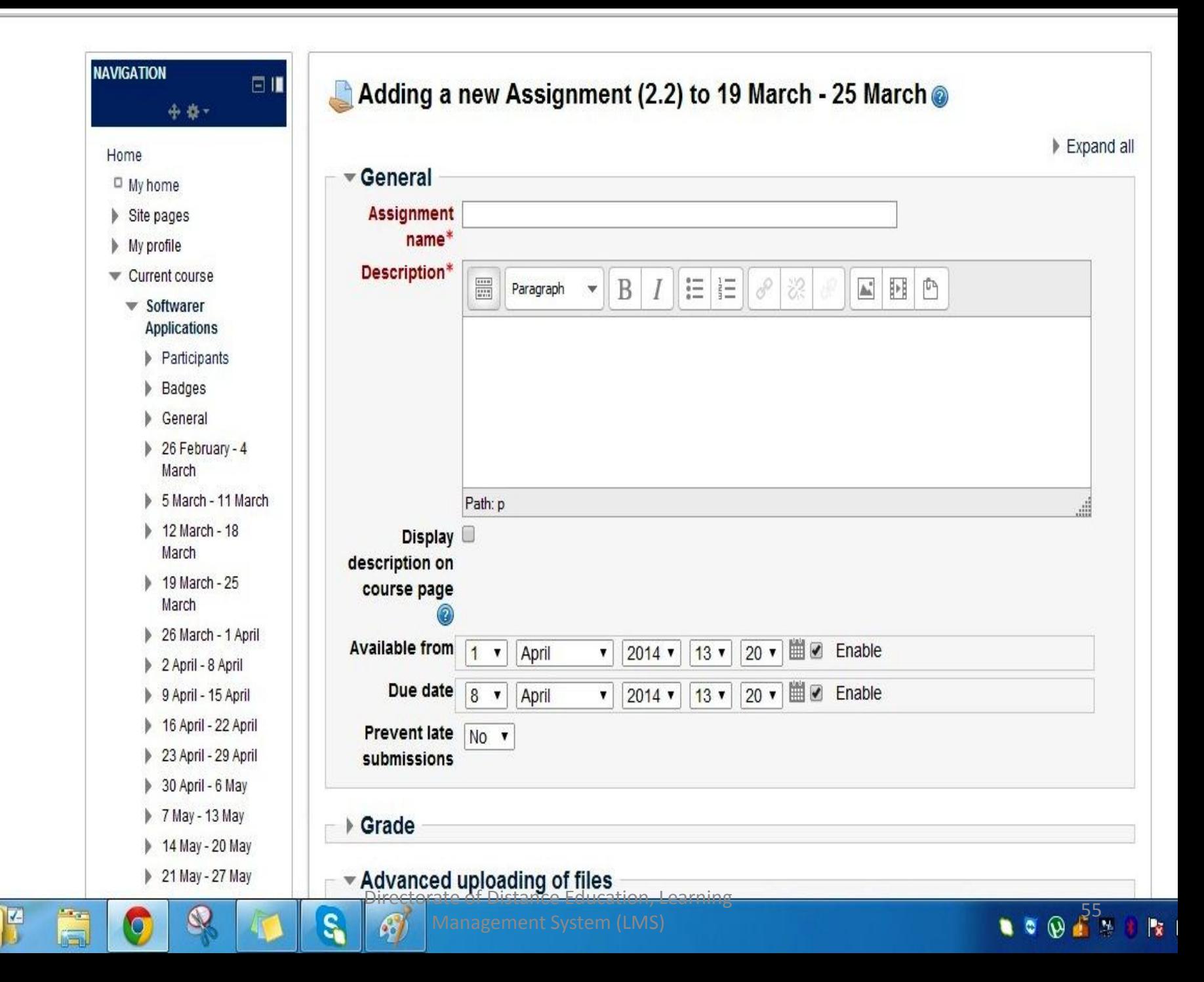

 $\mathcal{A}$ 

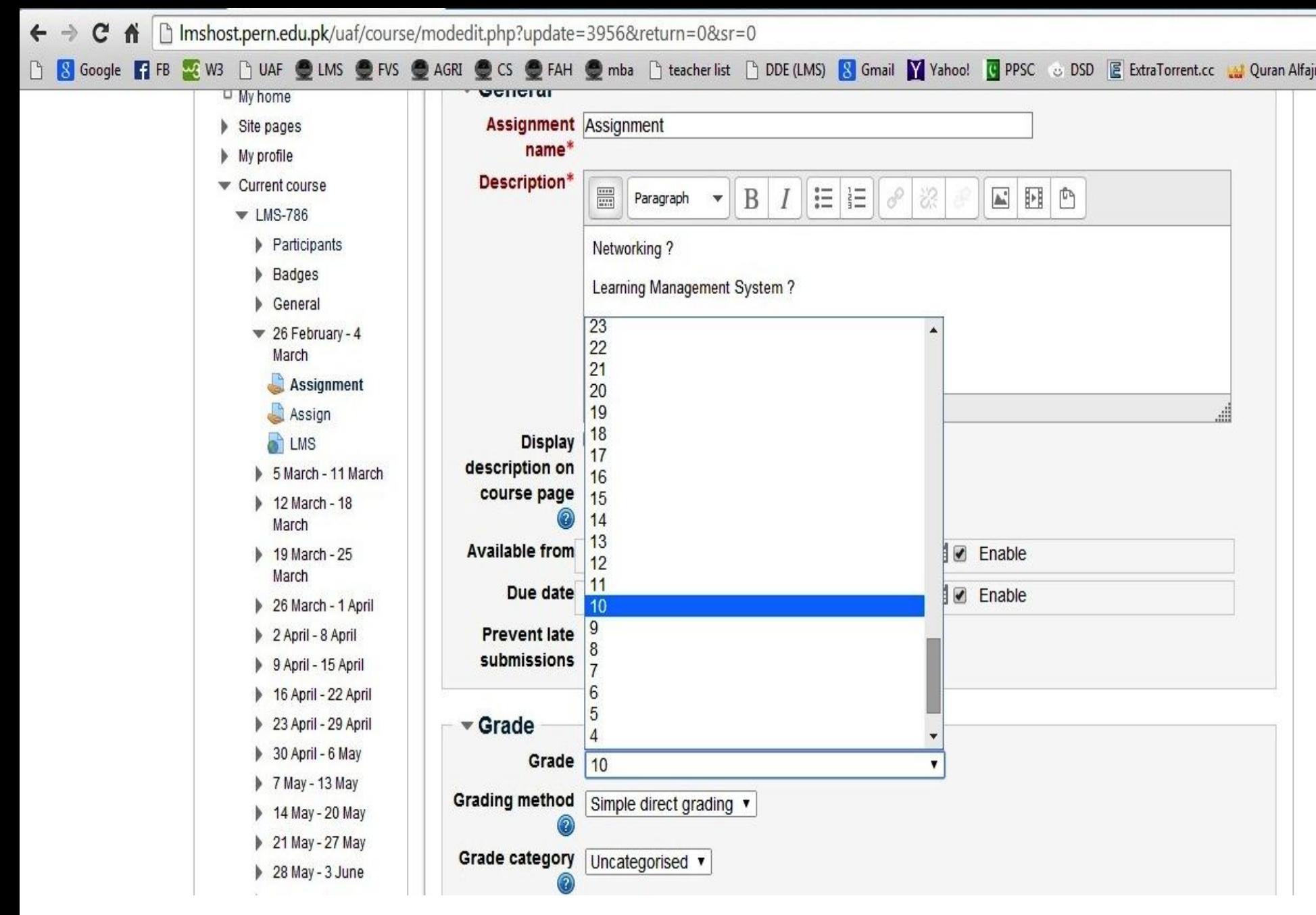

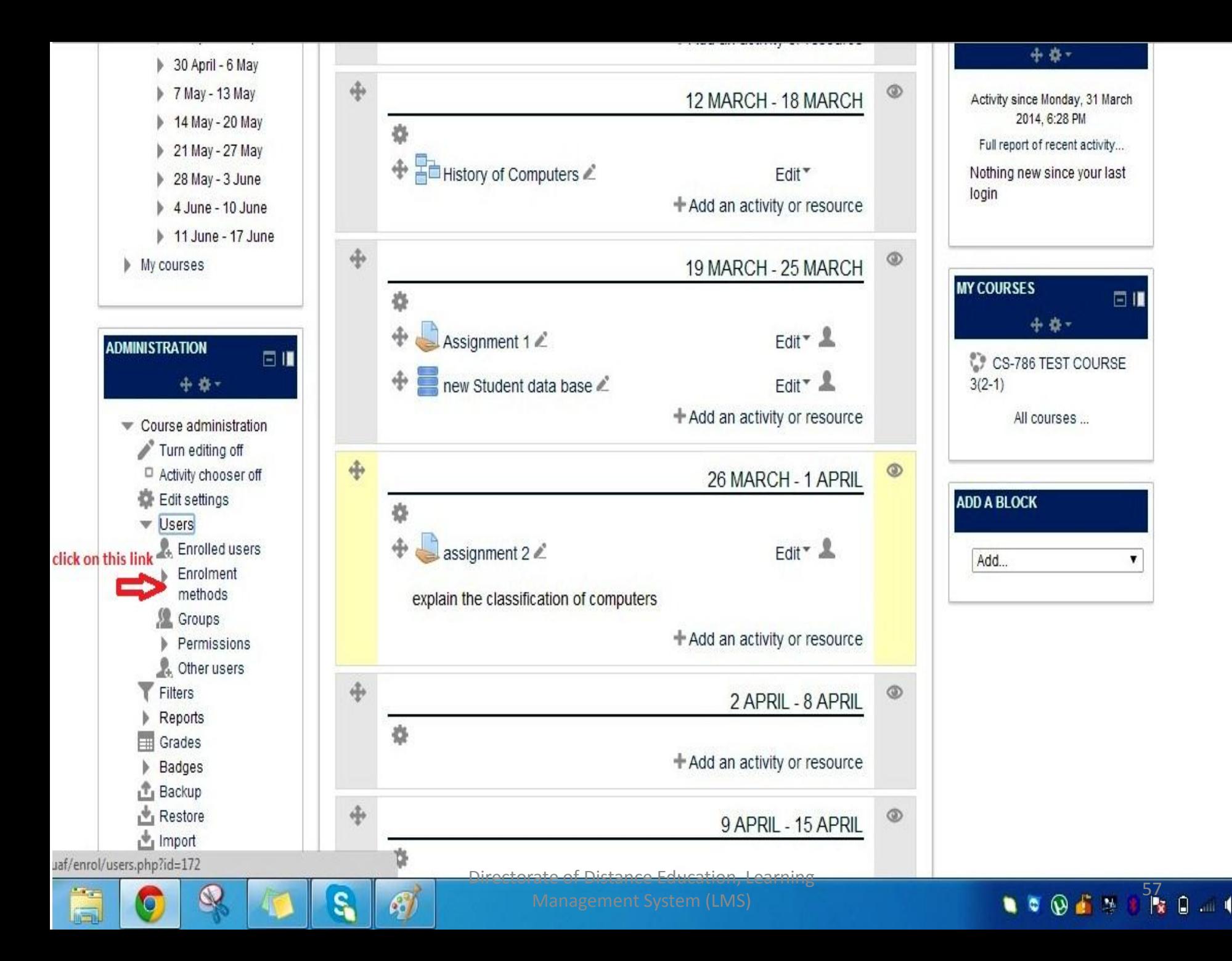

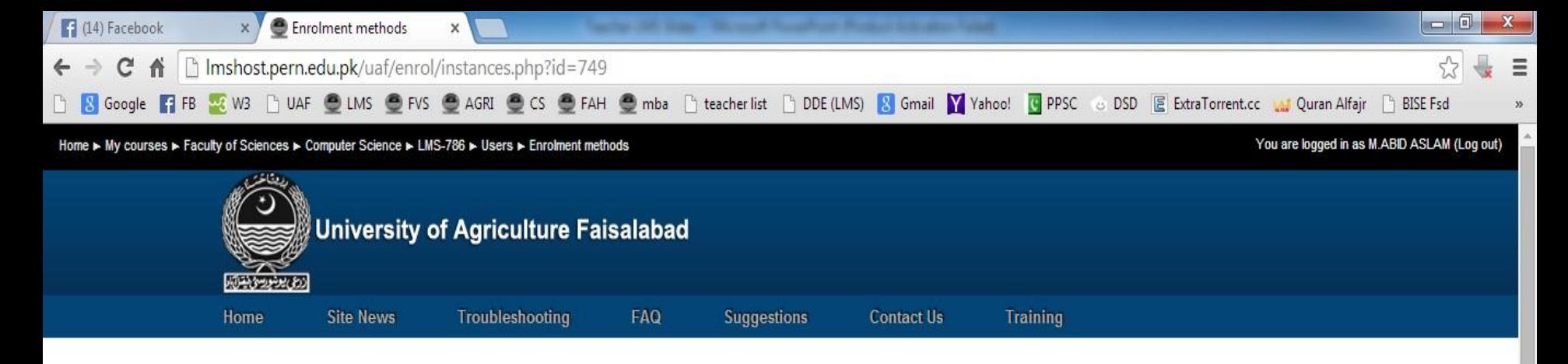

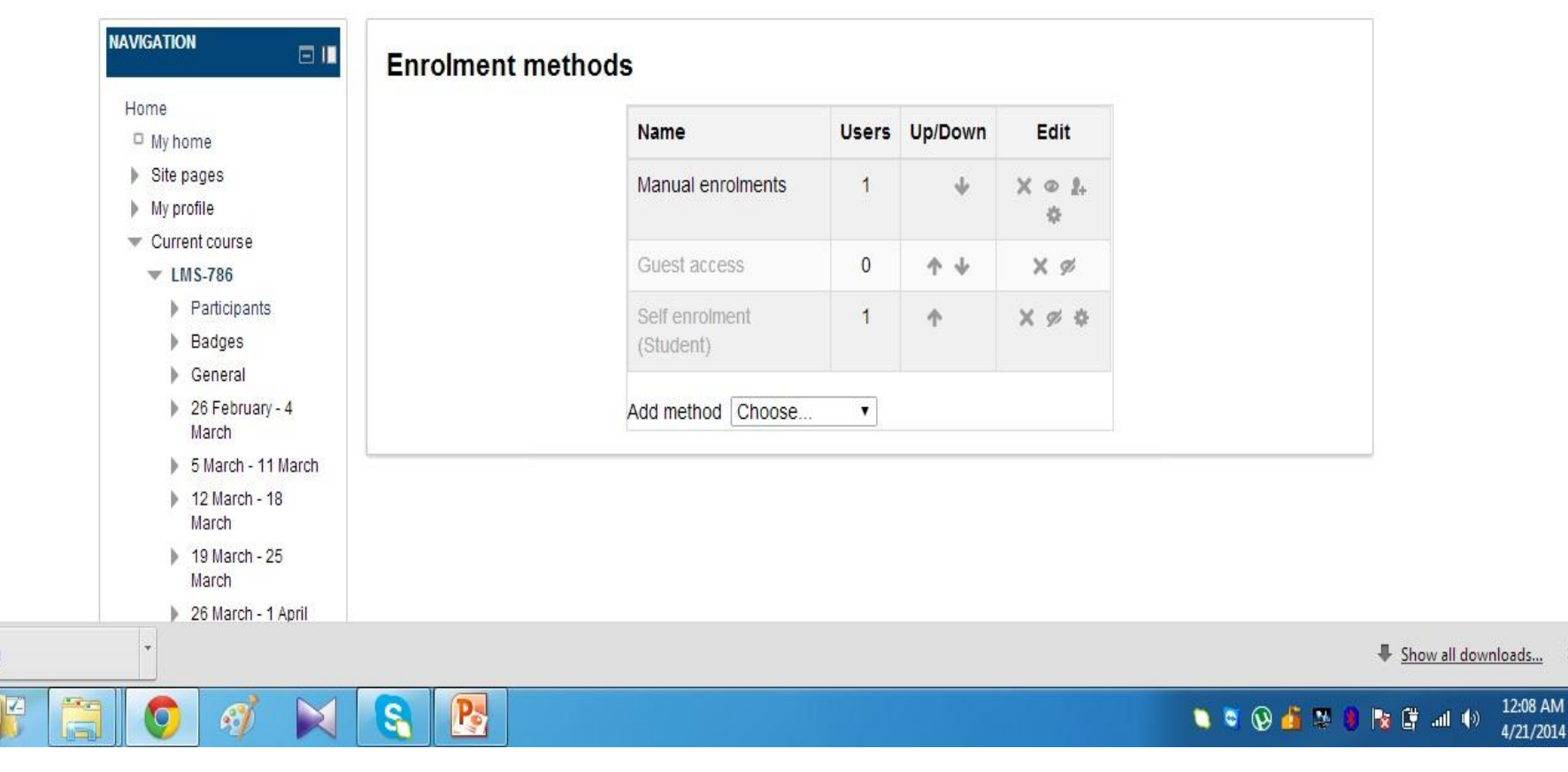

 $\frac{1}{2}$  245.png

1:29 PM

4/1/2014

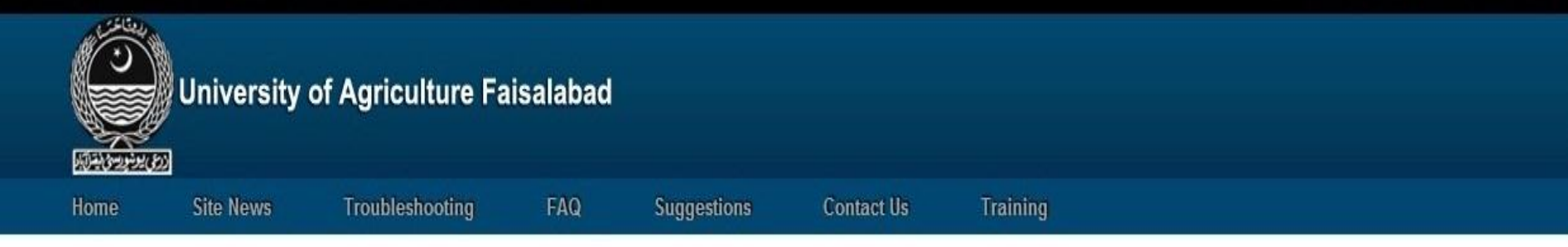

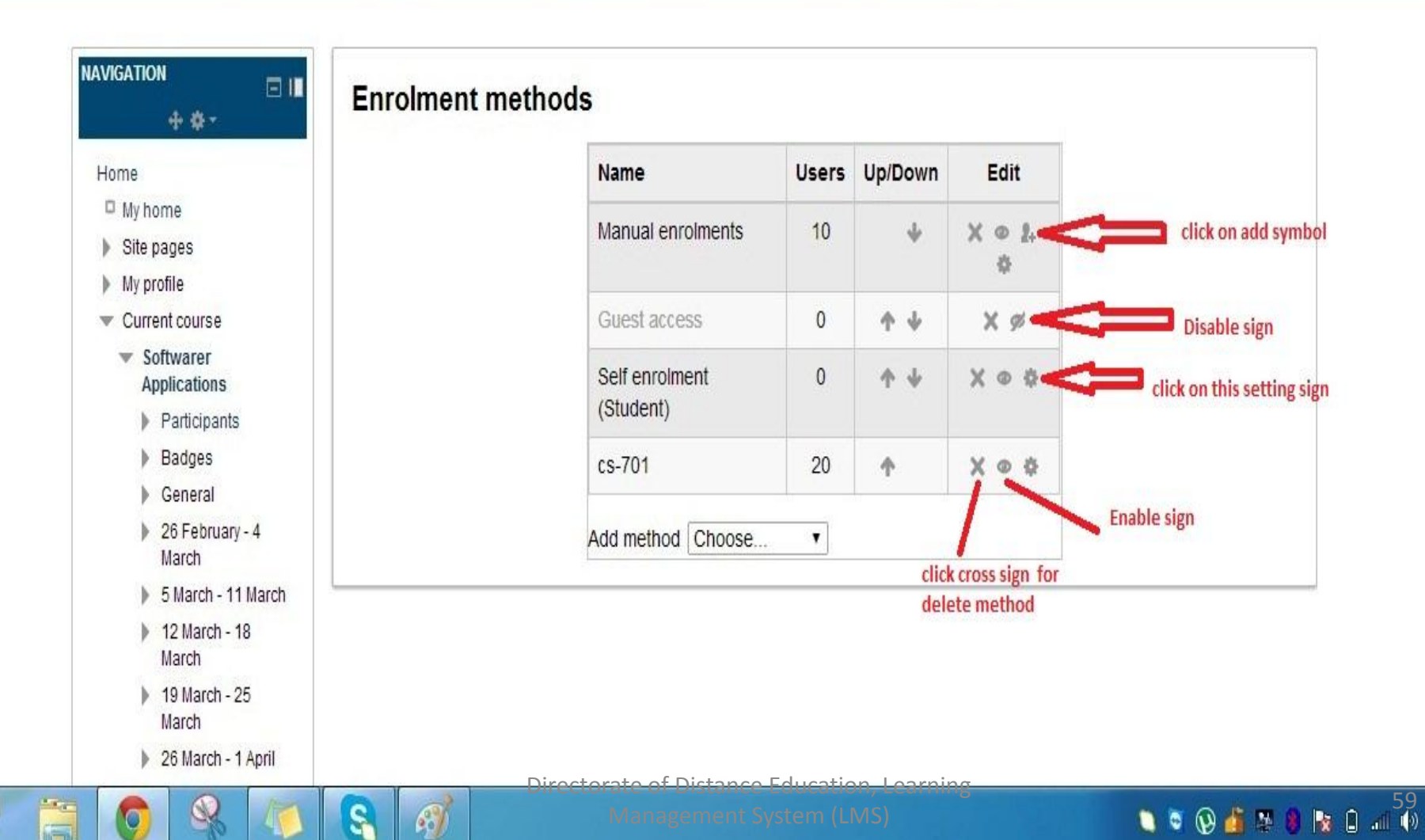

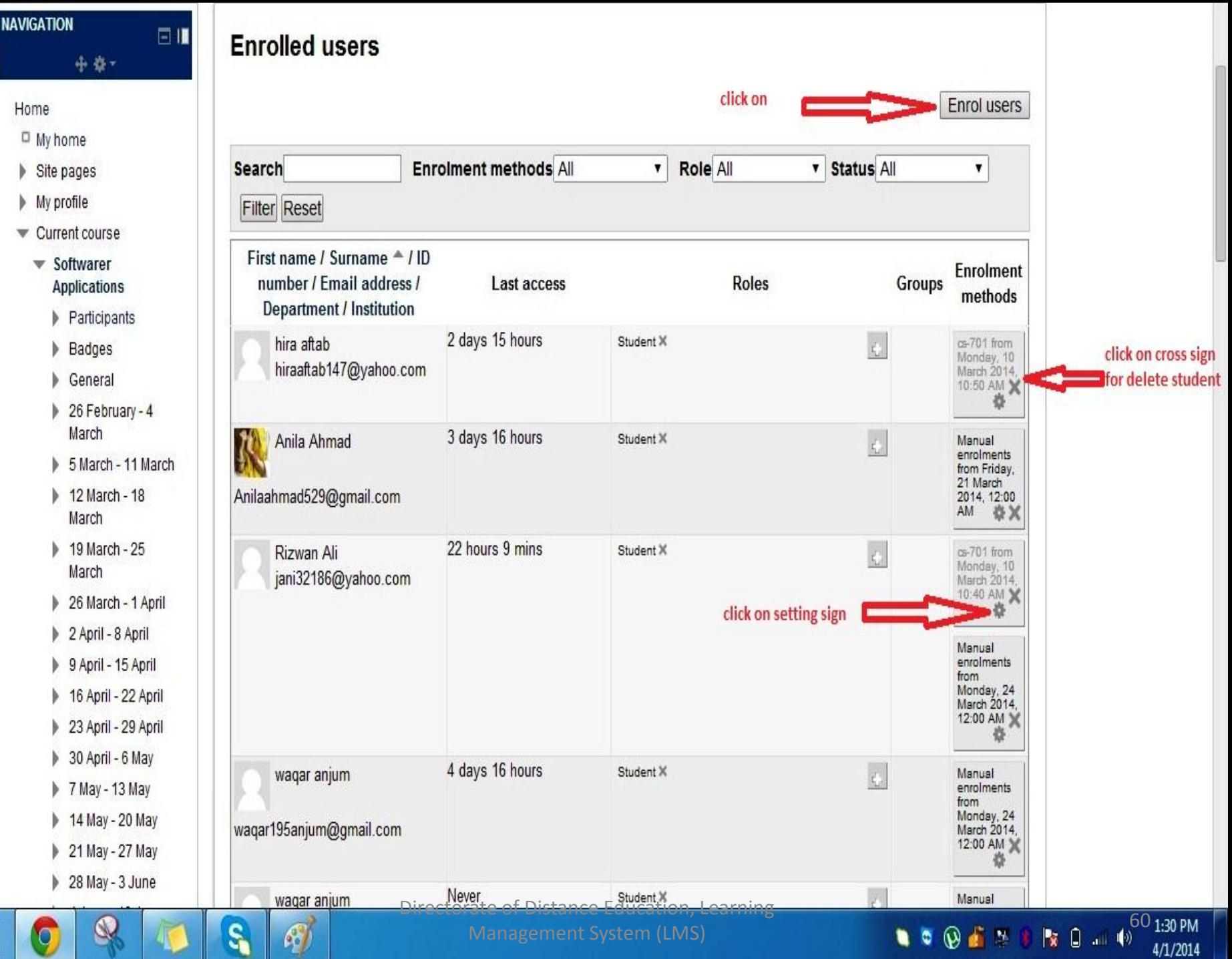

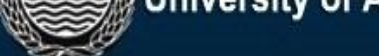

#### **UITTURES ILLE DI AUTOLILIE LA BARBARA DI AUTORITION AU AUTORITION AU AUTORITION AU AUTORITION AU AU**

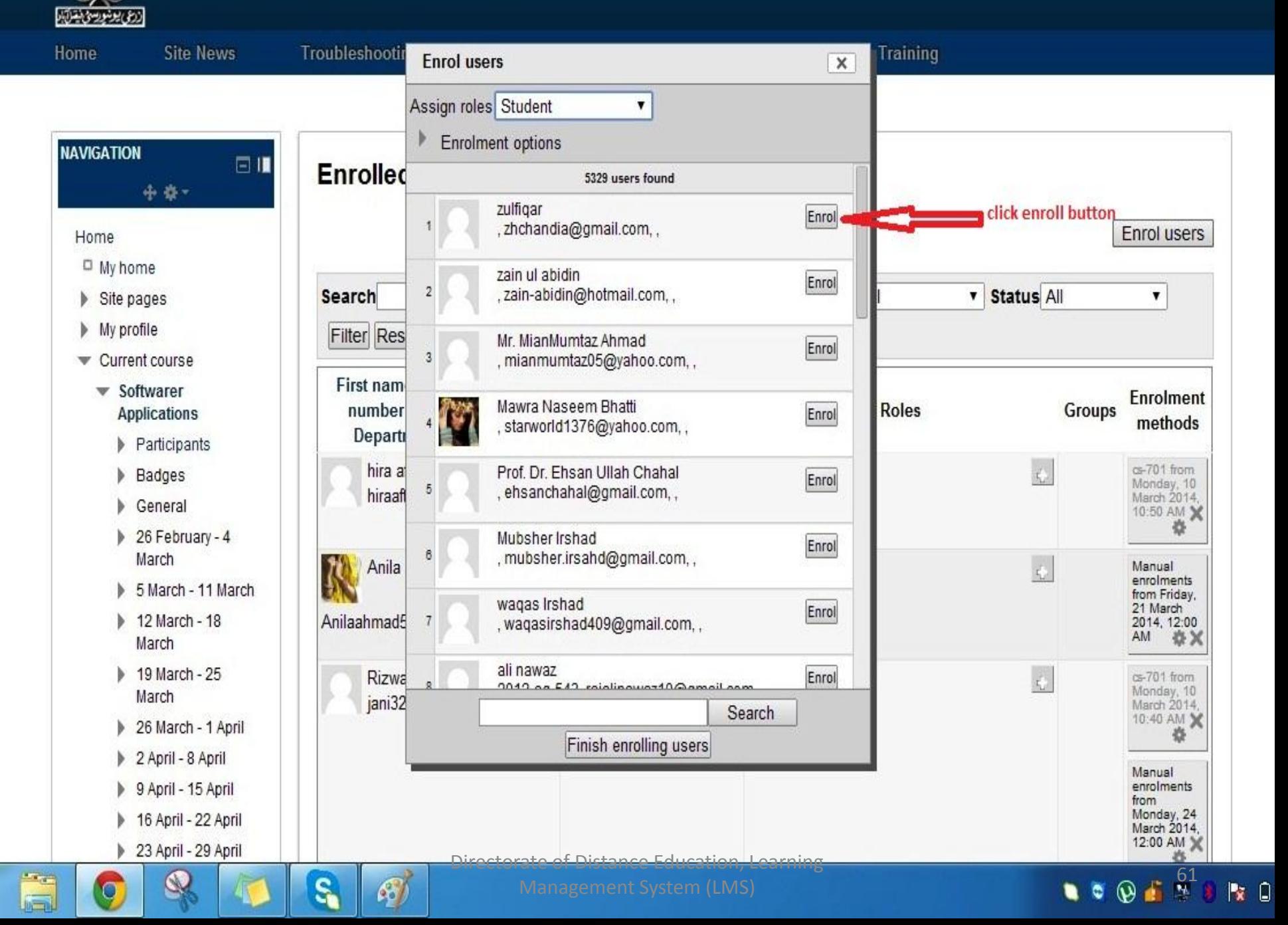

1:29 PM

4/1/2014

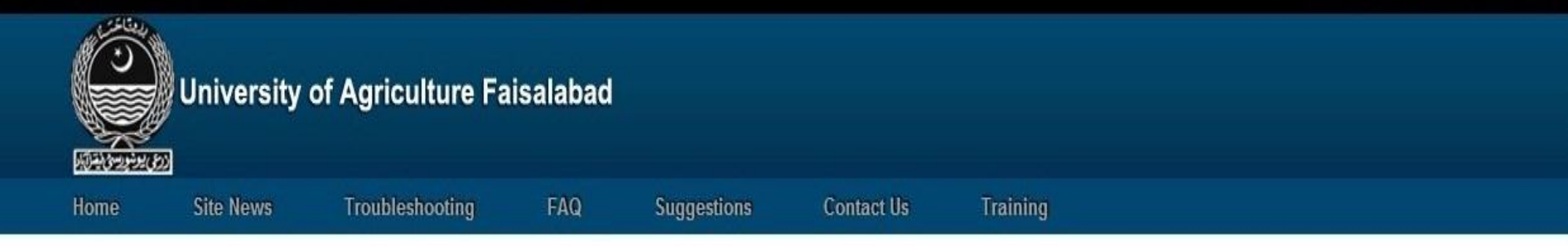

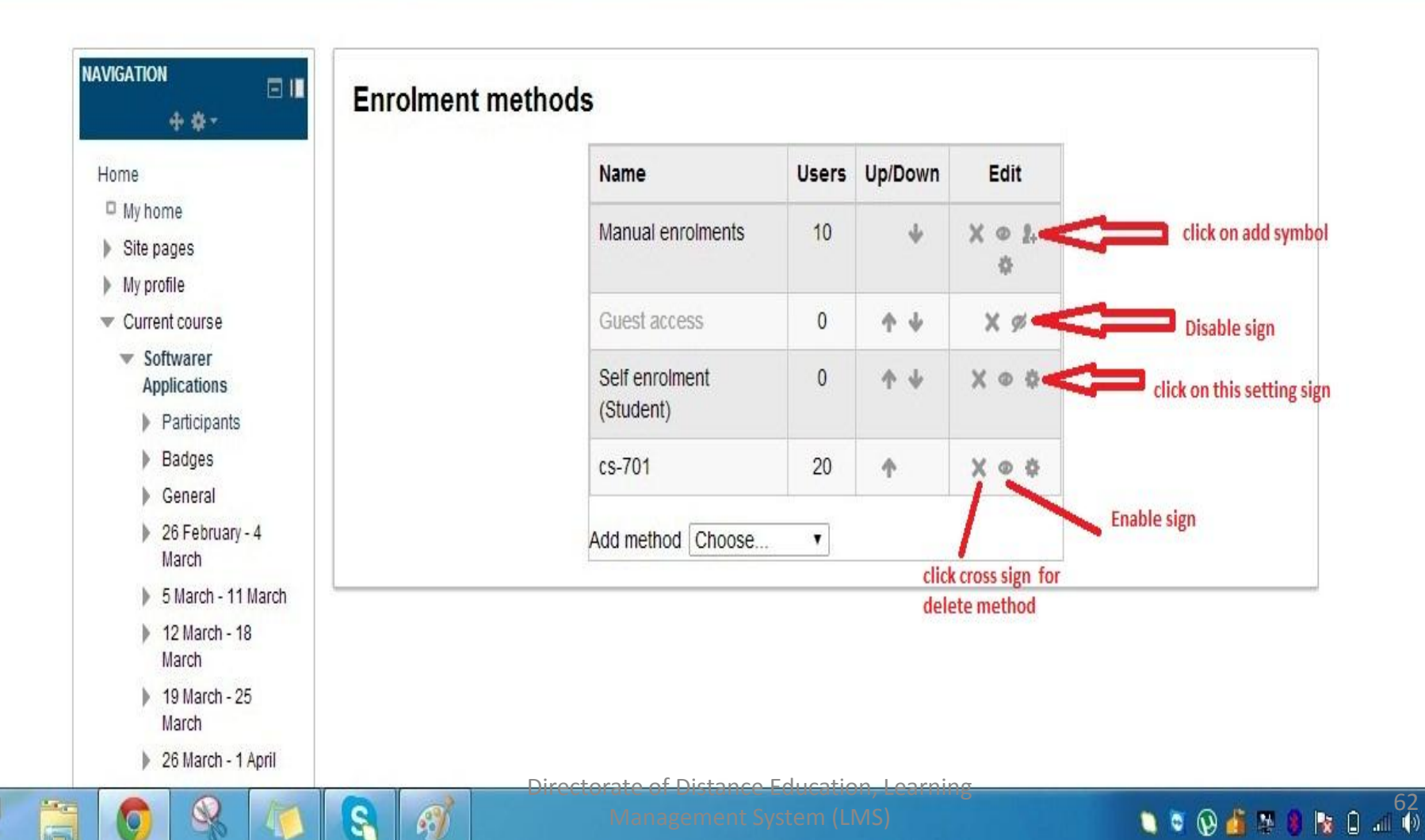

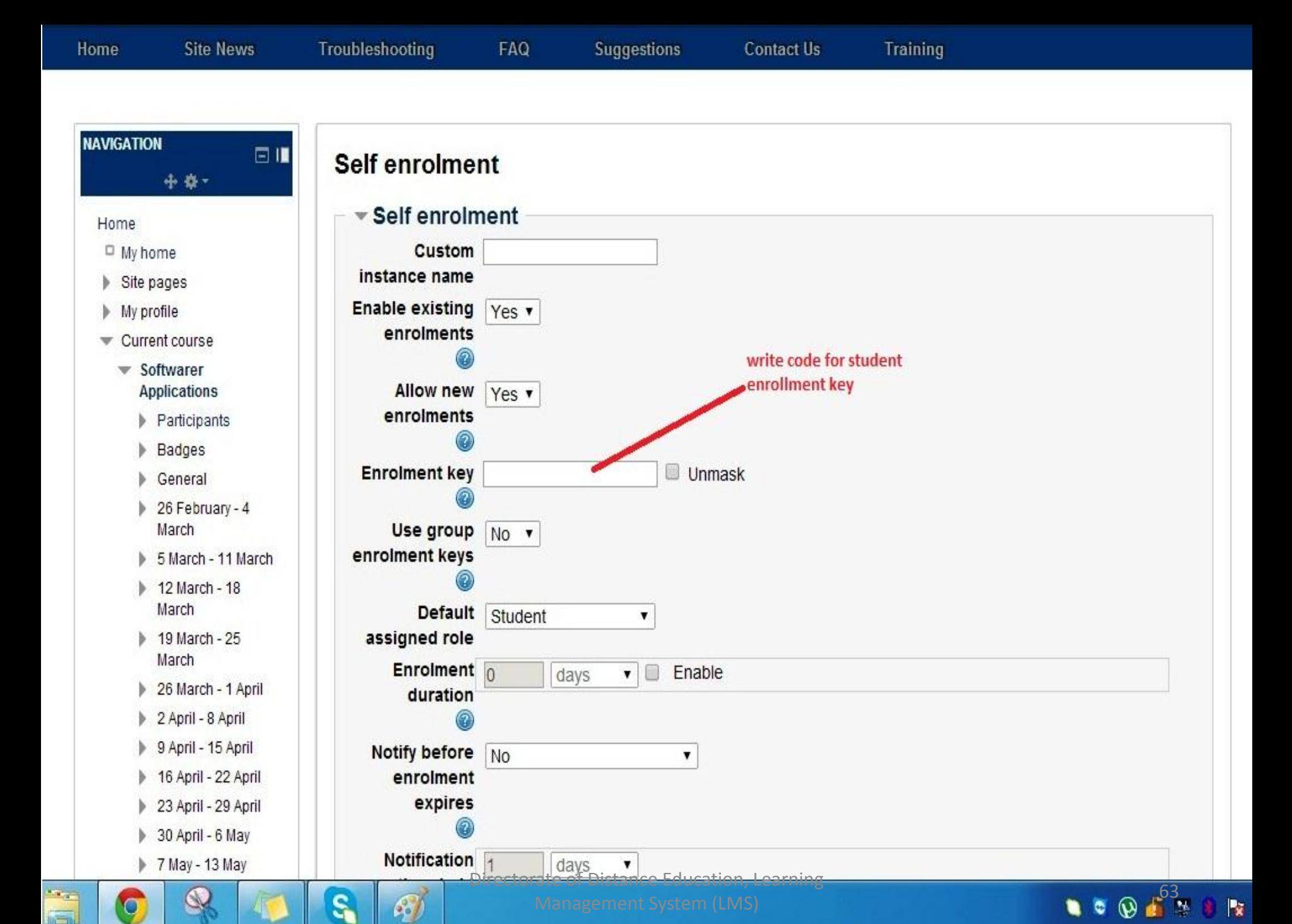

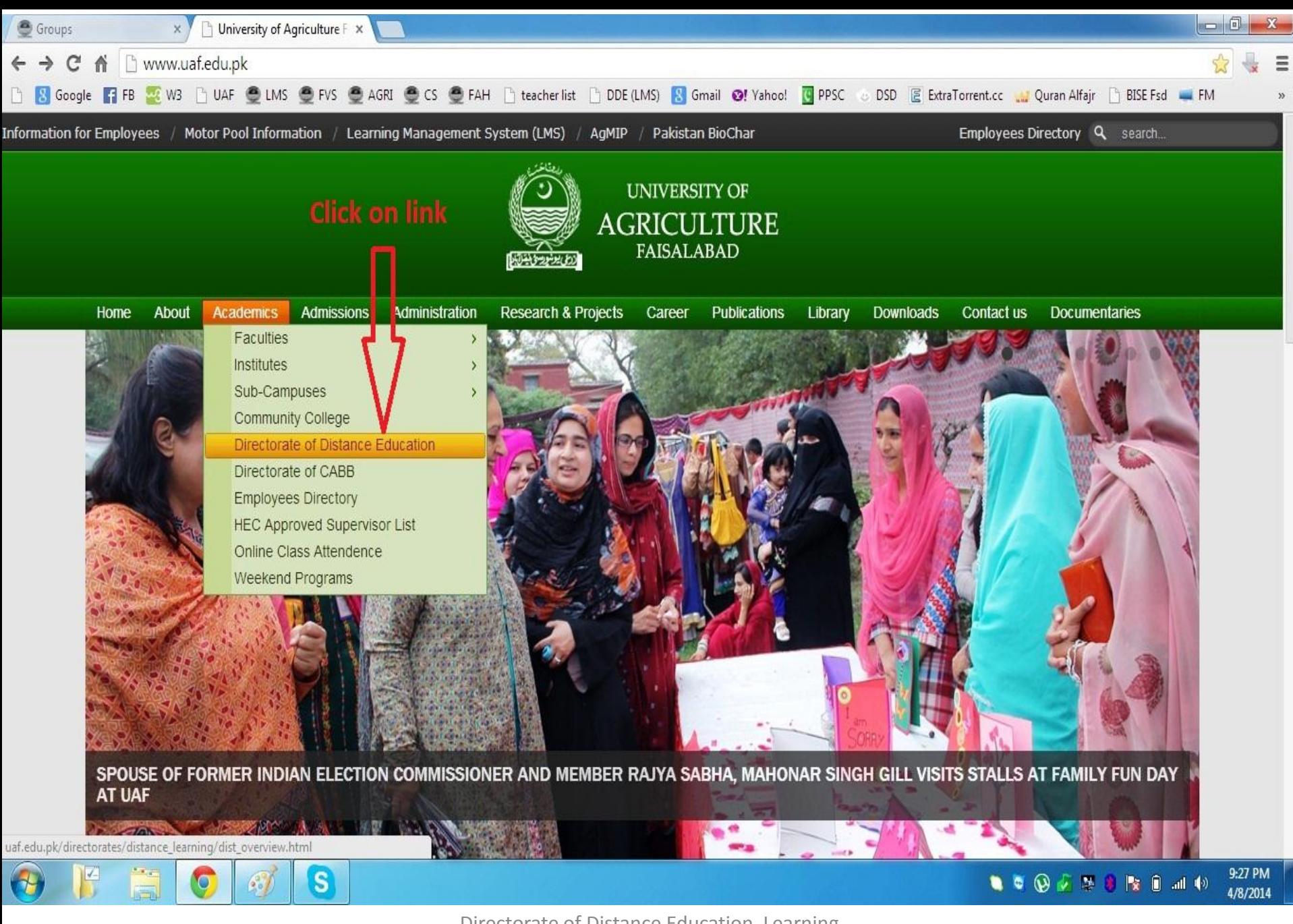

Directorate of Distance Education, Learning Management System (LMS) 64

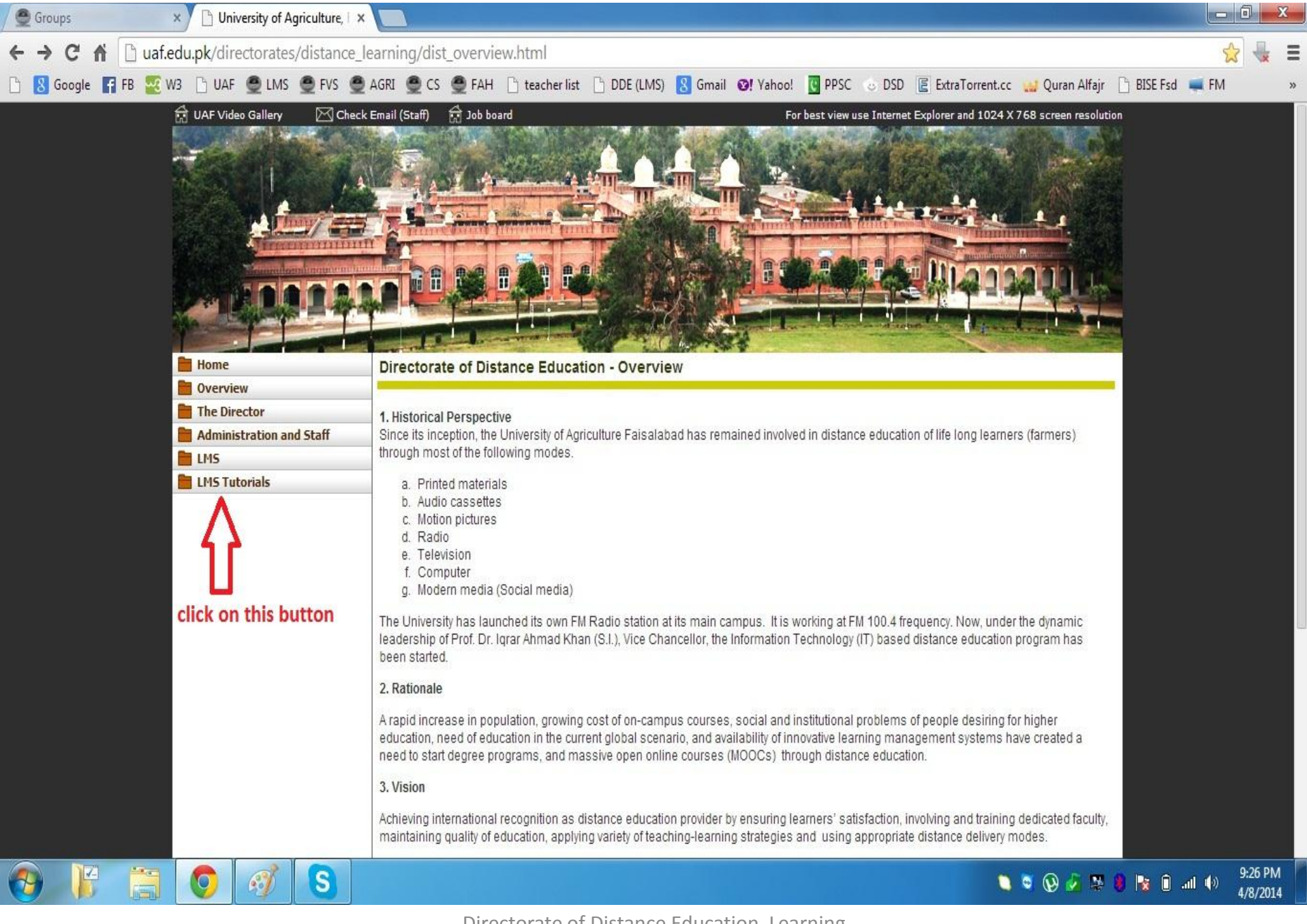

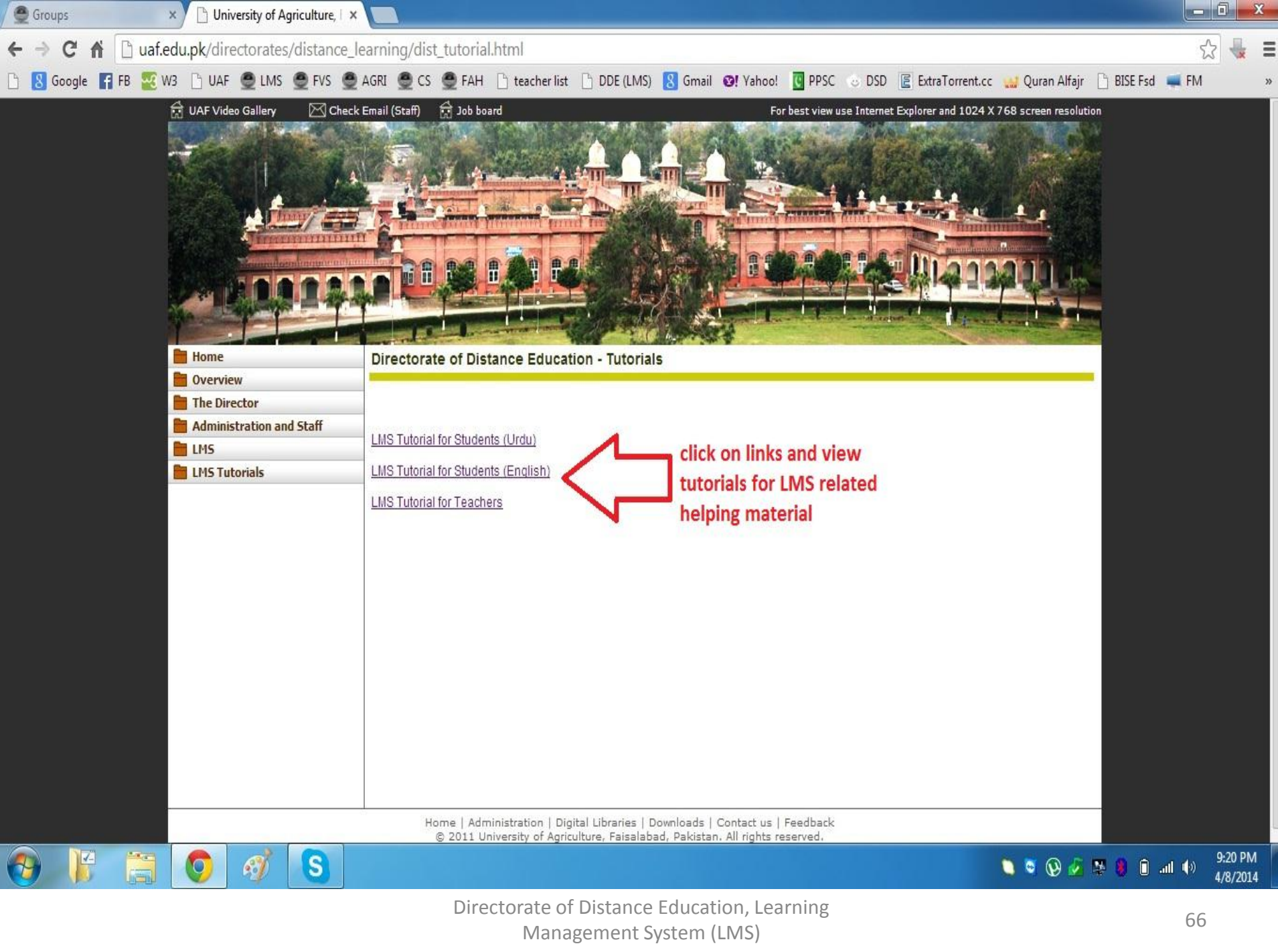

# FOR FUTHER INFORMATON:

# DIRECTOR,

Prof. Dr. Tanveer Ali 0323-6620076

## **ASSISTANT DIRECTOR,**

Ahsan Raza Sattar 0300-6600137

## **INSTRUCTOR'S,**

Mr. Muhammad Amir Mr. Muhammad Qavi Irshad Mr. Muhammad Nawaz Iqbal Mr. Muhammad Abid Aslam

## **SYSTEM ENGINEER,**

Mr. Ahmad Matin 0321-6633180

0300-7933058 0333-6614007 0332-6635143 0344-7666314

DIRECTORATE OF DISTANCE EDUCATION, Learning Management System (LMS)